# **DDS Blockset Pilot Support Package (PSP) User Guide**

# **ISSUE DATE: 23 May 2019**

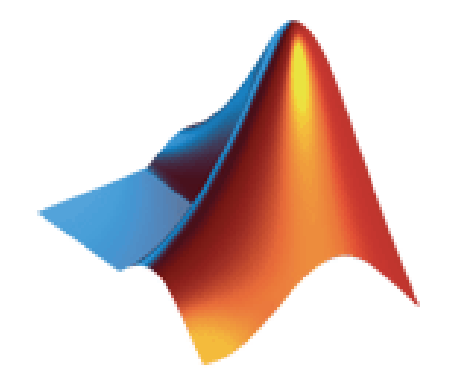

**MathWorks**

**Application Engineering Group**

# Contents

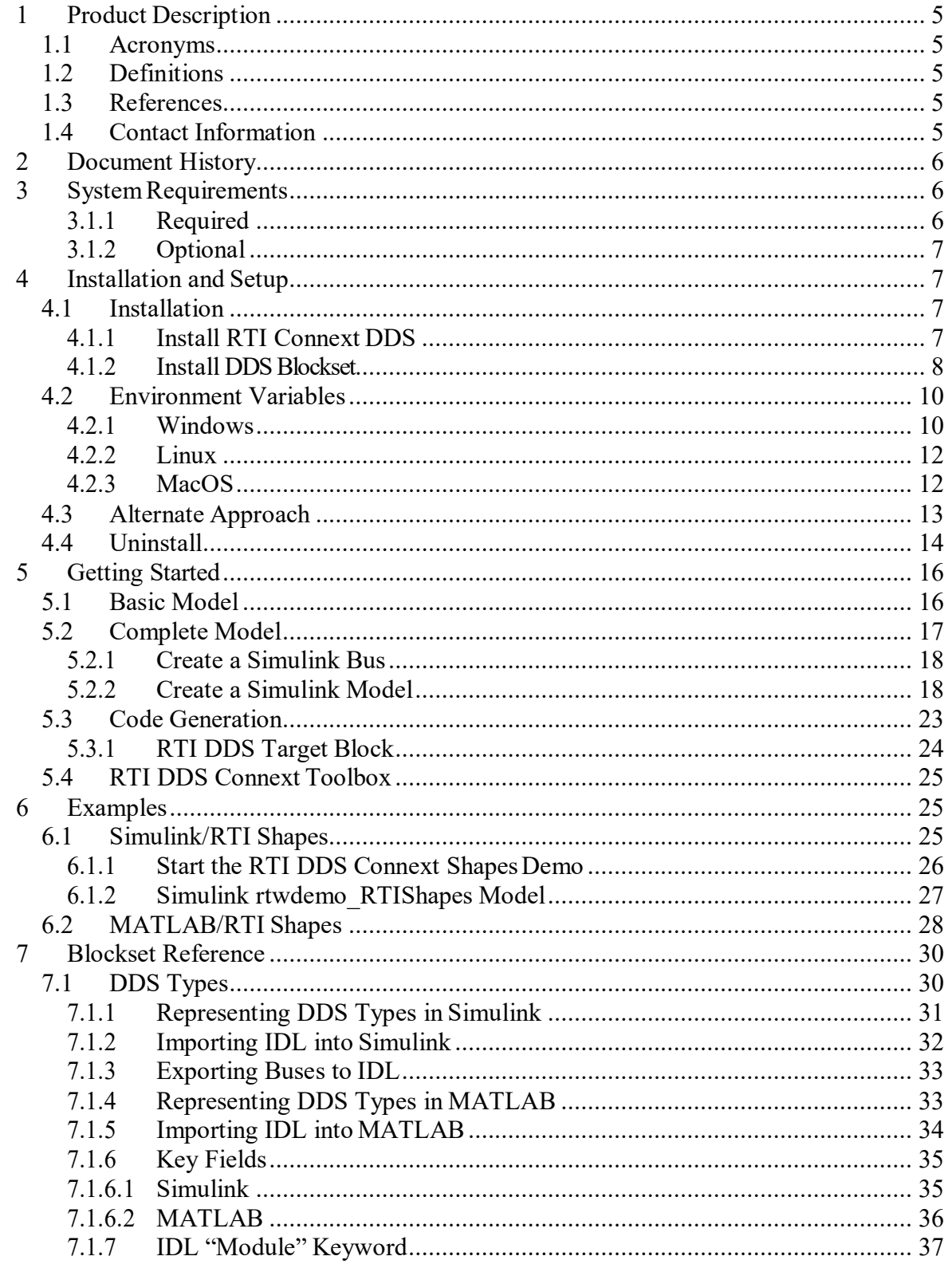

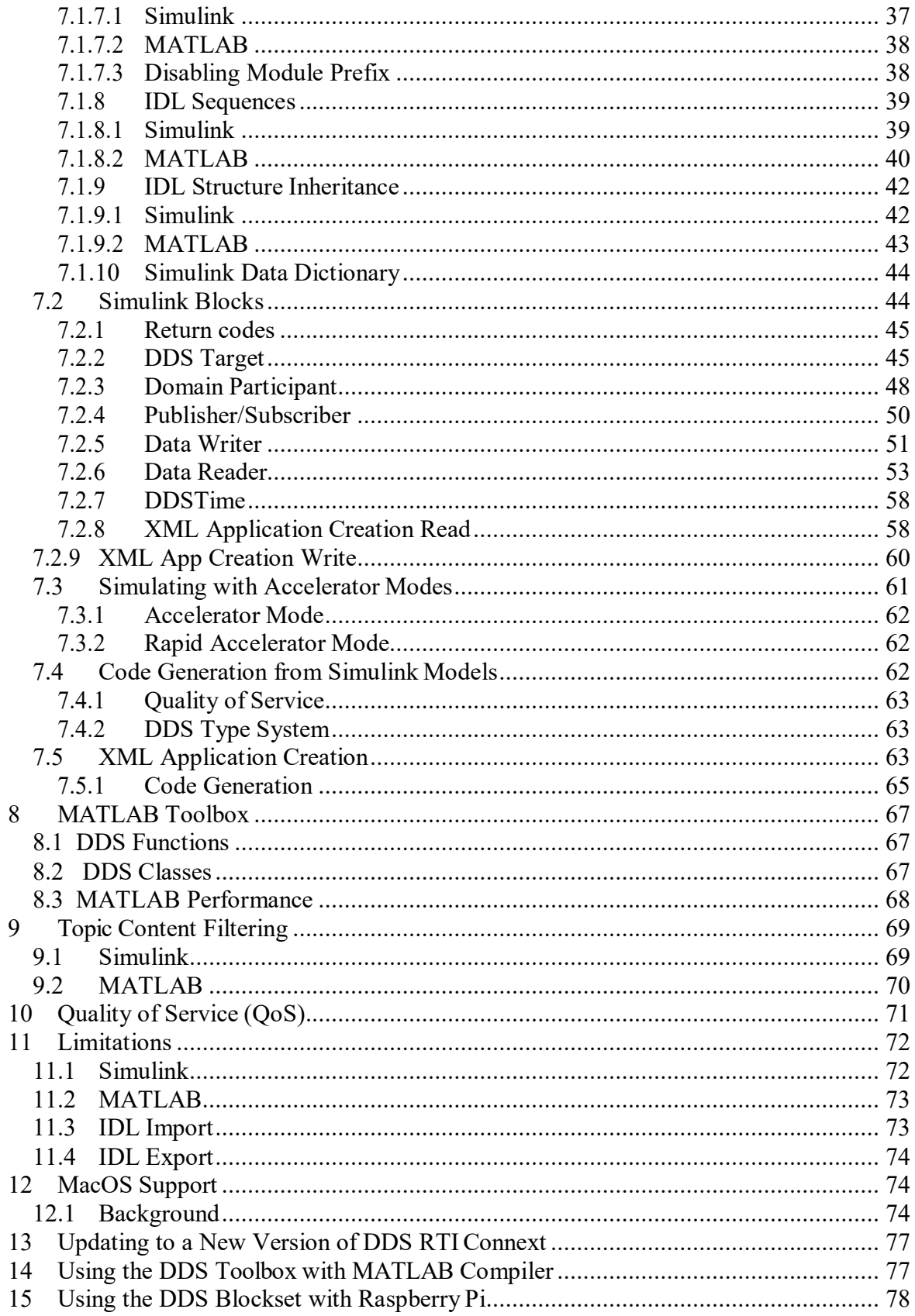

# <span id="page-4-0"></span>**1 Product Description**

The DDS Blockset Pilot Support Package (PSP) feature allows Simulink® and MATLAB<sup>®</sup> models to interact with other simulation components via the OMG Data [Distribution](http://portals.omg.org/dds/) [Service \(DDS\)](http://portals.omg.org/dds/) publish/subscribe interface. **DDS** is the first open international middleware standard directly addressing *publish-subscribe* communications for *real-time and embedded systems*.

The DDS Simulink blocks and MATLAB classes use [RTI Connext DDS,](http://www.rti.com/products/index.html) the market leading implementation of DDS. RTI provides the messaging backbone for the world's most demanding real-time systems. RTI Connext<sup> $TM$ </sup> enables applications – running on the smallest devices and the largest enterprise servers – to seamlessly share information and work together as one.

Blocks can be added to a Simulink model that will allow the model to interact with other DDS participants during a simulation (via RTI Connext DDS). C/C++ code that is generated from a Simulink model will conform to the RTI Connext DDS API. The generated code can then be compiled and executed on any platform supported by RTI Connext DDS or RTI Connext Micro DDS.

Similarly, instances of MATLAB RTI DDS classes can be created in MATLAB to interact with other DDS participants during a simulation (via RTI Connext DDS). C code generation is currently not supported for the MATLAB RTI DDS classes.

# <span id="page-4-1"></span>*1.1 Acronyms*

API – Application Programming Interface

DDS – Data Distribution System

PSP – Pilot Support Package. Customized updates to MATLAB and Simulink software that is not yet available in the officially released version of MATLAB and Simulink. TLC – Target Language Compiler

# <span id="page-4-2"></span>*1.2 Definitions*

# <span id="page-4-3"></span>*1.3 References*

# <span id="page-4-4"></span>*1.4 Contact Information*

• Mark McBroom – MathWorks. [mark.mcbroom@mathworks.com](mailto:mark.mcbroom@mathworks.com)

<span id="page-5-0"></span>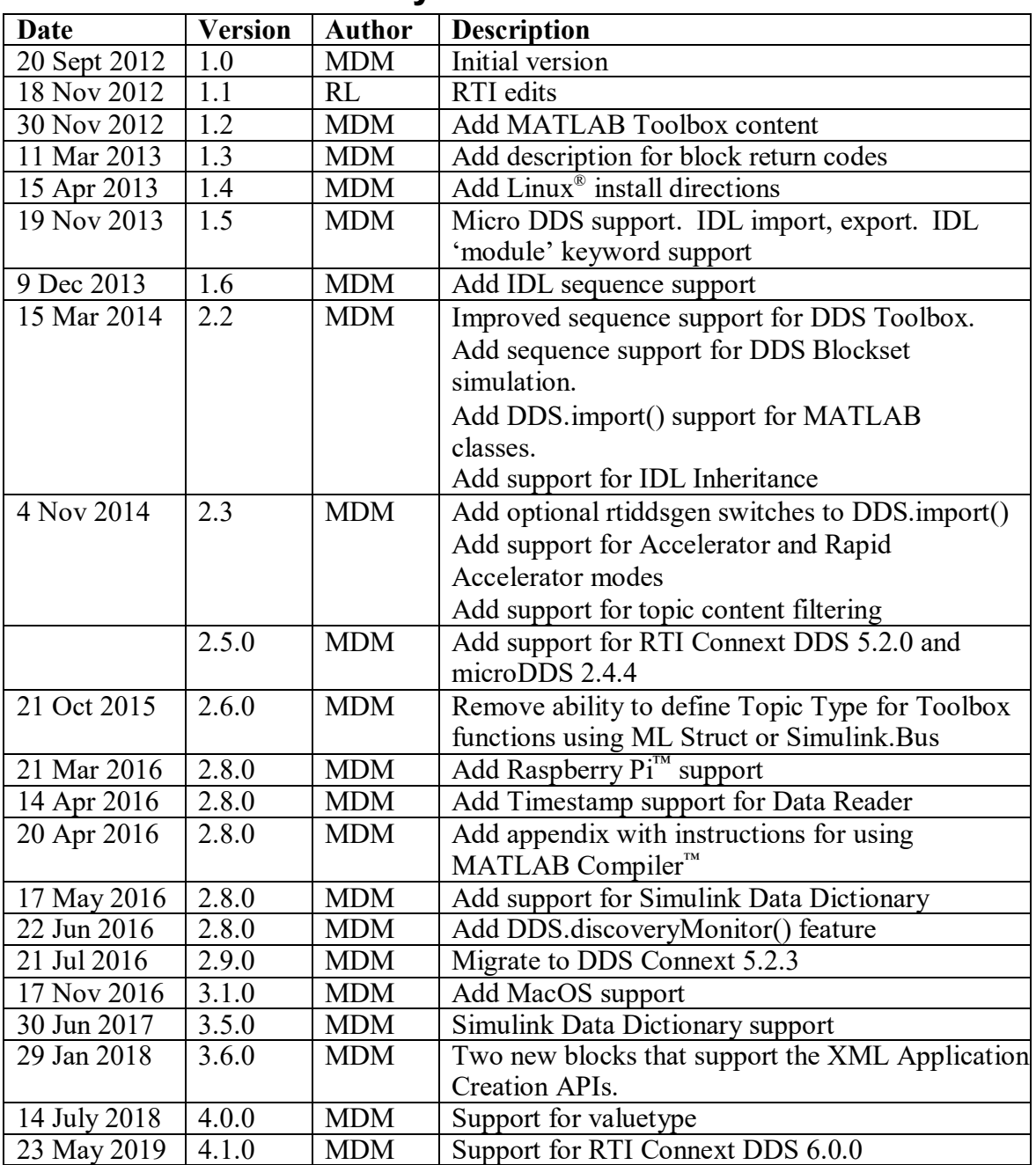

# **2 Document History**

# <span id="page-5-1"></span>**3 System Requirements**

## <span id="page-5-2"></span>**3.1.1 Required**

- MATLAB version R2015b or later
- Simulink
- RTI Connext DDS version 5.1.0, 5.2.0, 5.2.3, 5.3.0, 5.3.1 or 6.0.0

## **3.1.2 Optional**

<span id="page-6-0"></span>To generate code from a Simulink model, the following products are needed:

- Simulink Coder™
- Embedded Coder<sup>®</sup>

To use Simulink with long or unsigned long data types:

• Fixed-Point Designer $m$ 

To compile and link code for RTI Connext Micro DDS:

• RTI Connext DDS Micro 2.2.3 or newer

To run a Simulink model on a Speedgoat Rapid Prototyping system:

- Simulink Coder
- Simulink Real-Time
- A version of RTI Connext DDS Micro that supports Simulink Real-Time

# <span id="page-6-1"></span>**4 Installation and Setup**

## <span id="page-6-3"></span><span id="page-6-2"></span>**4.1** *Installation*

## **4.1.1 Install RTI Connext DDS**

Before installing the DDS Blockset on your computer, you should first install the RTI Connext DDS. For details or to obtain a license, contact [www.rti.com.](http://www.rti.com/)

The DDS Blockset includes compiled C code that is linked to RTI DDS Connext Libraries. RTI has released a number of versions of RTI DDS Connext libraries, and each of the releases is made for different combinations of operating system/compiler combinations. [Table 1](#page-6-4) defines the versions of RTI DDS Connext supported by each version of MATLAB. Using a MATLAB/RTI Connext version not supported will result in unexpected behavior, error messages and/or MATLAB crashes.

[Table 2](#page-7-1) lists the operating system version/compiler versions that the DDS blockset was developed with. While the DDS Blockset will likely run properly with other OS/compiler combinatinos, it is highly recommended that you use these listed in the table.

[Table 3](#page-7-2) lists the MATLAB/DDS Micro/Compiler combinations supported by the DDS Blockset. DDS Micro is usually distributed in source code form and the customer is responsible for building the DDS Micro libraries. Other versions of Visual Studio that are supported by the particular MATLAB version can be used to rebuild the DDS Micro libraries. The user should use the mex -setup command to configure the same version of Visual Studio as the version used to build the DDS Micro libraries.

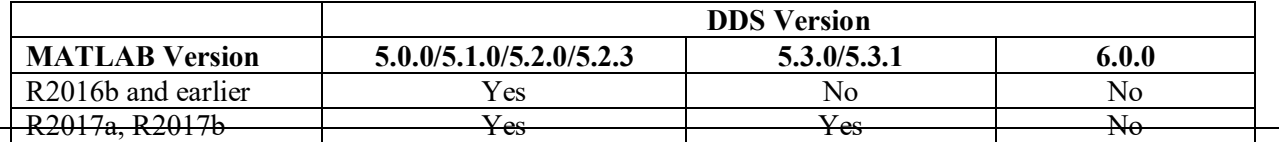

#### <span id="page-6-4"></span>**Table 1 MATLAB/DDS Version Support Matrix**

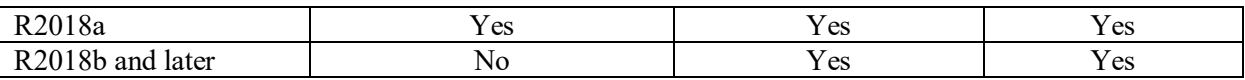

#### <span id="page-7-1"></span>**Table 2 MATLAB/DDS Library Support matrix**

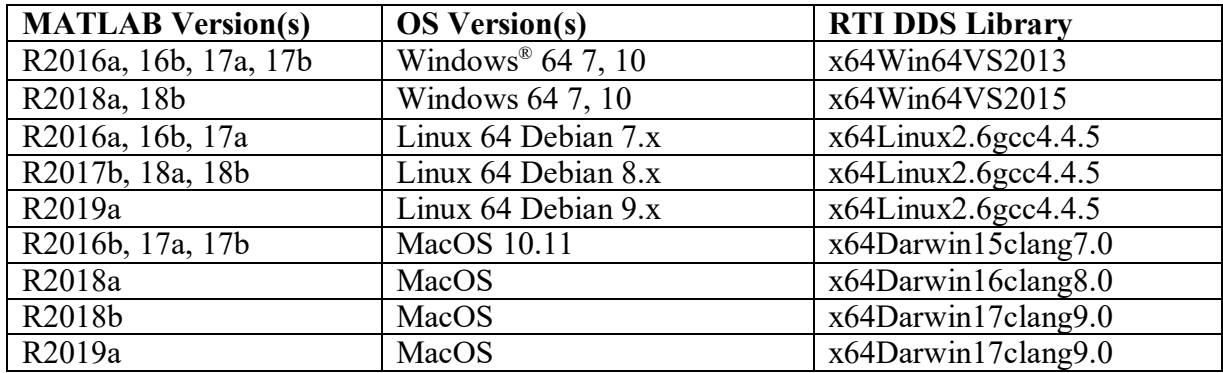

<span id="page-7-2"></span>**Table 3 Simulink Real-Time Version Support Matrix**

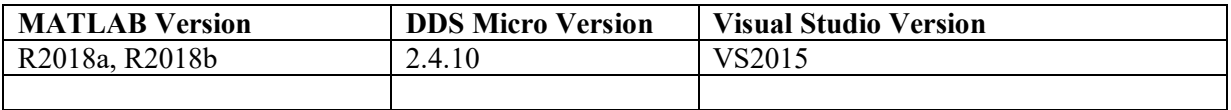

## **4.1.2 Install DDS Blockset**

<span id="page-7-0"></span>This feature supports all platforms that are supported by MATLAB. The installation program is in the form of a MATLAB Add-On. The same installation package can be used for Windows, Linux, and MacOS.

1. Start MATLAB.

2. If a prior version of the DDS Blockset has been installed, uninstall it.

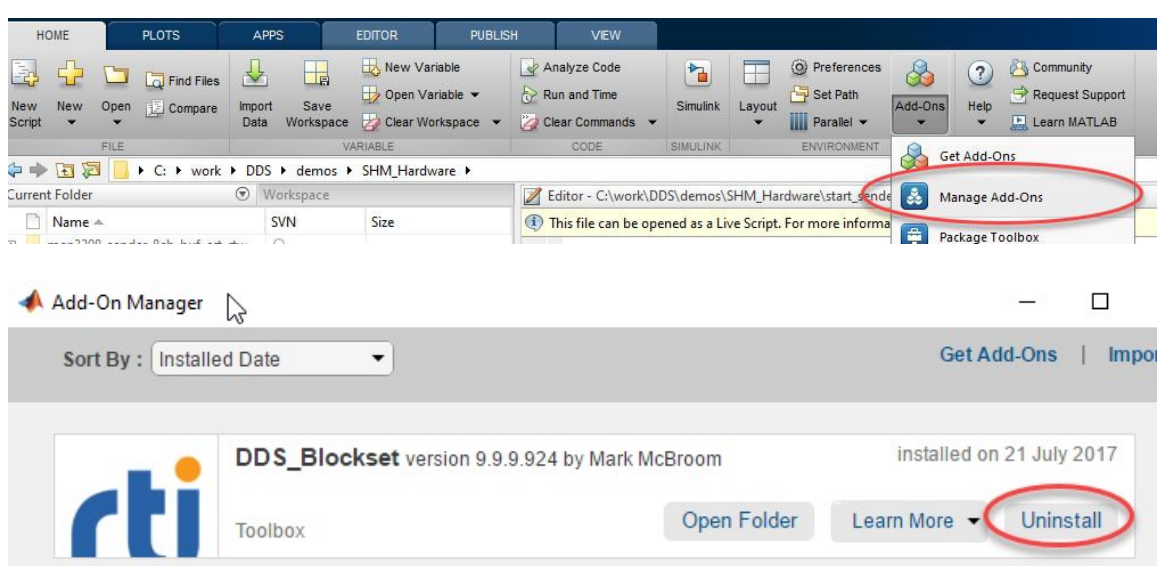

If you see a screen like this, follow the instructions to delete remaining files:

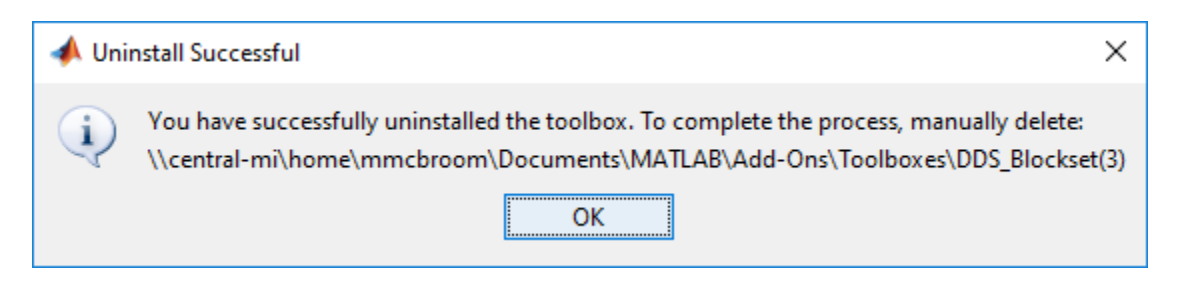

- 3. Navigate to the location of the .mltbx file that you downloaded to your computer from mathworks.com.
- 4. Right mouse click and select.

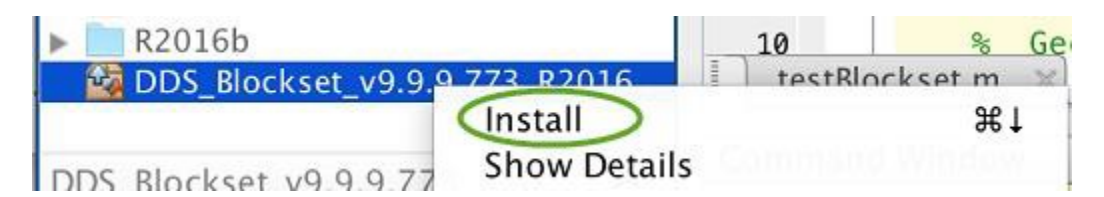

5. Read and accept the licensing agreement.

Once the installation is complete, the DDS Blockset will appear in the list of Add-Ons:

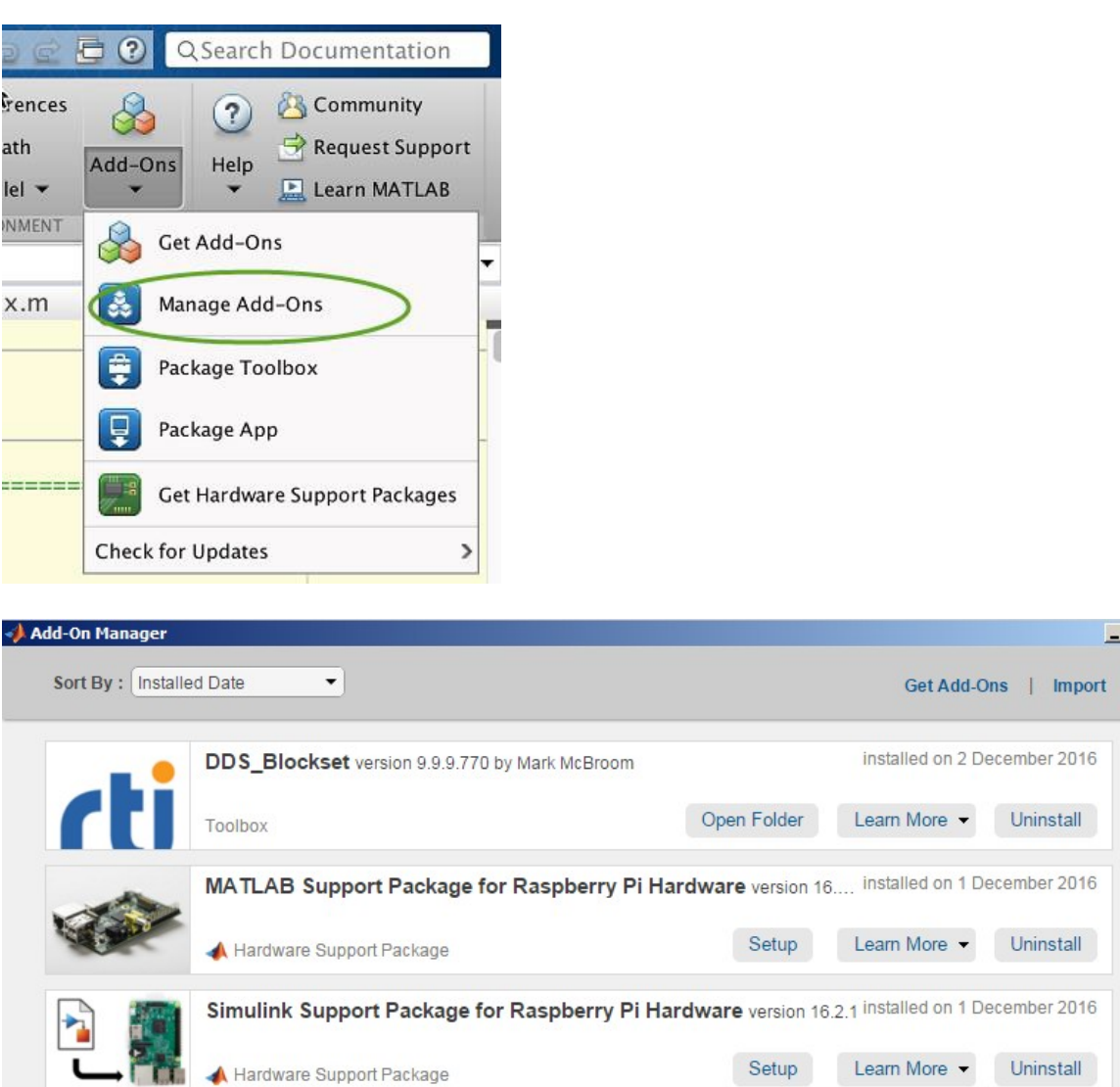

# <span id="page-9-0"></span>**4.2 Environment Variables**

For all platforms, the environment variables NDDSHOME and RTI\_LICENSE\_FILE **must** be defined. NDDSHOME points to the location where RTI Connext DDS is installed, while RTI\_LICENSE\_FILE is the full path to the license file. Note that the **strings should not be terminated with a semicolon.**

<span id="page-9-1"></span>The user must also add the location of the DDS shared libraries to the appropriate environment variable so that the shared libraries can be located by the operating system when invoked from MATLAB and Simulink.

**Table 2. Example for DDS Connext 5.2.0 and later.**

| Tuble 2: Daminple for DDS Connext Cl210 und inter. |                                                                                 |  |  |  |  |  |
|----------------------------------------------------|---------------------------------------------------------------------------------|--|--|--|--|--|
| <b>Env Variable</b>                                | <b>Example value</b>                                                            |  |  |  |  |  |
| <b>NDDSHOME</b>                                    | $C:\Program Files\rt{rti}$ connext dds-5.3.1                                    |  |  |  |  |  |
|                                                    | RTI LICENSE FILE $\vert$ C:\Program Files\rti connext dds-5.3.1\rti license.dat |  |  |  |  |  |
| <b>PATH</b>                                        | C:\Program Files\rti_connext_dds-                                               |  |  |  |  |  |
|                                                    | 5.3.1\lib\x64Win64VS2015                                                        |  |  |  |  |  |
|                                                    |                                                                                 |  |  |  |  |  |

If the user will be generating C code from a Simulink model that is targeted for RTI Micro DDS, then the following two environment variables must also be defined:

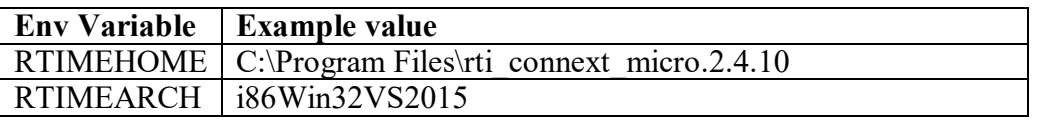

#### **4.2.2 Linux**

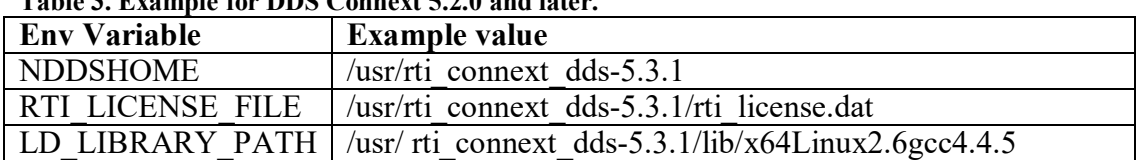

If the user will be generating C code from a Simulink model that is targeted for RTI

Micro DDS, then the following two environment variables must also be defined:

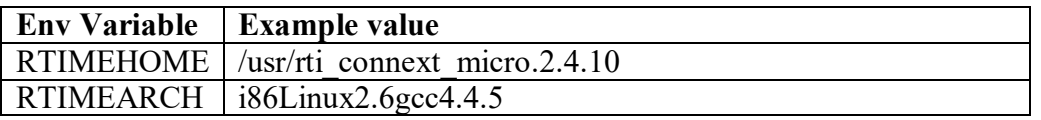

#### <span id="page-11-1"></span>**4.2.3 MacOS**

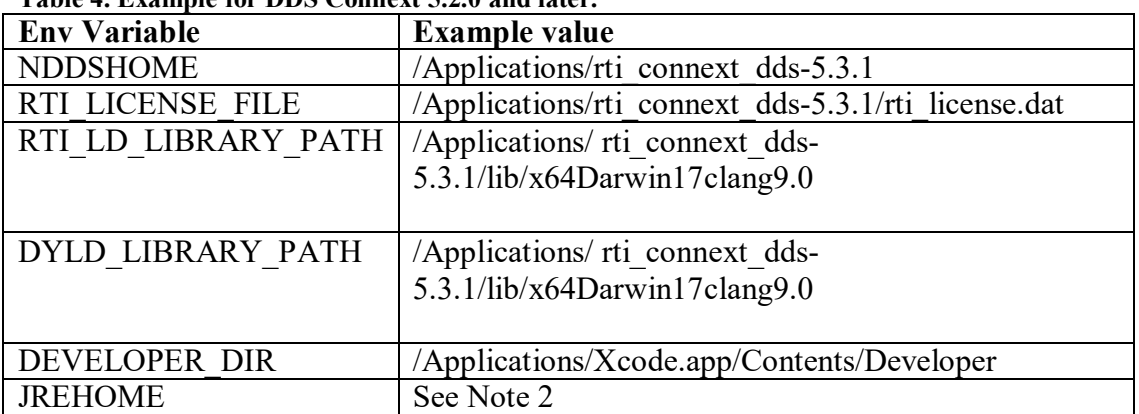

**Table 4. Example for DDS Connext 5.2.0 and later.**

<span id="page-11-0"></span>**Table 3. Example for DDS Connext 5.2.0 and later.**

**NOTE 1**. Beginning with MacOS v10.11 ( El Capitan ), the use of the environment variable DYLD\_LIBRARY\_PATH is restricted due to a security concern. Refer to section 12 for details.

**NOTE 2**. You may need to also define JREHOME environment variable. If JREHOME is not defined, then you will see an error message similar to this.

>> DDS.import('dSequence.idl')

Warning: OS Darwin may not be supported. Be sure JREHOME is set. /sandbox/mmcbroom/rti\_connext\_dds-5.3.0/bin/../resource/app/jre/darwin

You will need to locate a Java Runtime Environment™ (JRE) on your computer, or install, and then point JREHOME to the location where you installed. MATLAB also includes a JRE. You can

also point JREHOME to the MATLAB JRE, which is located at: <matlabroot>/sys/java/jre/maci64/jre

You can set the JREHOME environment variable at the shell prompt prior to starting MATLAB, your you can set in MATLAB with the following command >setenv('JREHOME', fullfile(matlabroot,'sys','java','jre','maci64','jre'))

# <span id="page-12-0"></span>**4.3 Alternate Approach**

This section describes an alternate approach to setting environment variables. This approach can be used if you do not have sufficient privilege to define environment variables.

1. Set NDDSHOME and PATH environment variables from MATLAB. Type the following lines at the MATLAB prompt to temporarily create two environment variables. Update as necessary for the location in which RTI Connext DDS is installed. Note that you will need to type these two commands each time you start MATLAB. You can place these into a script that runs each time MATLAB starts.

```
> setenv('NDDSHOME','C:\Program Files\rti connext dds-5.2.0');
> CurrentPath = getenv('PATH');
> setenv('PATH', [CurrentPath, ';C:\Program Files\rti connext dds-
5.2.0\lib\x64Win64VS2012']);
```
2. Use alternate approach to specify license file. Following are instructions from **RTI** ConnextDDS CoreLibraries GettingStarted.pdf section 2.4.1. to specify the location of the RTI License File in the QoS XML file. The following approach has been successfully tested.

#### 2.4 License Management

Most package types (Professional, Basic, and Evaluation) require a license file in order to run.

If your Connext DDS distribution requires a license file, you will receive one from RTI via email.

If you have more than one license file from RTI, you can concatenate them into one file.

A single license file can be used to run on any architecture and is not node-locked. You are not required to run a license server.

#### 2.4.1 Installing the License File

Save the license file in any location of your choice; the locations checked by the middleware are listed below.

You can also specify the location of your license file in RTI Launcher's Configuration tab. Then Launcher can copy the license file to the installation directory or to the user workspace.

Each time your Connext DDS application starts, it will look for the license file in the following locations until it finds a valid license:

2. In the PropertyQosPolicy of the DomainParticipant, there may be a property called dds.license.license\_file. The value for this property can be set to the location (full path and filename) of a license file. (This may be necessary if a default license location is not feasible and environment variables are not supported.) You can set the property either in source code or in an XML file.

Example XML to set dds.license.license file:

```
<participant_gos>
    <property>
        <value>
             <element>
                 <name>dds.license.license file</name>
                  <value>path to license file</value>
             \langle/element>
        \langle/value>
    </property>
\mathcal{p} /participant_qos>
```
**Figure 1. RTI License File Management.**

#### <span id="page-13-0"></span>**4.4** *Uninstall*

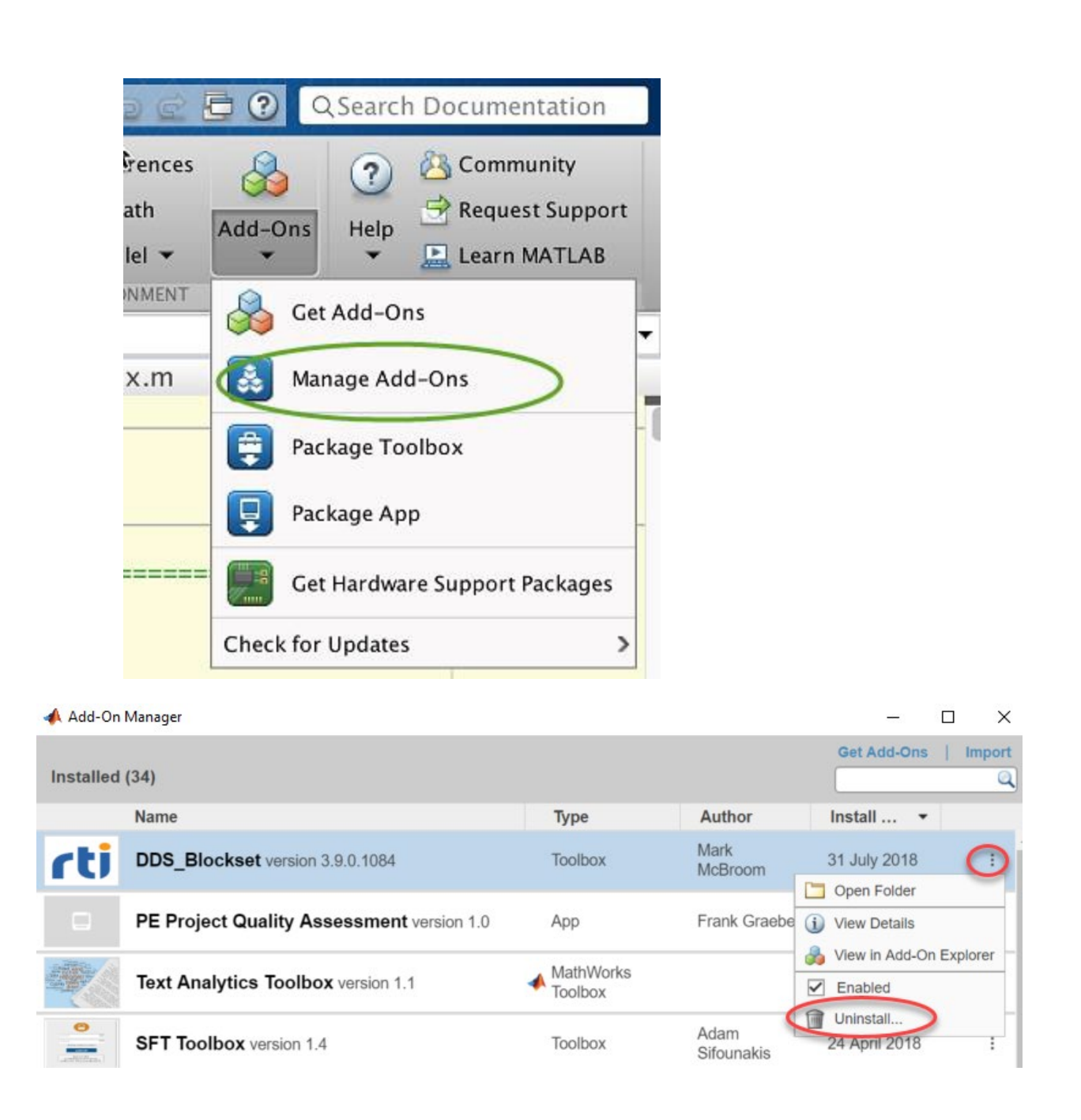

After completing the uninstall, you will see a message similar to this.

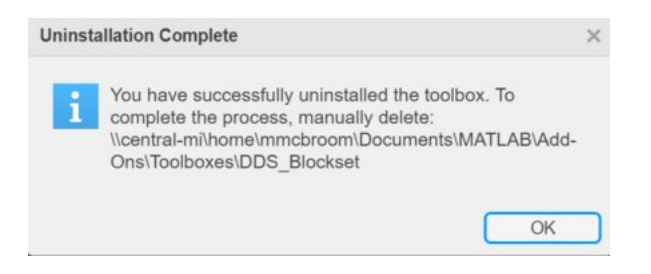

Please follow the instructions to delete the directory in which the blockset was installed.

# <span id="page-15-0"></span>**5 Getting Started**

The DDS Blockset provides Simulink blocks for the five key DDS entities:

- Domain Participants
- Publishers
- Subscribers
- Data Writers
- Data Readers

The blockset also provides two blocks that use the XML Application Creation capability of DDS to create Data Readers and Data Writers in conjunction with an XML configuration file.

The blocks appear in the Simulink Library Browser as shown below. Type "simulink" at the MATLAB prompt to display the Simulink Library Browser.

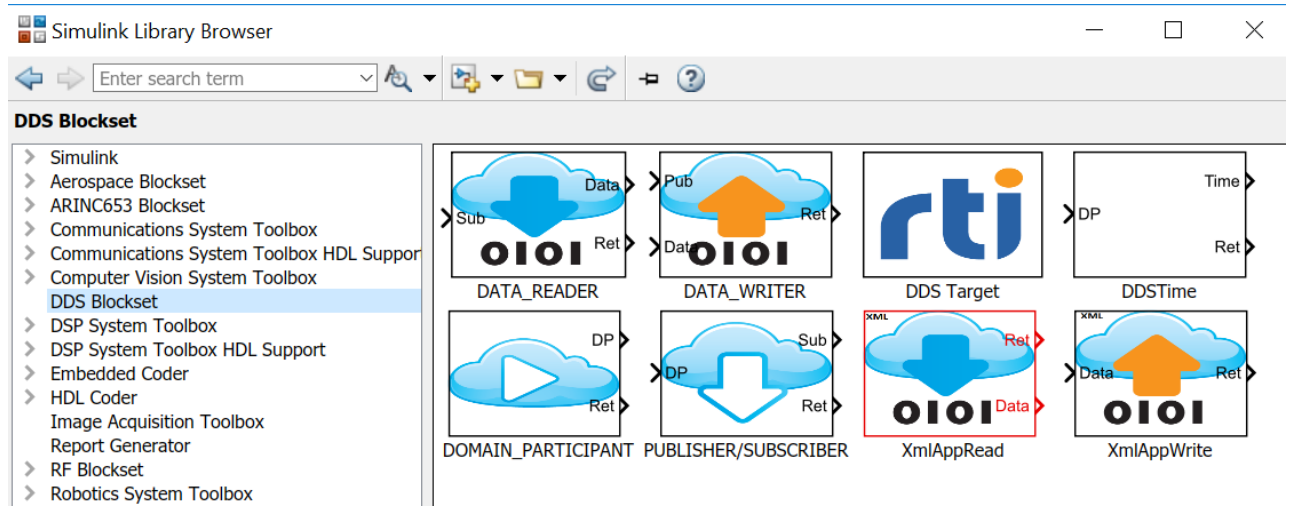

**Figure 2. DDS Blockset in the Simulink Library Browser.**

# <span id="page-15-1"></span>**5.1 Basic Model**

Follow these steps to create a simple Simulink model that contains the Domain Participant block:

- 1. Create a new Simulink model by selecting "File -> New -> Model" in the menu of the Simulink Library Browser window.
- 2. Drag a Domain\_Participant block into the new Simulink model.
- 3. Drag Terminator block and Display blocks (in the Simulink-Sinks library) into the model. Connect as shown below.
- 4. Save the model file by clicking File->Save.
- 5. Push the Run button.

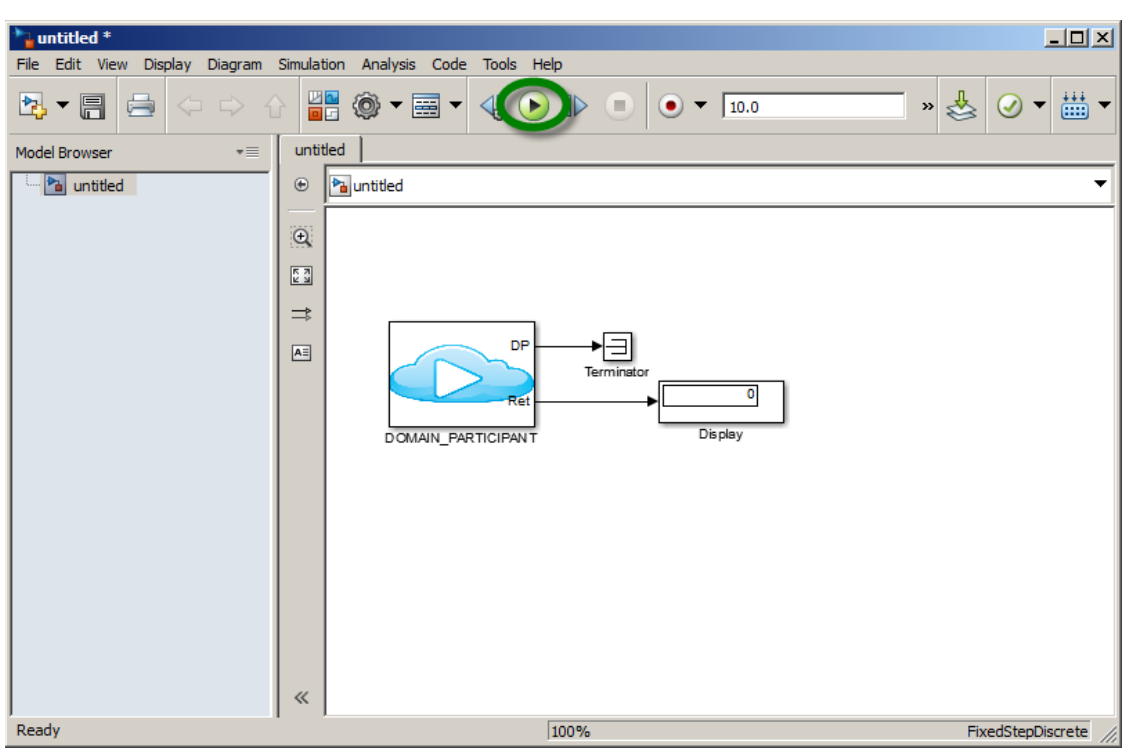

**Figure 3. Simulink model with DDS Block.**

If you are using the evaluation version of RTI Connext, the DOS output window should show status like the following:

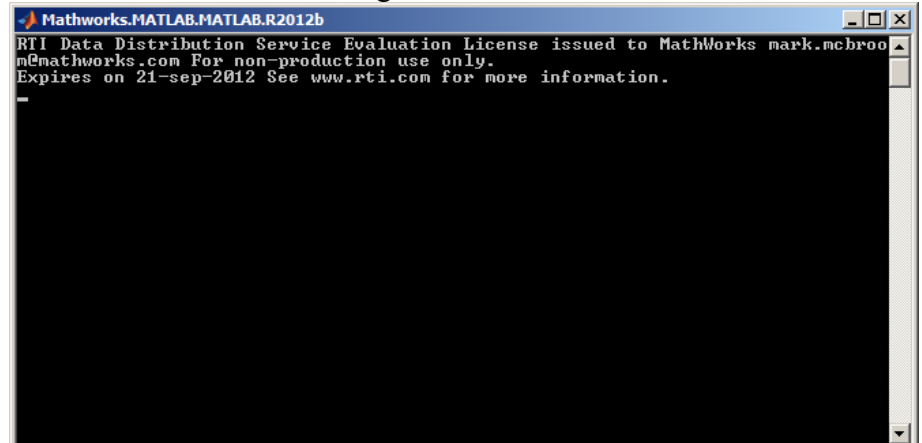

**Figure 4. RTI DDS Output Window.**

# <span id="page-16-0"></span>**5.2** *Complete Model*

Follow these steps to create a Simulink model that publishes data to DDS and then subscribes to the same data.

If you would rather not create the following model, it is provided as part of the PSP. Open the model by typing: rtwdemo\_DDSBasic.

#### **5.2.1 Create a Simulink Bus**

<span id="page-17-0"></span>DDS Topic Types are represented in Simulink with a bus. Most DDS workflows define Topic Types in IDL files. The first step in this workflow is to create a Simulink Bus object from an IDL file.

DDS.import('BusObject.idl');

## <span id="page-17-1"></span>**5.2.2 Create a Simulink Model**

We will now create a Simulink model that sends and receives data for the Simulink Bus/DDS Topic type "BusObject".

Drag and drop blocks from the DDS Blockset into a new model to look like this:

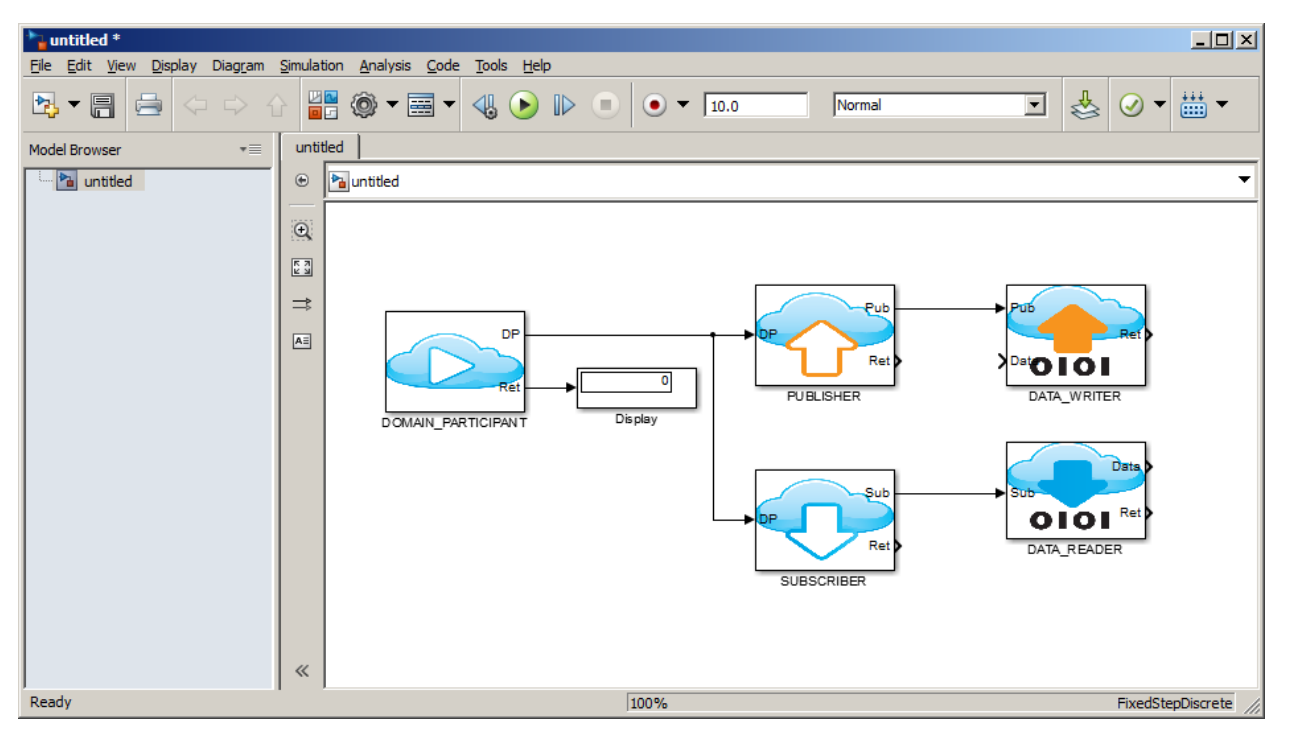

**Figure 5. Example Model.**

Note that for the Publisher–Subscriber block connected to the Data Writer, you will need to double click on the block and configure it as a Publisher.

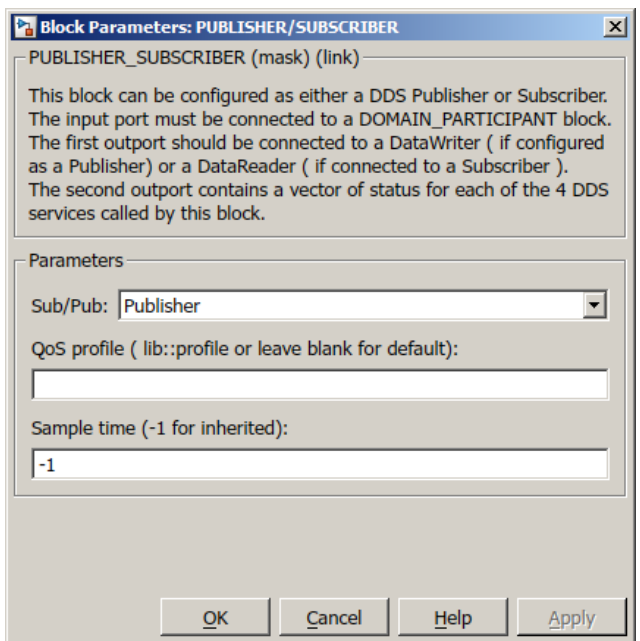

**Figure 6. Publisher Block Dialog.**

Next, configure the data writer block for the "BusObject" Topic Type. Double click on each block and change the Topic Type as shown below:

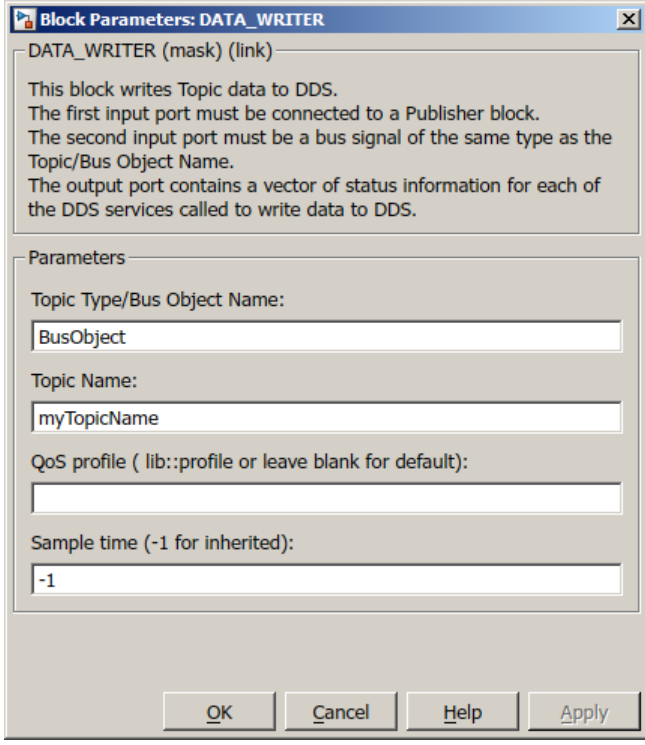

**Figure 7. Data Writer Block Dialog.**

Now, configure the Data Reader block to read the same Topic Type and Topic Name. These two fields must be identical to the Data Writer block.

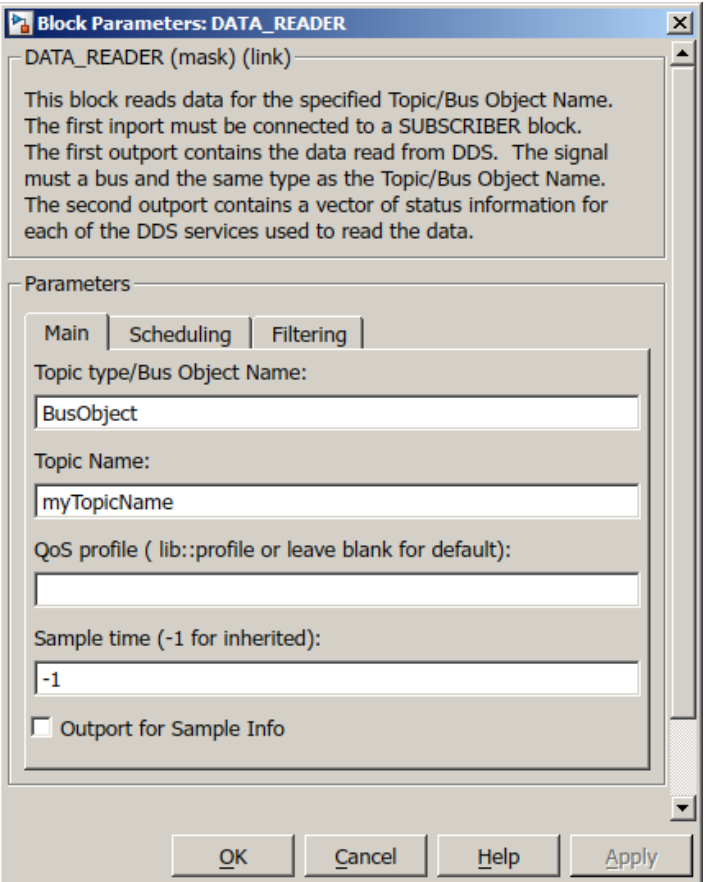

**Figure 8. DataReader Block Dialog.**

Click on the "Scheduling Tab" and make the following changes:

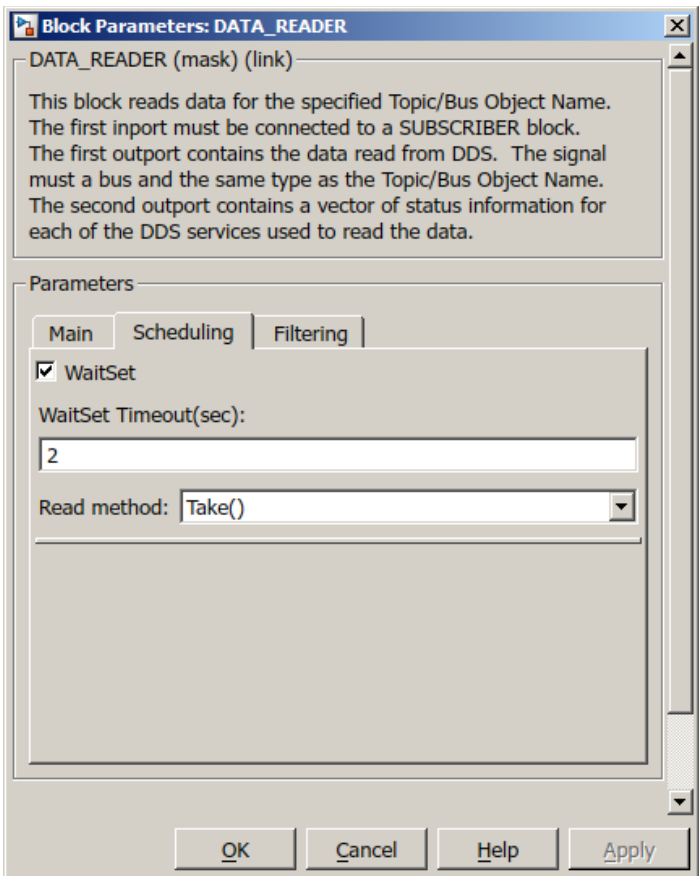

**Figure 9. Data Reader Block Dialog.**

Although the model will now simulate and interact with DDS, the last step involves writing non-zero data and then viewing the result.

Add Sine, Bus Creator, Bus Selector, and Scope blocks as shown below.

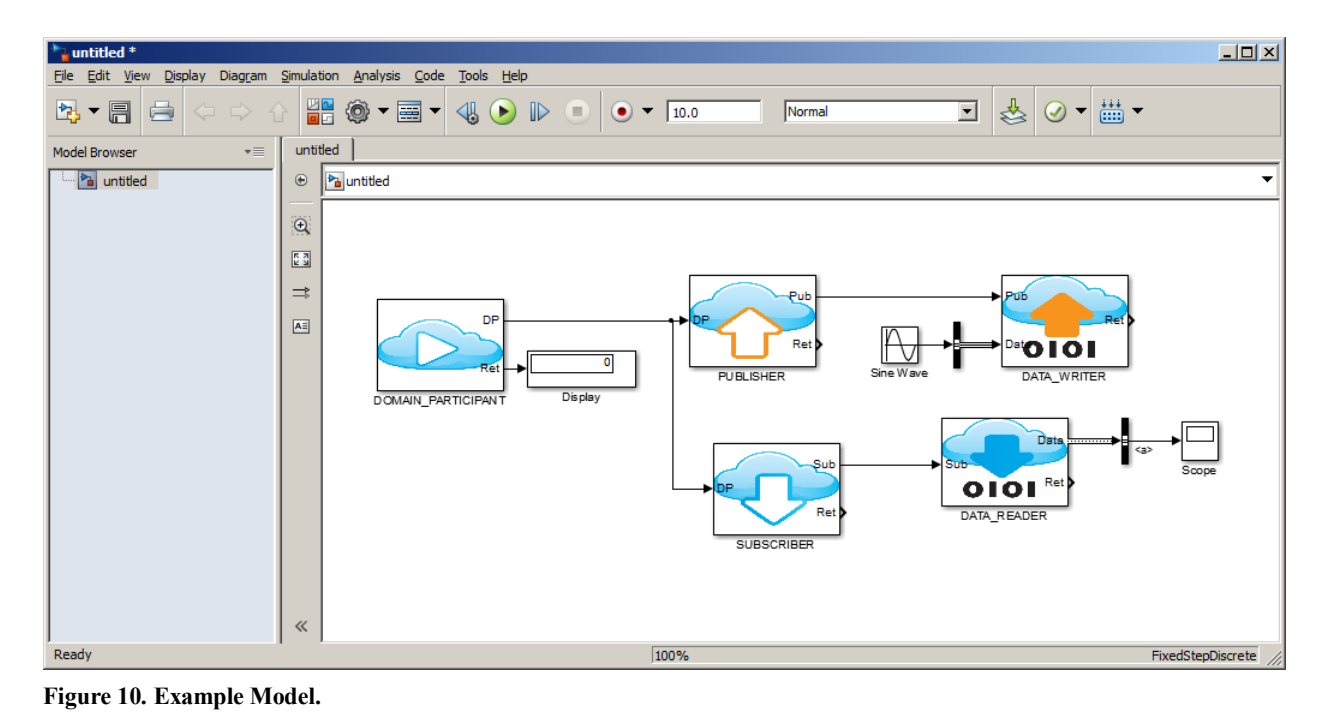

Double click on the Bus Creator block and change to the following:

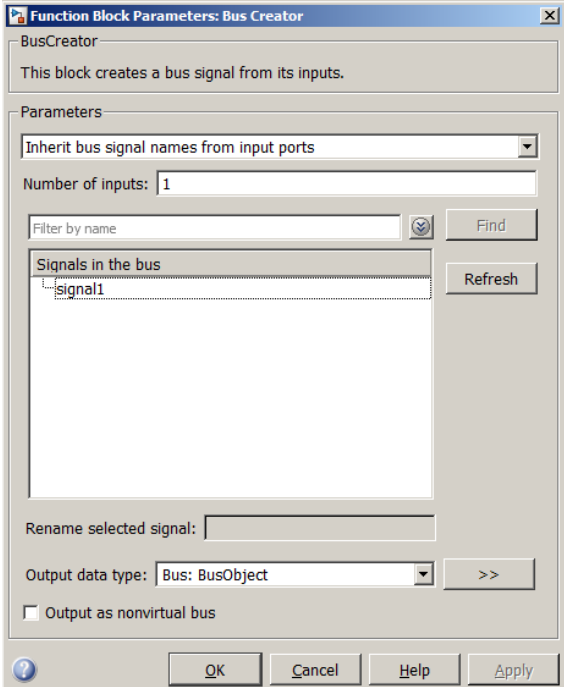

**Figure 11. Bus Creator Block Dialog.**

Double click on the Bus Selector block and change to the following:

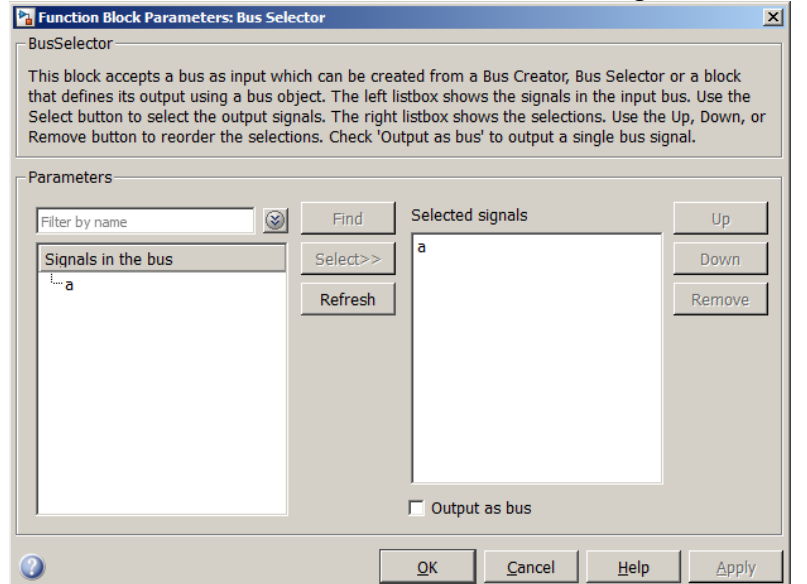

**Figure 12. Bus Selector Block Dialog.**

The model is now complete. Push the Simulate button.

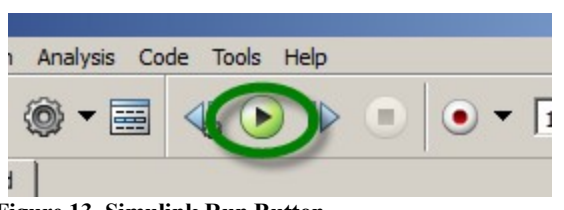

**Figure 13. Simulink Run Button.**

When the simulation is complete, double click on the Scope block. You should see the following:

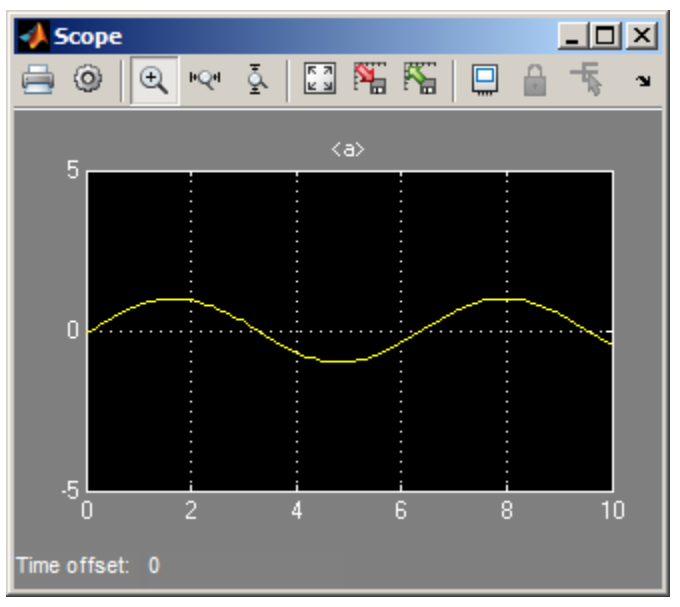

**Figure 14. Simulink Scope Block.**

# <span id="page-22-0"></span>**5.3 Code Generation**

With Simulink Coder and Embedded Coder licenses, code can be generated from a Simulink model that contains DDS Blocks. Follow instructions in the MATLAB documentation for [configuring](http://www.mathworks.com/help/releases/R2012b/rtw/configuration-1.html) and [generating code](http://www.mathworks.com/help/releases/R2012b/rtw/source-code-generation.html) from a Simulink model. The generated code will have calls to RTI DDS functions for each of the DDS Blocks in the Simulink model. For example, the following code fragment is generated for a Domain Participant block:

```
99
          untitled B.DOMAIN PARTICIPANT o1 =
            DDS_DomainParticipantFactory_create_participant_with_profile
100
            (DDS TheParticipantFactory, 0, "UserQosProfilesLibrary", "MonitorDefault",
101NULL, DDS STATUS MASK NONE) ;
102
103
```
For a subscriber:

```
<u>untitled B</u>. SUBSCRIBER o1 =</u>
118
           DDS DomainParticipant create subscriber with profile
119
            (untitled B.DOMAIN PARTICIPANT o1, "UserQosProfilesLibrary",
120
             "MonitorDefault", NULL, DDS STATUS MASK ALL);
121
122
```
#### And for a data reader:

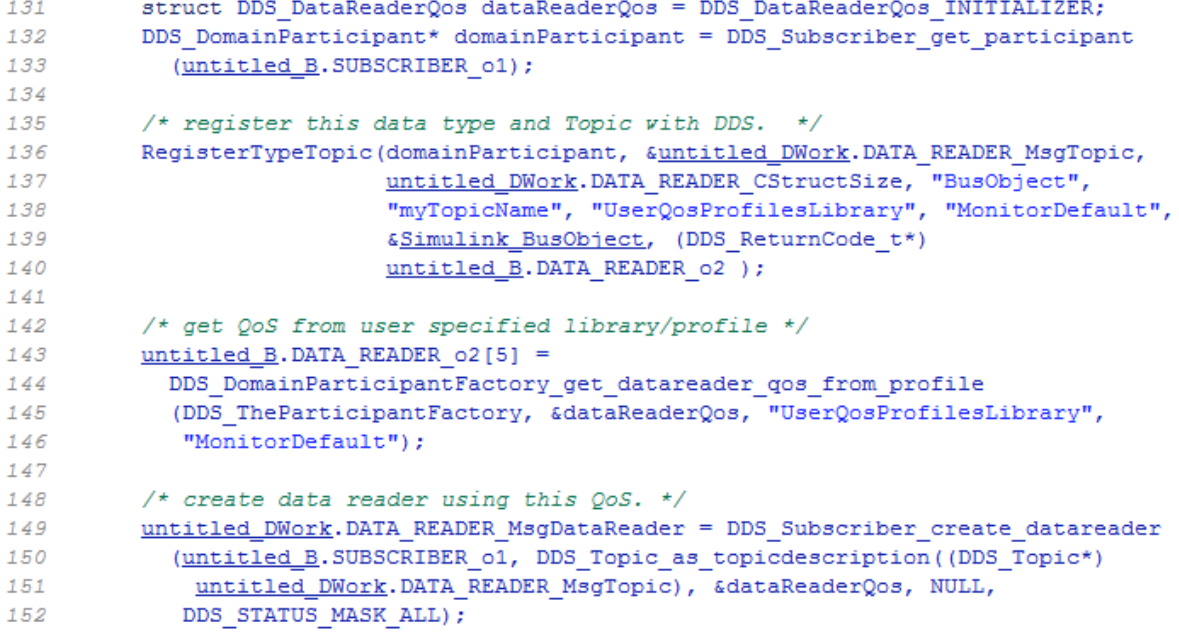

## <span id="page-23-0"></span>**5.3.1 RTI DDS Target Block**

By default, code generated from a Simulink model will be compatible with RTI DDS Connext using static typing. The code for defining, registering, and accessing topic samples will be generated by the rtiddsgen utility provided by RTI. However, the user can override these settings by adding an RTI DDS Target block to the model.

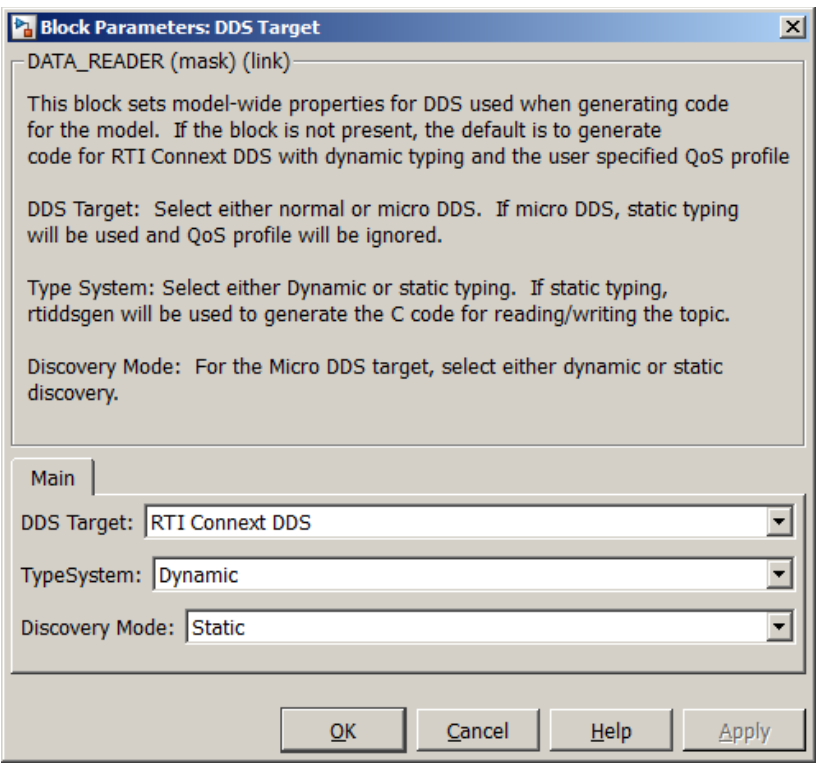

**Figure 15. DDS Target Block Dialog.**

# <span id="page-24-0"></span>**5.4 RTI DDS Connext Toolbox**

The DDS Blockset PSP also includes a set of MATLAB classes that can be used to access RTI DDS Connext from MATLAB. This section explains how to create instances of the MATLAB DDS Connext classes.

Type the following at the MATLAB Prompt.

- ➢ DDS.import('ShapeType.idl','matlab');
- $\triangleright$  myTopic = ShapeType;
- $\triangleright$  myTopic.x = int32(23);
- $\triangleright$  myTopic.y = int32(35);
- $\geq$  dp = DDS. Domain Participant
- ➢ dp.addWriter('ShapeType', 'Square');
- ➢ dp.write(myTopic);
- ➢ dp.addReader('ShapeType', 'Square');
- $\triangleright$  readTopic = dp.take();

The workspace variable readTopic should be an object of type ShapeType. The "x" and "y" properties of the class should have values of 23 and 35, respectively.

# <span id="page-24-1"></span>**6 Examples**

# <span id="page-24-2"></span>**6.1 Simulink/RTI Shapes**

The DDS Blockset includes a Simulink model that will interact with the RTI Shapes Demo. This demo is installed as part of RTI Connext DDS.

<span id="page-25-0"></span>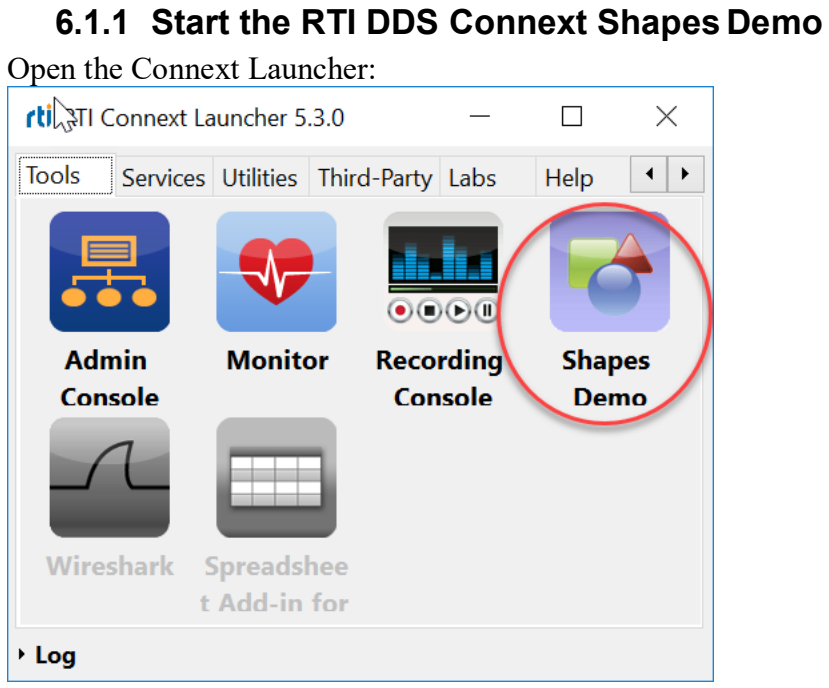

**Figure 16. RTI Connext Launcher.**

Select the Shapes Demo.

Make the following selections:

- 1. Select Publish Square
	- a. Set "initial size" =  $15$
	- b. OK
- 2. Select Subscribe Circle
	- a. OK
- 3. Select Subscribe Triangle

a. OK

When complete, your display should look like this:

| RTI Shapes Demo - Domain 0                     |                                                    |                                      |  |                   |                  |                                         |                    |                   |                       |
|------------------------------------------------|----------------------------------------------------|--------------------------------------|--|-------------------|------------------|-----------------------------------------|--------------------|-------------------|-----------------------|
| File                                           |                                                    | View Publish Subscribe Controls Help |  |                   |                  |                                         |                    |                   |                       |
| <b>Publish</b><br>Square<br>Circle<br>Triangle |                                                    |                                      |  |                   |                  |                                         |                    |                   |                       |
| Square                                         | <b>Subscribe</b>                                   |                                      |  |                   |                  |                                         |                    |                   |                       |
| Circle<br>Triangle                             |                                                    |                                      |  |                   |                  |                                         |                    |                   |                       |
| <b>Controls</b>                                |                                                    |                                      |  |                   |                  |                                         |                    |                   |                       |
|                                                | Delete All<br><b>Hide History</b><br>Configuration | <b>Pause Publishing</b>              |  |                   |                  |                                         |                    |                   |                       |
| <b>Name</b>                                    |                                                    | Color                                |  | <b>Partitions</b> | <b>Read/Take</b> |                                         | <b>Reliability</b> | <b>Durability</b> | <b>Owner</b>          |
| Square                                         | <b>Type</b><br>Pub                                 | <b>BLUE</b>                          |  |                   |                  | <b>QoS Settings</b><br>Default::Default | True               | <b>VOLATILE</b>   | False                 |
| Circle                                         | Sub                                                | s.                                   |  |                   | Read()           | Default::Default                        | False              | <b>VOLATILE</b>   | False                 |
| Triangle                                       | Sub                                                | ż                                    |  |                   | Read()           | Default::Default                        | False              | <b>VOLATILE</b>   | False                 |
| $\left  \cdot \right $<br>Output Legend        |                                                    |                                      |  |                   |                  |                                         |                    |                   | $\blacktriangleright$ |
| Ready on domain 0                              |                                                    |                                      |  |                   |                  |                                         |                    |                   |                       |

**Figure 17. RTI Connext Shapes Demo.**

#### **6.1.2 Simulink rtwdemo\_RTIShapes Model**

<span id="page-26-0"></span>Start MATLAB. Before you run the RTI Shapes Simulink model, verify you have a  $C/C++$  compiler configured. At the MATLAB prompt, type: mex –setup.

You should be prompted for a list of available compilers. If you are using Visual Studio<sup>®</sup>, you may need to download Microsoft® [Windows SDK7.1 b](http://www.microsoft.com/downloads/details.aspx?FamilyID=6b6c21d2-2006-4afa-9702-529fa782d63b&displaylang=en)efore Visual Studio will show up in the list of selectable compilers. See this [article link](http://www.mathworks.com/support/compilers/R2012b/win64.html) for more information.

At the MATLAB prompt, type: rtwdemo\_RTIShapes

Once the model is loaded, press the run button to start the simulation. You will now see eight triangles and eight circles appear in the RTI Shapes Demo display. The Simulink model is computing the position, velocity, and acceleration of the triangle and circle shapes. The positions of each of these shapes is sent to the RTI Shapes Demo via a DDS Writer. Simulink is reading the Square that is published by the RTI Shapes Demo and using the information from this shape to compute collisions with the other 16 shapes being published by Simulink.

To make the demo more interesting, right-mouse click on the square shape and change its direction and speed.

Note that the Simulink model will stop simulation after about 30 seconds. Push the run button on the Simulink model to resume the example.

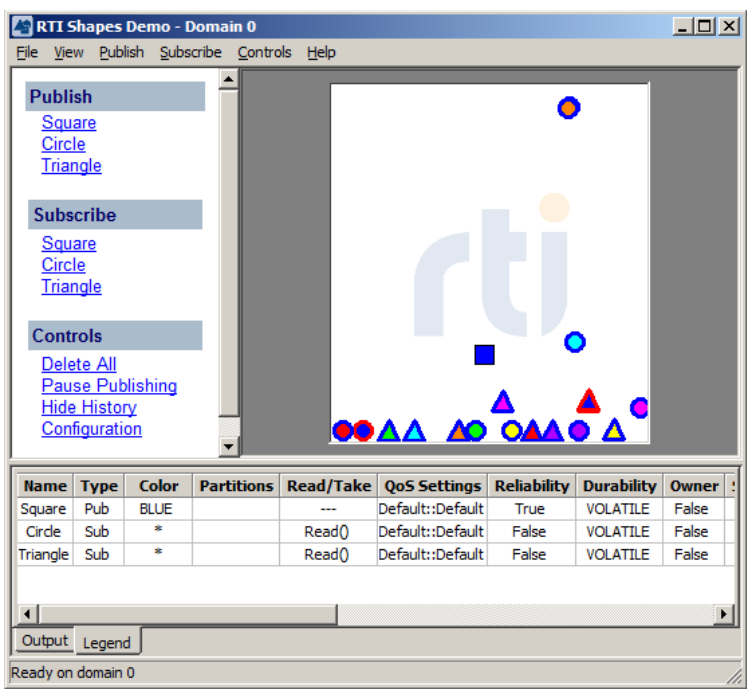

**Figure 18. RTI Connext Shapes Demo.**

## <span id="page-27-0"></span>**6.2 MATLAB/RTI Shapes**

- 1. Follow steps in 6.1.1 to start the RTI Shapes Demo.
- 2. Type the following at the MATLAB prompt to create a data reader:

```
% Create a MATLAB class from the ShapeType IDL definition
DDS.import('ShapeType.idl','matlab', 'f');
%% create a DDS Domain participant and data reader
```

```
dp = DDS.DomainParticipant; 
dp.addReader('ShapeType', 'Square');
```
3. Type the following at the MATLAB prompt. You will see output similar to the following, which is the current position of the blue square in the RTI Shapes Demo.

```
dp.take()
```

```
ans =
```

```
color: 'BLUE' 
      x: 143
       y: 167
shapesize: 15
```
4. Type the following at the MATLAB prompt to send a purple circle to the RTI Shapes Demo.

```
dp.addWriter('ShapeType', 'Circle'); 
myData = ShapeType;
myData.x = int32(20); 
myData.y = int32(40);
```
myData.shapesize = int32(20); myData.color = 'PURPLE'; dp.write(shapeData);

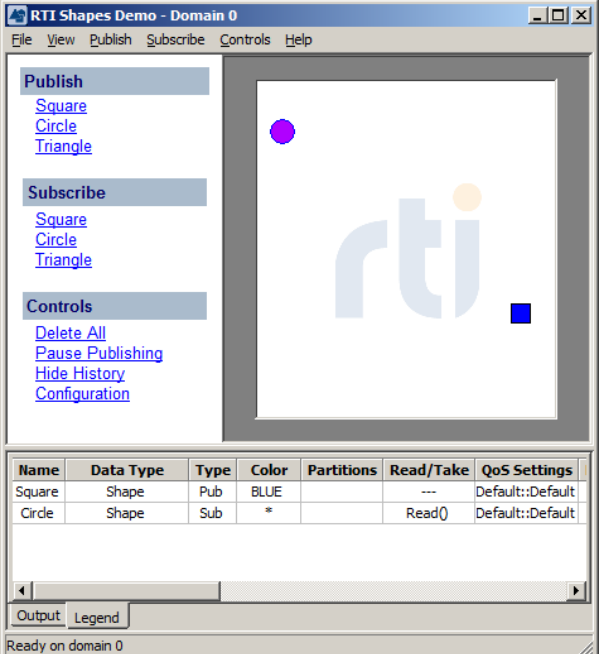

**Figure 19. RTI Shapes Demo.**

# <span id="page-29-0"></span>**7 Blockset Reference**

# <span id="page-29-1"></span>**7.1 DDS Types**

Most DDS implementations, including RTI, support definition of data types via a language independent description language. OMG IDL is the most commonly used, but XML and XSD are also often supported. Simulink has a set of built-in data types along with the ability to define structured data types via Simulink Buses and enumerated data types via Simulink enumerated data type. Similarly, MATLAB has built-in data types along with the ability to define structured data types via MATLAB classes/structures and enumerated data via MATLAB enumerated data types. The following table defines the IDL, DDS and MATLAB and Simulink data type mapping and support.

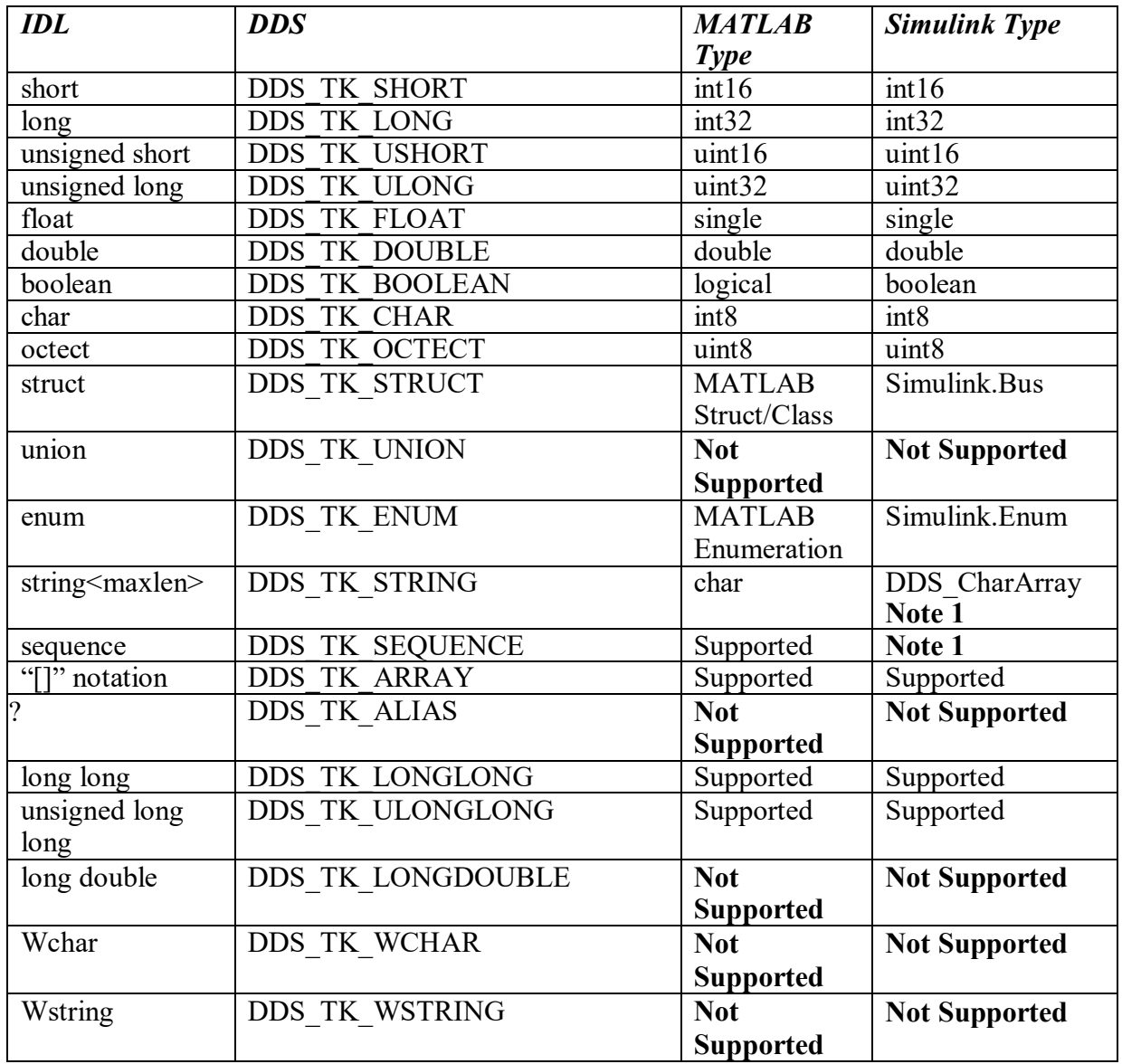

**Table 4. DDS Type Support in MATLAB and Simulink.**

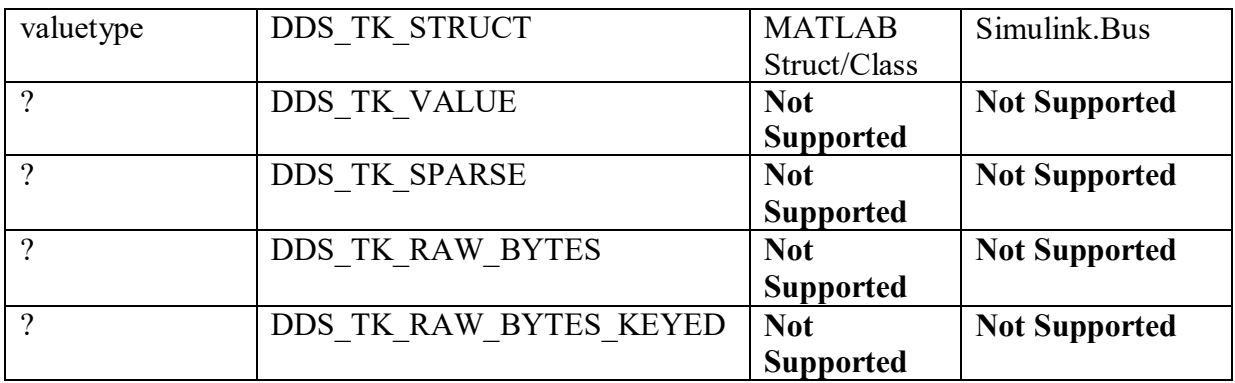

**Note 1:** For code generation, only Dynamic Data type mode is supported. For static code generation, errors will occur during code generation and/or execution of the generated code.

**Note 2:** For long long and unsigned long long support in Simulink, the Fixed-Point Designer is required.

## **7.1.1 Representing DDS Types in Simulink**

<span id="page-30-0"></span>The DDS Simulink blocks assume that the Topic Type will always be in the form of an IDL struct which is modeled in Simulink as a Simulink Bus. The user must create a Simulink Bus with the desired fields/types/sizes for the Topic data to be sent and received. If the Topic Type is defined in IDL, the user must make sure to define the Simulink Bus with the same attributes.

**It is strongly recommended that the user create Simulink Buses using the DDS.import() utility**. See section 7.1.2. This utility creates buses from struct definitions in IDL files, including all metadata data (i.e.  $(a)$ key,  $(a)$ optional, sequence, etc). required for proper DDS operation.

[Figure 20](#page-31-1) shows how a Topic Type with nested structures can be represented in Simulink with a corresponding set of nested Simulink Buses.

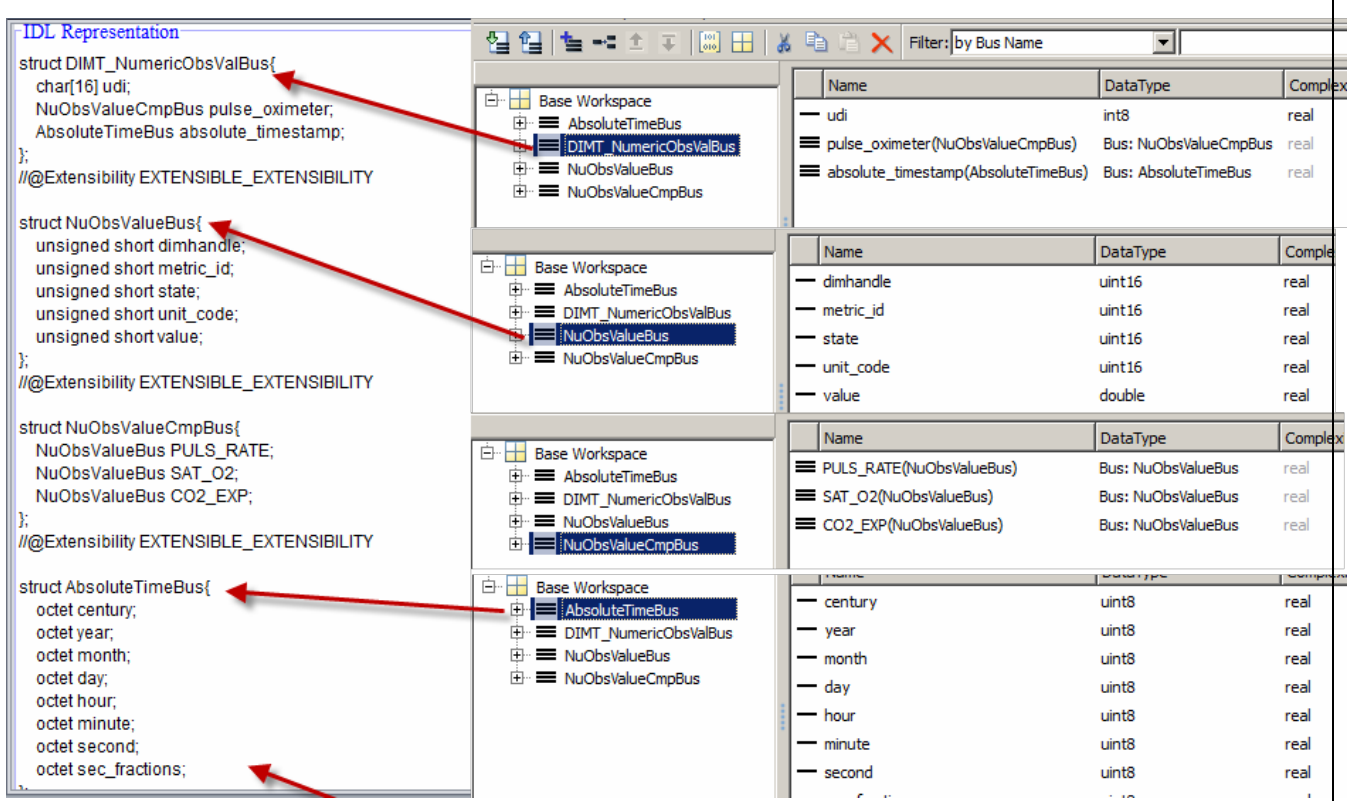

**Figure 20. Topic Type Defined by Simulink Bus.**

<span id="page-31-1"></span>If the Topic Type contains enumerated data types, a Simulink enumerated data type must be created with the same name and enumerators. This [link](http://www.mathworks.com/help/releases/R2012b/simulink/ug/using-enumerated-data-in-simulink-models.html) explains how to create and use an enumerated data type.

Simulink strings do not generate code in a way that is compatible with DDS strings. Strings are therefore treated in Simulink as a fixed length array of unsigned bytes. In order for the Simulink Blocks to differentiate between a vector of bytes and a string, an alias data type, DDS\_CharArray, was created. This alias type is used by the DDS Blockset infrastructure to differentiate between strings and byte vectors. DDS.import() will import all IDL strings into a bus element with type DDS CharArray.

#### <span id="page-31-0"></span>**7.1.2 Importing IDL into Simulink**

The recommended technique for creating buses in Simulink is to import the DDS type definitions from a DDS IDL or XML file using the DDS.import() function. By default, the buses will be created in the MATLAB base workspace. The 'sldd' option will import the buses into the user specified Simulink Data Dictionary.

- DDS.import('IDL/XML file name' )
- DDS.import('IDL/XML filename', 'f') 'f' overwrites any existing objects in the workspace.
- DDS.import('IDL/XML filename', 'sldd', 'myData.sldd')
- DDS.import('IDL/XML filename', '-ppDisable') : -ppDisable command line switch to disable IDL preprocessor for rtiddsgen.

[Table 5](#page-32-2) defines IDL keywords/XML tags that are supported by the DDS.import command and the resulting MATLAB and Simulink entity created. Note that the classes DDS.Bus, DDS.Parameter, and DDS.AliasType are derived from built-in classes Simulink.Bus, Simulink.Parameter, and Simulink.AliasType. These derived classes hold additional meta data needed for proper interaction with DDS, such as key field, sequence, and IDL module.

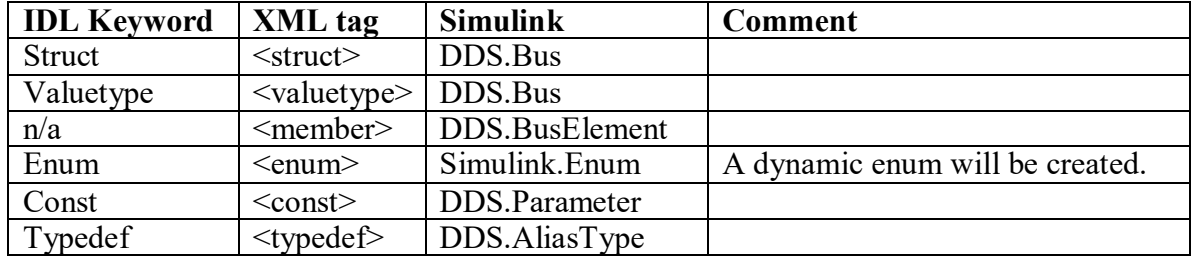

<span id="page-32-3"></span><span id="page-32-2"></span>**Table 5. IDL Import/Export Keyword Support for Simulink.**

#### **7.1.3 Exporting Buses to IDL**

<span id="page-32-0"></span>DDS topics defined with buses can be exported to DDS IDL with the function DDS.export(<br/>busN[ame>\).](#page-32-3) [Table 5](#page-32-2) describes the Simulink entities that will be exported.

#### **7.1.4 Representing DDS Types in MATLAB**

<span id="page-32-1"></span>Topic Types in MATLAB are represented by MATLAB classes. The MATLAB class for a Topic Type is required when creating a data reader or data writer using the addReader() or addWriter() method.

A MATLAB class must be created for each IDL structure in the Topic Type. The classes must contain a "properties" section to define the type and size of each element. Optional methods can be provided to indicate key fields (see section 7.1.6.2), sequences, and IDL module keyword information. Note each IDL structures, including the top structure for the Topic Type, must each be represented with a MATLAB class.

Although the classes can be created with a text editor, **it is strongly recommended that the user create MATLAB classes using the DDS.import() utility**. See section 7.1.5 for details. This utility creates MATLAB classes from struct definitions in IDL files, including all metadata data (i.e. @key, @optional, sequence, etc.) required for proper DDS operation.

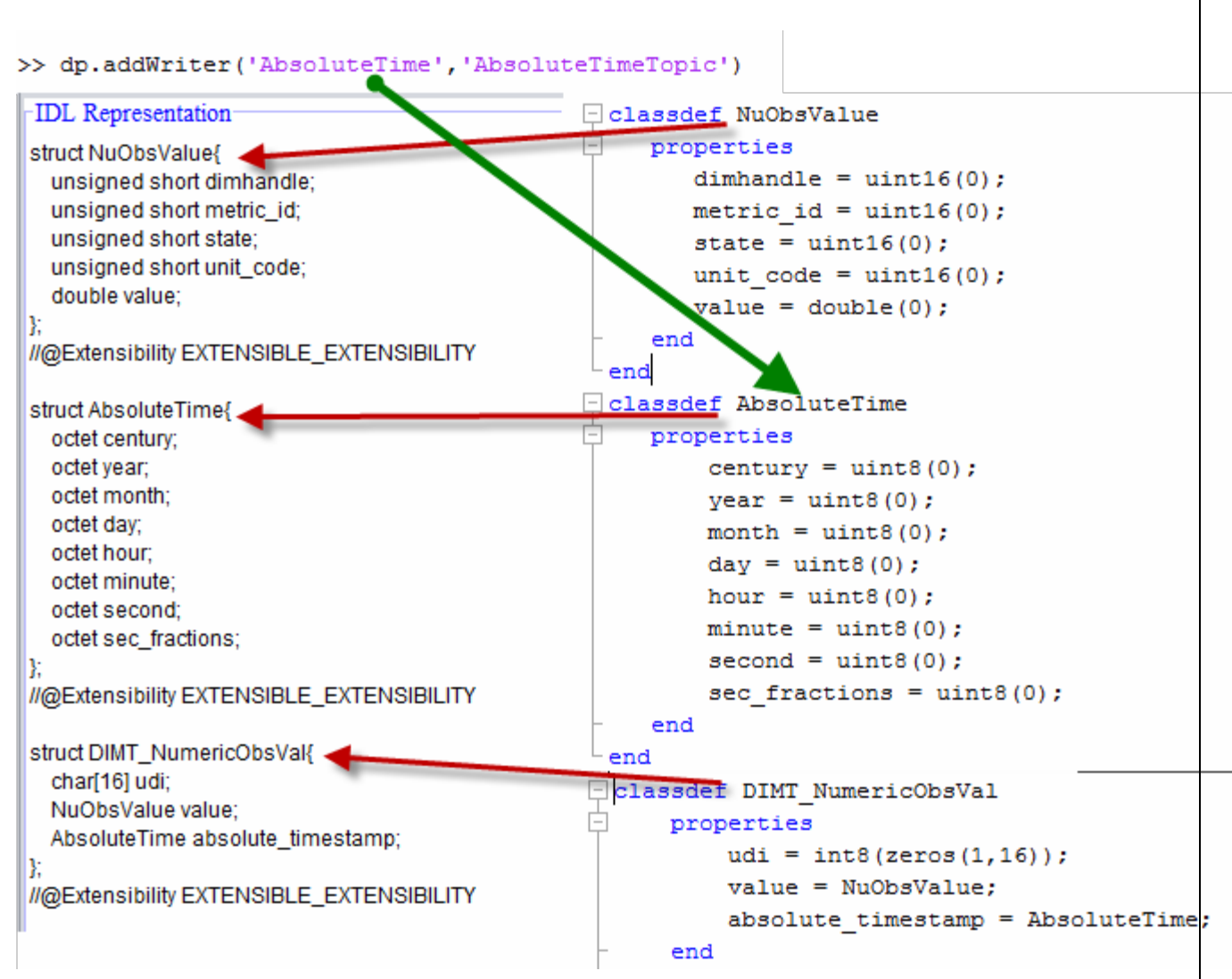

<span id="page-33-0"></span>**Figure 21. Topic Type Defined with MATLAB Class.**

## **7.1.5 Importing IDL into MATLAB**

The DDS.import() utility can be used to automatically create MATLAB classes from an IDL or XML file.

DDS.import('HelloWorld.idl','matlab') DDS.import('HelloWorld.idl','matlab', 'f') where:

- 'HelloWorld.idl' IDL file containing Topic Type(s)
- $f'$  Force over-write if file already exists
- 'matlab' create MATLAB classes for each Topic Type.

**Table 6. IDL Import/Export Keyword Support for MATLAB.**

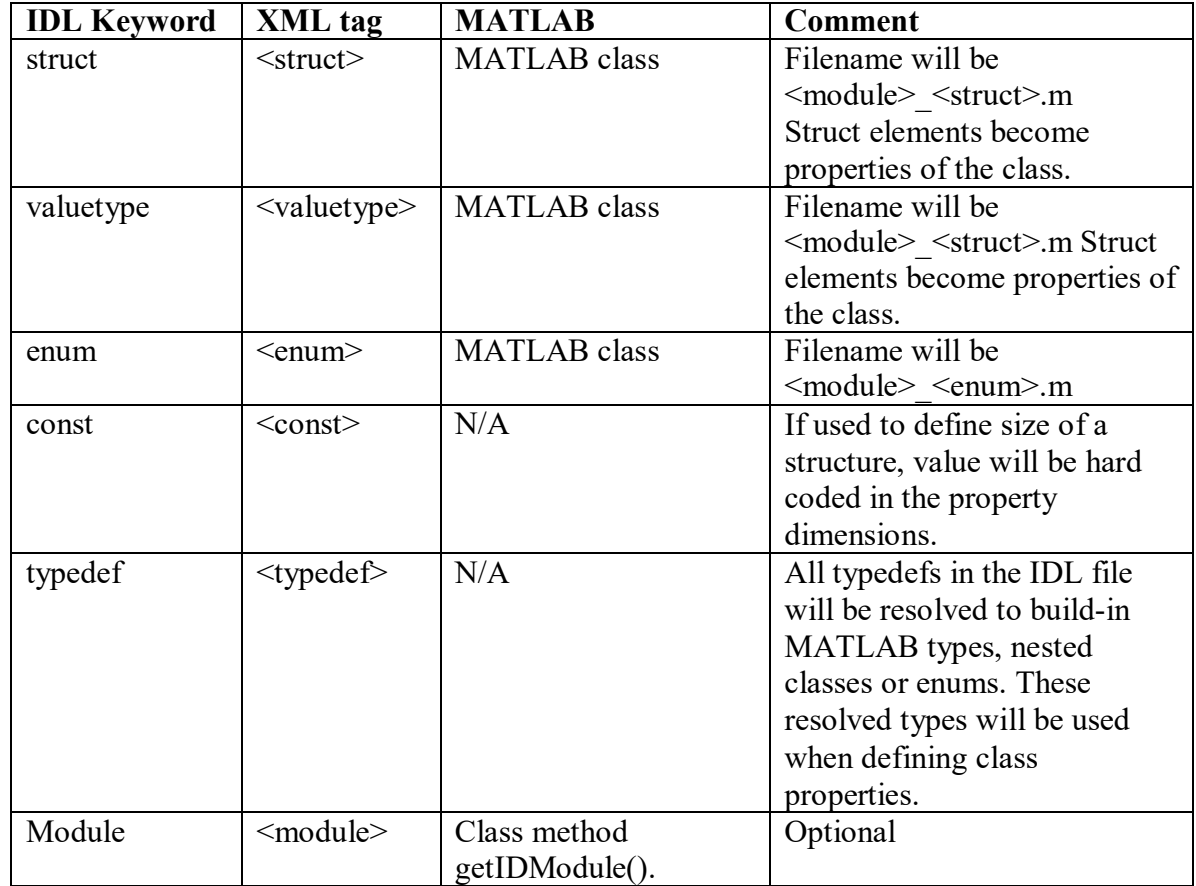

# <span id="page-34-0"></span>**7.1.6 Key Fields**

## <span id="page-34-1"></span>**7.1.6.1 Simulink**

The DDS Blockset has support for key fields. DDS Topic Types are modeled in Simulink using the data class DDS.Bus and DDS.BusElement, which are derived from the built-in classes Simulink.Bus and Simulink.BusElement. The DDS.BusElement class has an additional property for holding key field information.

If a Topic has a key, DDS can use that information to determine which data object is being affected by your write operation. This allows DDS to implement QoS policies that properly manage the information maintained by the system. The DDS Blocks will use this key information when registering the DDS Topic Type. As a result, readers of data being published by a write block can implement code to register instances for each key. However, the DDS read block currently does not register separate instances for each key field value.

```
>> ShapeType.Elements(1)
ans =BusElement with properties:
              Kev: 1Inherited: 0
           Optional: 0
                Name: 'color'
         Complexity: 'real'
         Dimensions: 128
           DataType: 'DDS CharArray'
                 Min: []
                 Max: []
    DimensionsMode: 'Fixed'
        SampleTime: -1
               Unit: ''
        {\tt Description:} \begin{tabular}{ll} \textbf{Description:} \end{tabular}
```
**Figure 22. Key Field representation in a Simulink Bus.**

#### <span id="page-35-0"></span>**7.1.6.2 MATLAB**

MATLAB classes define key fields via a static method "getKeyFields" must be added to the class definition to identify key fields. Following is an example class for the RTI Shapes Demo. This file is in the

<matlabroot>/toolbox/psp/examples/DDSBlockset directory and is used for the demo mldemo RTIShapes.m The first field ("color") is a key field.

```
E Editor - C:\work\DDS\toolbox\psp\examples\DDSBlockset\ShapeType.m
        Eclassdef ShapeType
  \mathbf 1白
  \mathcal{L}properties
  \overline{3}color
                                = 'PURPLE';
                                                  % default color
  \sqrt{4}\mathbf{x} = -= int32(0);
  \overline{5}\mathbf{Y}= int32(0);
  \sqrt{6}shapesize = int32(0);
  \overline{7}end
  \mathbf{B}白
               methods (Static = true)
                   % return a vector of booleans indicating which fields are key
 -9
10<sup>°</sup>% fields.
11\,Ė
                    function keyFields = getKeyFields()12 -keyFields = (true, jalse, false, false);
13 -end
14\,end
15
         ^{\mathsf{L}} end
ا 16
```
**Figure 23. Topic Type and Key Fields defined with MATLAB Class.**
### **7.1.7 IDL "Module" Keyword**

The IDL that is used to define DDS Topic Types can include the "module" keyword. This keyword is analogous to the  $C++$  namespace keyword and it allows user to scope an IDL identifier. When a structure is defined within an IDL module, the resulting DDS fully qualified Topic Type name is: module::struct. For example, in the following IDL example, the DDS Topic Type name would be: top::middle::inner::Image

```
\mathbf{1}module top {
 \overline{2}module middle {
 3
                       module inner {
 \bf{4}struct Image {
 5
                              long width;
 \boldsymbol{6}long height;
 \overline{7}λř
 8
                       Ţ,
 9λr
10
           Ţ,
```
**Figure 24 IDL Module Keyword**

The following sections describe how the IDL modules and the double colon operator are mapped to Simulink and MATLAB.

### **7.1.7.1 Simulink**

Simulink does not support double colon operator, and also does not support package directories. Bus, aliases, parameters, and enumerations that are created in the base workspace will have the IDL module as a prefix. For the example, IDL file shown in Figure 24, the DDS. Bus would be named 'top\_middle\_inner\_Image'.

The module information needs to be retained and used when registering the Topic Type with DDS. The module information is captured in the 'Module'' property of the data object as shown below.

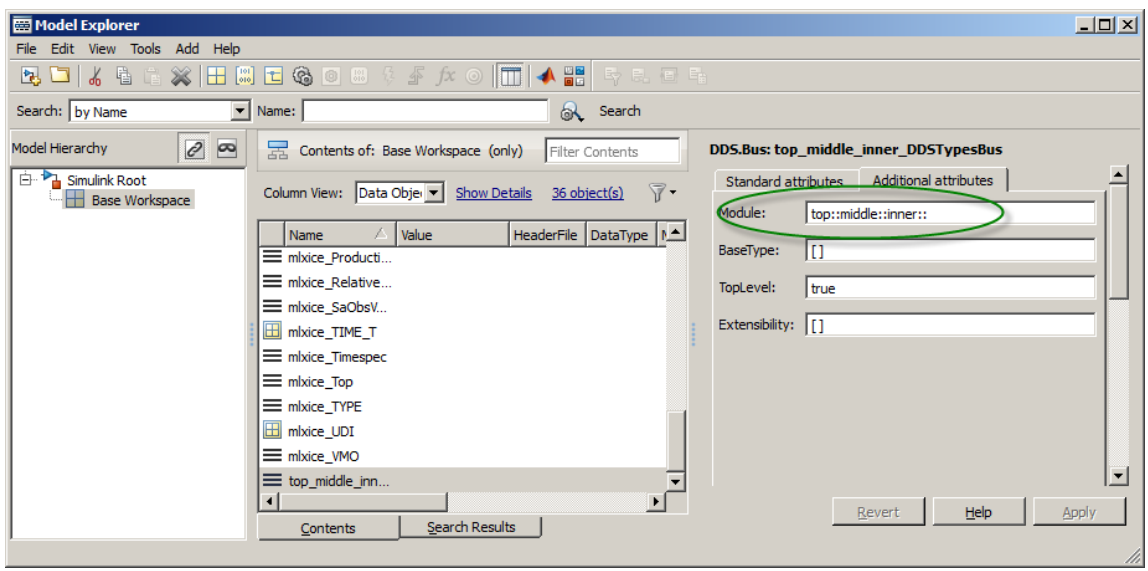

**Figure 25. IDL Module Keyword in Simulink Bus.**

### **7.1.7.2 MATLAB**

MATLAB does not support double colon operator. MATLAB classes created for IDL structs and enumerations will have the IDL module as a prefix. For the example, IDL file in the previous section, the MATLAB class would be named "top\_middle\_inner\_Image.m". The module information needs to be retained and used when registering the Topic Type with DDS. The information is returned by the "getIDLModule()" method in the MATLAB class. For example, an IDL struct named "ice::AbsoluteTime" would be imported as a MATLAB class named "ice\_AbsoluteTime.m" as shown below.

#### **7.1.7.3 Disabling Module Prefix**

Some IDL files may have many nested <module> keywords. In these situations, it is possible that the resulting object name or class name exceeds the MATLAB limit of 63 characters due to the large number of module names prefixed to the identifier. If the identifiers are unique, this problem can be resolved by removing the prefixes from object names or class names.

The following MATLAB preference can be used to prevent <module> names from being used as prefixes.

setpref('DDSBlockset','ModulePrefix', 'false');

To restore default behavior in which the module names are used as prefixes:

setpref('DDSBlockset','ModulePrefix', 'true);

```
Eclassdef ice AbsoluteTime
Ò.
     properties
          century = uint8(0);
          year = uint8(0);month = uint8(0);day = uint8(0);
          hour = uint8(0);
          minute = unit8(0);second = unit8(0);sec fractions = uint8(0);
     end
     methods (Static = true)
E
市
          function module = getIDLModule()module = 'ice: ':end
      end
 end
```
**Figure 26. IDL Module Keyword in MATLAB Class.**

### **7.1.8 IDL Sequences**

IDL supports the concept of a variable length vector, called a sequence. This section describes how to interact with Topic Types that utilize sequences.

#### **7.1.8.1 Simulink**

Sequence information for Simulink is captured as the "Dimensions Mode" property of a Simulink Bus Element as shown in [Figure 28.](#page-39-0) Note that the "Dimension" field must be set to the maximum size of the sequence. Support for sequences is limited to Simulink support for variable sized signals. Specifically:

• Simulink does not allow a nested bus to be a sequence. It must have fixed length.

• Simulink does not allow an element in a nested array of buses to be a sequence. An error will be displayed if a Simulink model uses a bus that has one of these unsupported sequence patterns. The user will have to modify the IDL file to replace sequences with fixed length vectors.

```
Editor - C:\work\DDS\test\dSequence.idl
 \mathbf{1}module ice {
 \overline{2}enum ConnectionMode {
 \mathbf 3\overline{4}Serial,
 \overline{5}Simulated,
         Network
 6
 7\phantom{.0}\rightarrow\mathbf{8}\,9const short CENGTH SIGNED = 32;
10<sub>1</sub>const short LENGTH UNSIGNED = 8;
11 const short LENGTH_FLOAT = 3;
1213
      struct SequenceStruct {
98 14 Sequence Char, LENGTH_SIGNED> 88;<br>
15 sequence <octet, LENGTH_UNSIGNED> u8;<br>
16 sequence <short, LENGTH_SIGNED> s16;
      sequence<unsigned short, LENGTH_UNSIGNED> u16;
17
       sequence<long, LENGTH_SIGNED> s32;
18\,
```
**Figure 27. IDL Sequence Example.**

|  | <b>Name</b>                                   | Value | DataType Min M |  | Name           | Data/Bus Type    | Complexity | <b>Dimension</b> | Minimum | Maximum | <b>Dimensions Mode</b> | Sample Time | Unit |
|--|-----------------------------------------------|-------|----------------|--|----------------|------------------|------------|------------------|---------|---------|------------------------|-------------|------|
|  | <b>DOL</b> ice_LENGTH_FLOAT                   |       | int16          |  | \$8            | int <sub>8</sub> | real       | 32               |         |         | Variable               | $-1$        |      |
|  | <b>Det</b> ice_LENGTH_SIGNED                  | 32    | int16          |  | $\mathsf{u}8$  | uint8            | real       | 8                |         |         | Variable               | -1          |      |
|  | <sup>[01</sup> ] ice_LENGTH_UNSIGNED          |       | int16          |  | s16            | int16            | real       | 32               |         |         | Variable               | -1          |      |
|  | $\equiv$ ice SequenceStruct                   |       |                |  | u16            | uint16           | real       | 8                |         |         | Variable               | -1          |      |
|  | ice SequenceStructNoEnum<br>$\frac{1}{2}$ ans |       |                |  | s32            | int32            | real       | 32               |         |         | Variable               | -1          |      |
|  |                                               |       | int8           |  | u32            | uint32           | real       | 8                |         |         | Variable               | $-1$        |      |
|  |                                               |       |                |  | b <sub>8</sub> | boolean          | real       |                  |         |         | Variable               | -1          |      |

<span id="page-39-0"></span>**Figure 28. IDL Sequence in a Simulink Bus.**

### **7.1.8.2 MATLAB**

An additional method getSequenceFields() must return true for each field that is a sequence. When specifying the size of the property in the MATLAB class, you must specify the maximum sequence length from the IDL file.

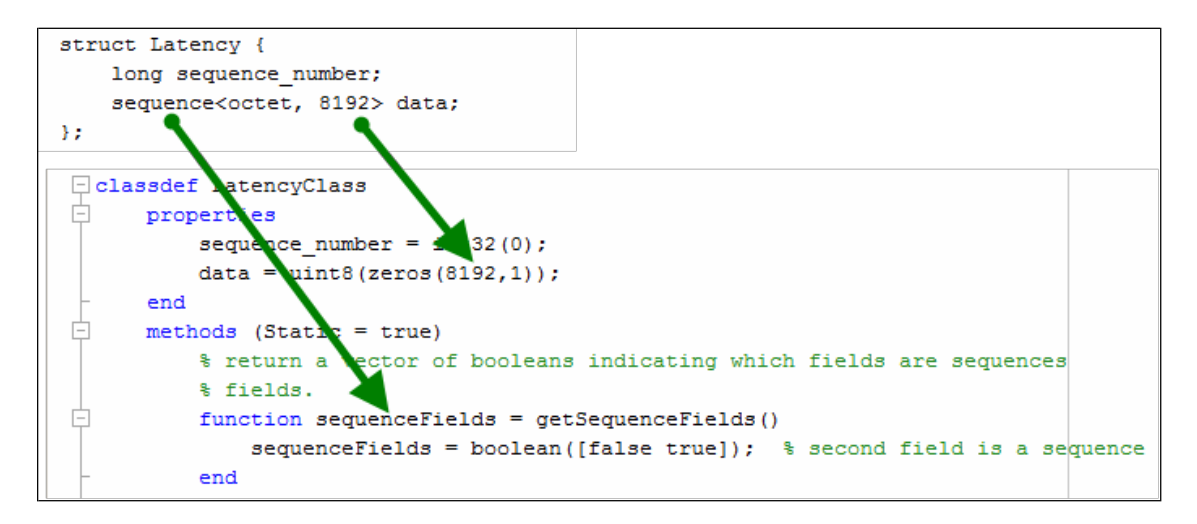

For the MATLAB class syntax, sequence lengths less than the maximum sequence length **are** supported.

To send a sequence length less than the maximum length using classes, follow these steps:

- Create an instance of the class
- Set the values for the sequence element.
- Write the class instance using the write() method.

Following is an example using the Latency class in [Figure 34.](#page-44-0)

```
% create instance of the class
myData = Latency;myData.\nsequenceNumber = int32(23);% for this sample, length of sequence will be 4 rather than 8192
myData.data = uint8([ 1 2 3 4]);% create publisher with Latency class/topic type
dp = DDS.DomainParticipant;dp.addWriter('Latency','LatencyTopic');
% write the data
dp. Publishers (1). Writers (1). write (myData)
```
**Figure 29. Example data writer using sequences.**

Note that sequences of structures are also supported. Following is an example MATLAB class that has an element (struct\_seq) which is itself a sequence of structures.

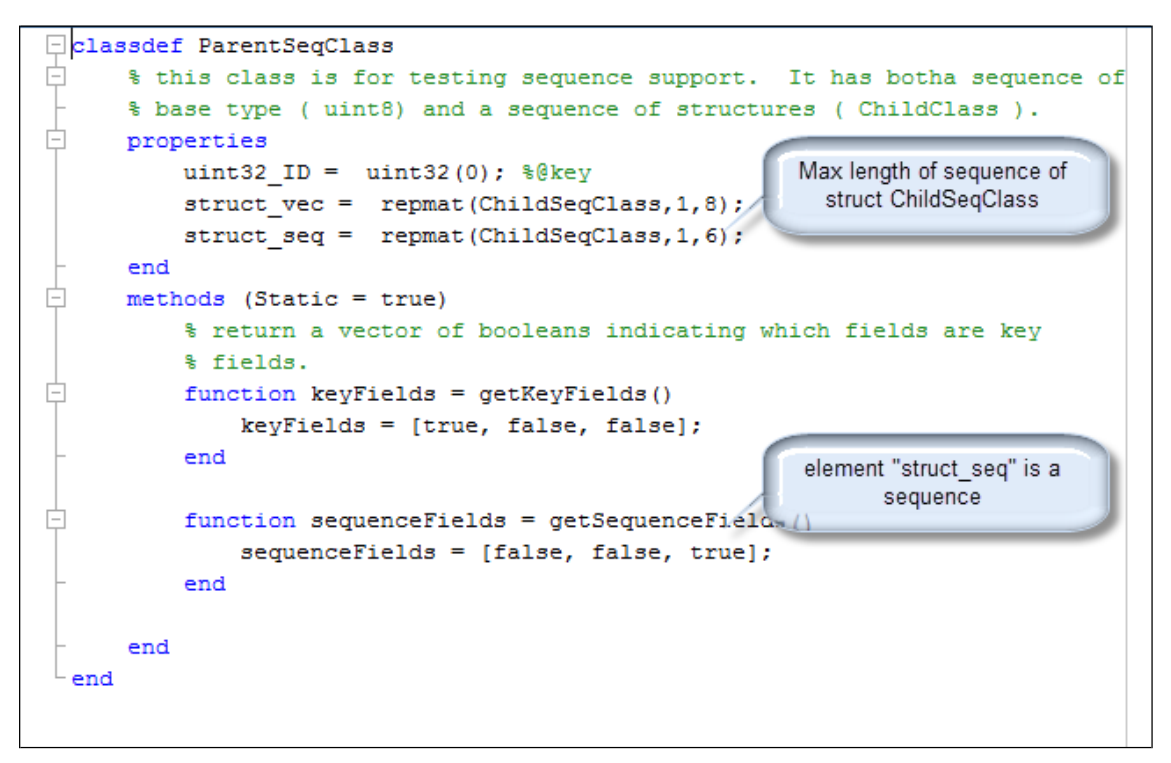

**Figure 30. MATLAB classes used to define sequences of IDL structures.**

### **7.1.9 IDL Structure Inheritance**

IDL has the concept inheritance in which a structure definition inherits structure elements from a base structure definition. For example, the IDL code in [Figure 31](#page-41-0) defines a struct StructA2 that inherits from StructB2.

```
Editor - C:\work\DDS\test\dA.idl*
     struct StructB2
 \mathbf{1}2<sup>1</sup>\rightarrowunsigned short vIntA;
 \mathbf{3}\overline{4}\rightarrow5 struct StructA2 : StructB2
 6<sup>5</sup>\left\{ \right.7\phantom{.}unsigned long vMonthA2;
 8
     \rightarrow9
```
**Figure 31. IDL Structure Inheritance.**

This section describes how inheritance can be represented in Buses and MATLAB classes.

### **7.1.9.1 Simulink**

A property in the DDS.Bus is used to indicate fields inherited from a base structure definition and the name of the base structure.

For the previous example, the DDS Bus definition in [Figure 28](#page-39-0) would be created. Note that:

- 1. The field vIntA from struct StructB2 have been merged into Bus StructA2
- 2. The metadata field "BaseType" for bus SructA2 references the base struct/bus StructB2
- 3. The field vIntA has the meta data "Inherited" set to true

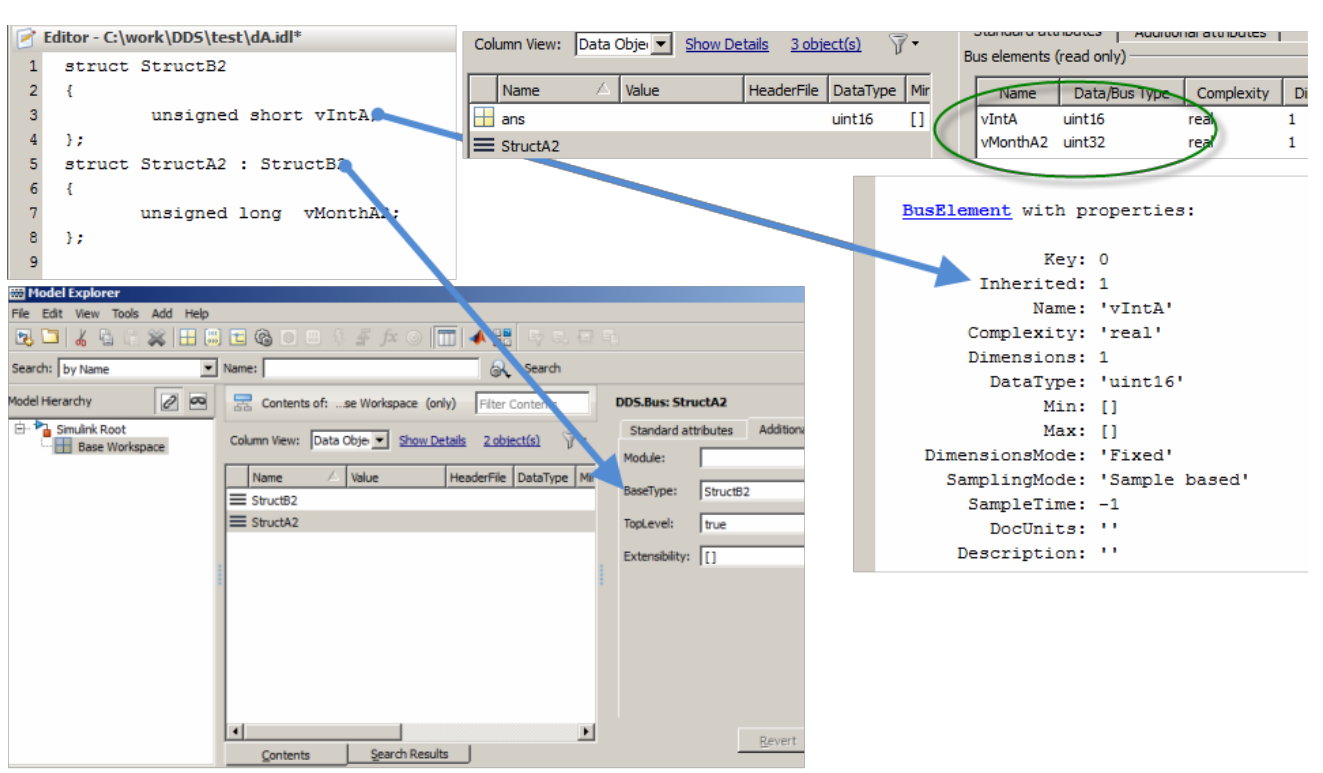

**Figure 32. IDL Inheritance in Simulink.**

#### **7.1.9.2 MATLAB**

It is highly recommended that the DDS.import() utility be used to create MATLAB classes from IDL to ensure the MATLAB classes are constructed properly. A MATLAB class will be created for each IDL structure. MATLAB class inheritance is used to represent IDL inheritance.

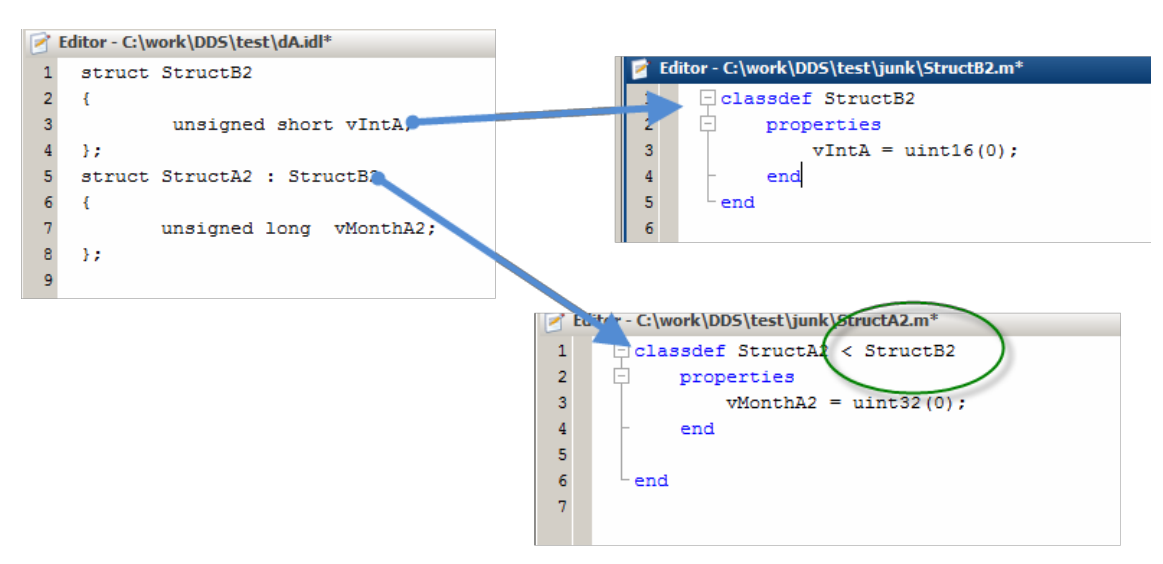

**Figure 33. IDL Inheritance in MATLAB.**

### **7.1.10 Simulink Data Dictionary**

The DDS Blockset is compatible with the Simulink Data Dictionary. The following steps should be followed:

- 1. Import IDL information inth a Simulink Data Dictionary using the DDS.import command. See section 7.1.2.
- 2. Link the data dictionary to your Simulink model
	- a. set param('myModel','DataDictionary','myDD.sldd');
- 3. Disable access to the base workpace (beginning in R2019a):
	- a. set param('myModel', 'EnableAccessToBaseWorkspace','off')

Beginning in R2019a, if the user wants to access both the SLDD and the base workspace from the Smiulink model, the user must also uncheck this box in the SLDD using the Model Explorer

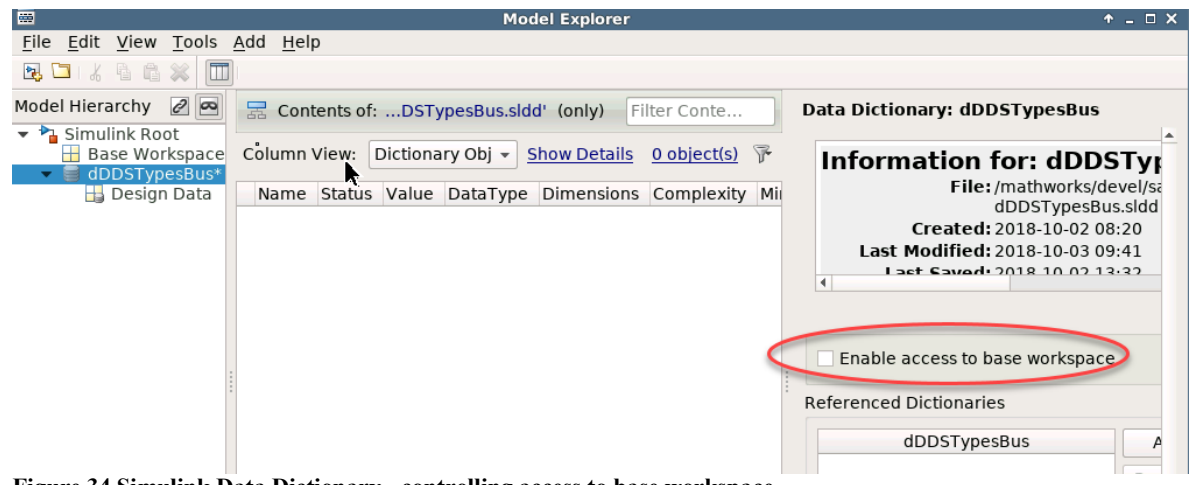

**Figure 34 Simulink Data Dictionary - controlling access to base workspace**

## *7.2 Simulink Blocks*

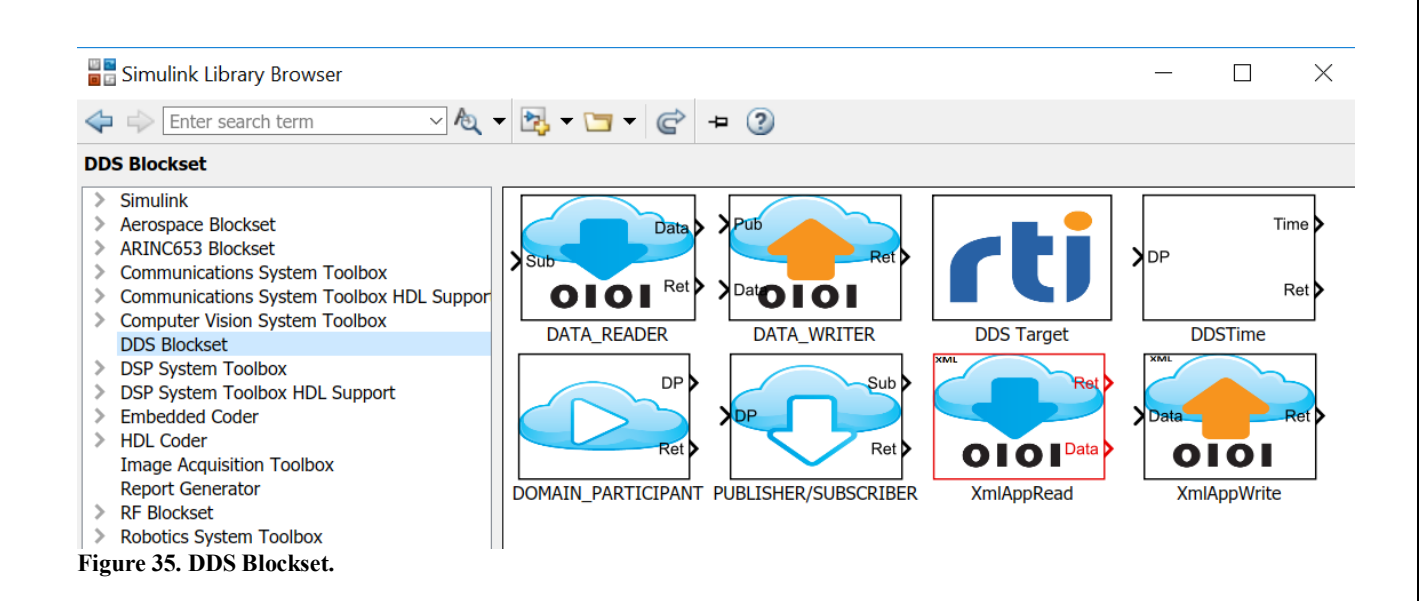

### <span id="page-44-0"></span>**7.2.1 Return codes**

Most of the DDS blocks will have an output port indicating the status of the block. The following table defines possible values for this signal. The enumerated type DDS RETCODE TYPE is available to use in Simulink and MATLAB.

#### <span id="page-44-1"></span>**Table 7. DDS Return Codes.**

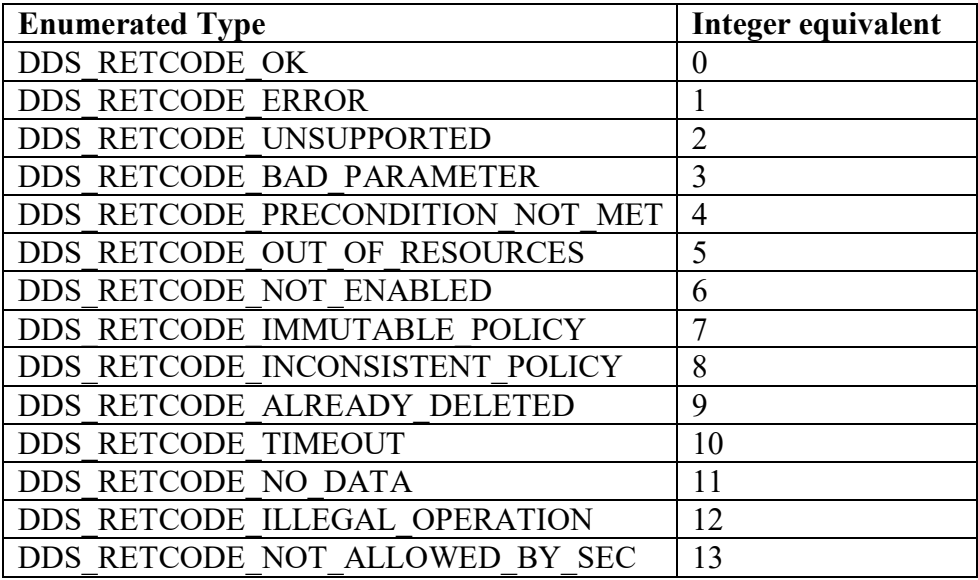

### **7.2.2 DDS Target**

This block controls the code generated for the DDS blocks in the Simulink model. The main "DDS" tab contains general settings for controlling code generation. The "Simulink Real-Time" tab contains additional settings required for Simulink Real-Time.

This block has 6 configuration parametgers.

- DDS Target: Controls which version of DDS the generated code will be compatible with.
	- o RTI Connext DDS(default)
	- o RTI Connext Micro DDS
- TypeSystem: Controls which type system the generated code will be compatible with. When DDS Target is set to Micro DDS, only static typing is supported.
	- o Static(default)
	- o Dynamic
- Discovery Mode: Controls the code generated for discovering other domain participants. Only used when DDS Target is Micro DDS.
	- o Static
	- o Dynamic
- IDL file: If the user has an IDL file for defining Topic Types used in the Simulink model, this file can be placed here. If present, then this IDL file will be used with rtiddsgen when TypeSystem == Static. If not provided, then Simulink will generate an IDL file for use with rtiddsgen.
- Sample Time: Sample time for the block. This value is only meaningful when targeting Simulink Real-Time. Otherwise this block has no effect on simulation or code generation and should be set to -1.

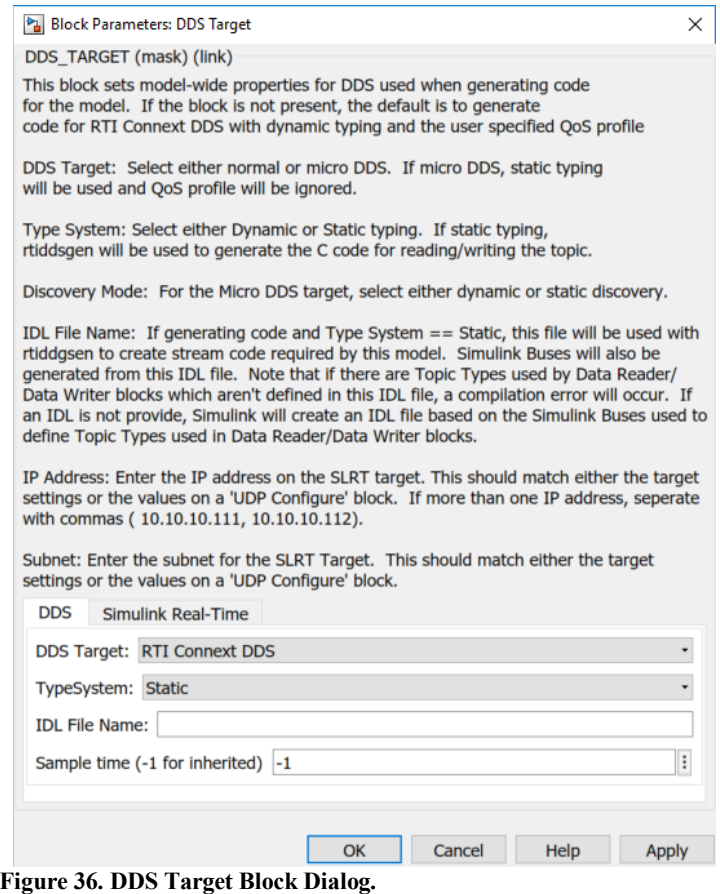

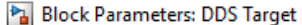

DDS TARGET (mask) (link)

This block sets model-wide properties for DDS used when generating code for the model. If the block is not present, the default is to generate code for RTI Connext DDS with dynamic typing and the user specified QoS profile  $\times$ 

DDS Target: Select either normal or micro DDS. If micro DDS, static typing will be used and QoS profile will be ignored.

Type System: Select either Dynamic or Static typing. If static typing, rtiddsgen will be used to generate the C code for reading/writing the topic.

Discovery Mode: For the Micro DDS target, select either dynamic or static discovery.

IDL File Name: If generating code and Type System == Static, this file will be used with rtiddgsen to create stream code required by this model. Simulink Buses will also be generated from this IDL file. Note that if there are Topic Types used by Data Reader/ Data Writer blocks which aren't defined in this IDL file, a compilation error will occur. If an IDL is not provide, Simulink will create an IDL file based on the Simulink Buses used to define Topic Types used in Data Reader/Data Writer blocks.

IP Address: Enter the IP address on the SLRT target. This should match either the target settings or the values on a 'UDP Configure' block. If more than one IP address, seperate with commas (10.10.10.111, 10.10.10.112).

Subnet: Enter the subnet for the SLRT Target. This should match either the target settings or the values on a 'UDP Configure' block.

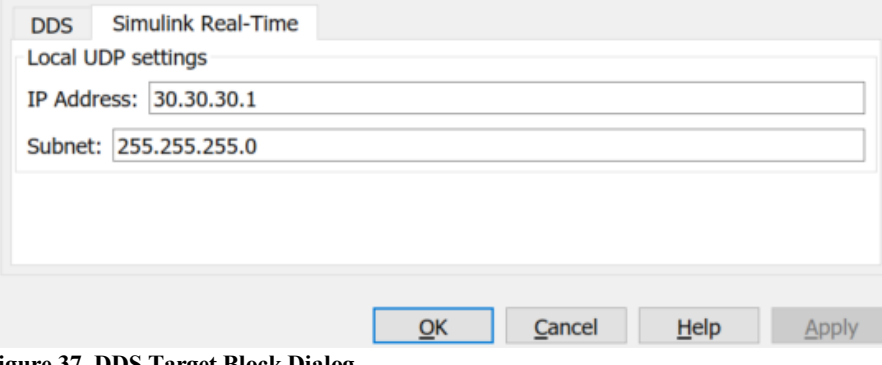

**Figure 37. DDS Target Block Dialog.**

### **7.2.3 Domain Participant**

This block creates a DDS Domain Participant. Quality of Service settings are obtained from the user specified library and profile, contained on a QoS XML file. A second tab contains information required only when running the Simulink model on a Simulink Real-Time system.

- Outport 1 is the address of the created Domain Participant, or NULL if not successful.
- Outport 2 is the return code from the create participant() DDS service. Refer to the RTI Connext DDS documentation for explanation of the return codes from the various Connext DDS functions.

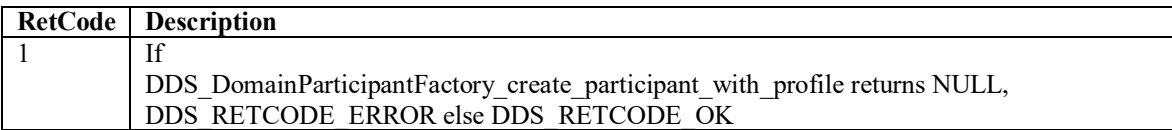

There are three configuration items for this block:

- QoS Profile: Specify a QoS profile name in the form of lib::profile or leave blank to use a default QoS. This [link](https://community.rti.com/static/documentation/connext-dds/5.2.0/doc/manuals/connext_dds/html_files/RTI_ConnextDDS_CoreLibraries_UsersManual/Content/UsersManual/How_to_Load_XML_Specified_QoS_Settings.htm) describes the rules RTI Connext DDS uses for locating and loading QoS profiles. Refer to section 10 for detailed information regarding QoS profiles and code generation. If left blank, the rules for locating a default QoS profile will be used. This [link](https://community.rti.com/forum-topic/participantqosdefault) provides details.
- Domain ID: This is the Domain ID number that will be used when creating this domain participant.
- Sample Time: This has no effect on the operation of this block, as its logic executes during initialization to establish a domain participant. It should be left as -1 so that sample time is back-propagated from the data reader/writer block.
- Peer IP List: This is a list of one or more IP address of other computers for which this Domain Participant will communicate with.

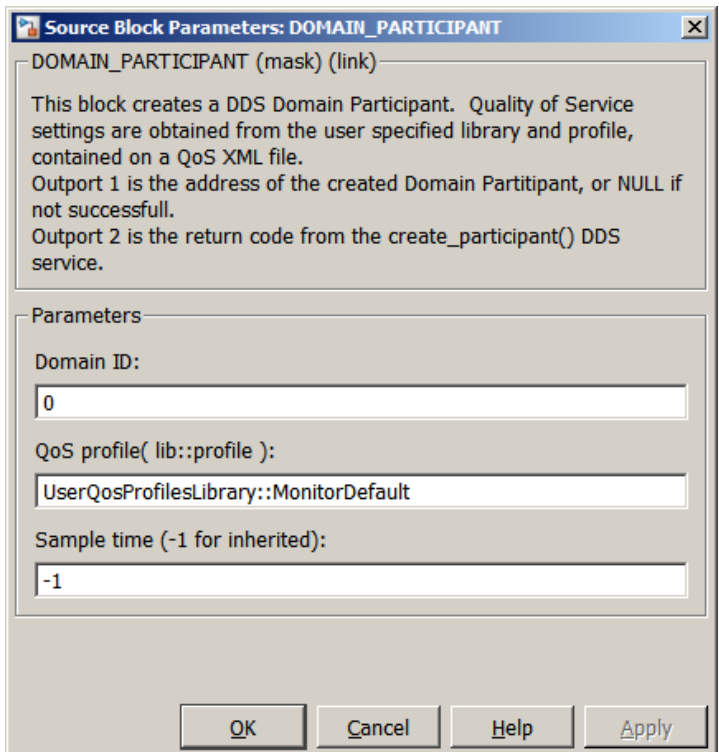

**Figure 38. Domain Participant Block Dialog.**

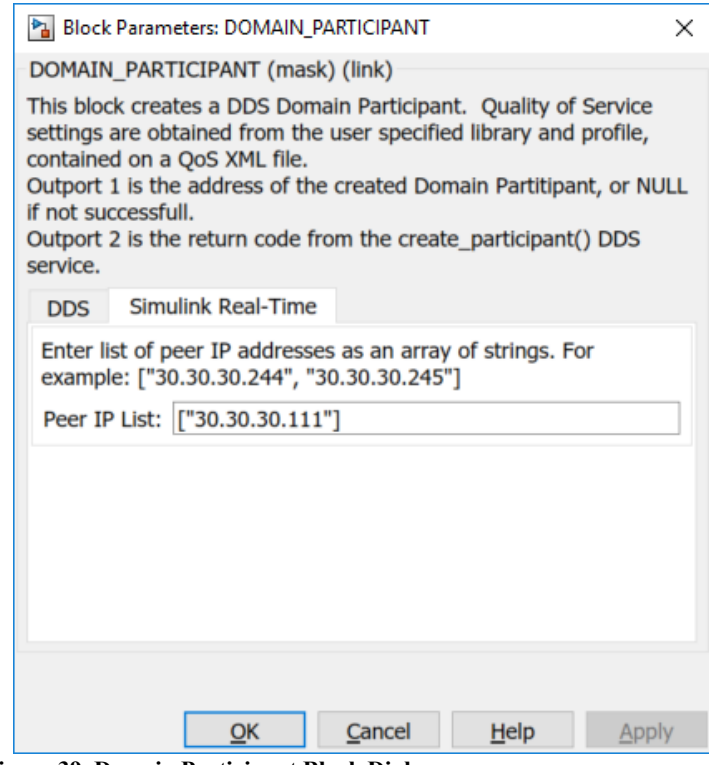

**Figure 39. Domain Participant Block Dialog.**

### **7.2.4 Publisher/Subscriber**

This block can be configured as either a DDS Publisher or Subscriber.

- Input port 1 must be connected to a DOMAIN PARTICIPANT block.
- Outport 1 should be connected to a DataWriter (if configured as a Publisher) or a DataReader (if connected to a Subscriber ).
- Outport 2 contains a ReturnCode for each of the DDS service called by this block. Refer to the RTI Connext DDS documentation for explanation of the return codes from the various Connext DDS functions.

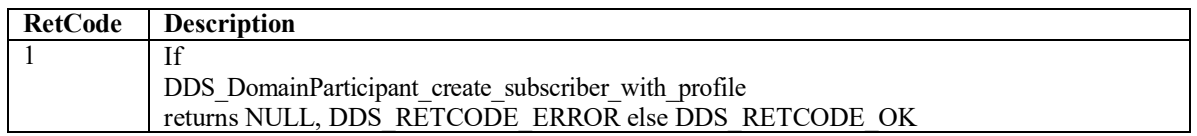

There are three configuration items for this block:

- Sub/Pub: Select either publisher or subscriber from the dropdown list.
- QoS Profile: Specify a QoS profile name in the form of lib::profile or leave blank to use a default QoS. This [link](https://community.rti.com/static/documentation/connext-dds/5.2.0/doc/manuals/connext_dds/html_files/RTI_ConnextDDS_CoreLibraries_UsersManual/Content/UsersManual/How_to_Load_XML_Specified_QoS_Settings.htm) describes the rules RTI Connext DDS uses for locating and loading QoS profiles. Refer to section 10 for detailed information regarding QoS profiles and code generation. If left blank, the rules for locating a default QoS profile will be used. This [link](https://community.rti.com/forum-topic/participantqosdefault) provides details.
- Sample Time: This has no effect on the operation of this block, as its logic executes during initialization to establish a domain participant. It should be left as -1 so that sample time is back-propagated from the data reader/writer block.

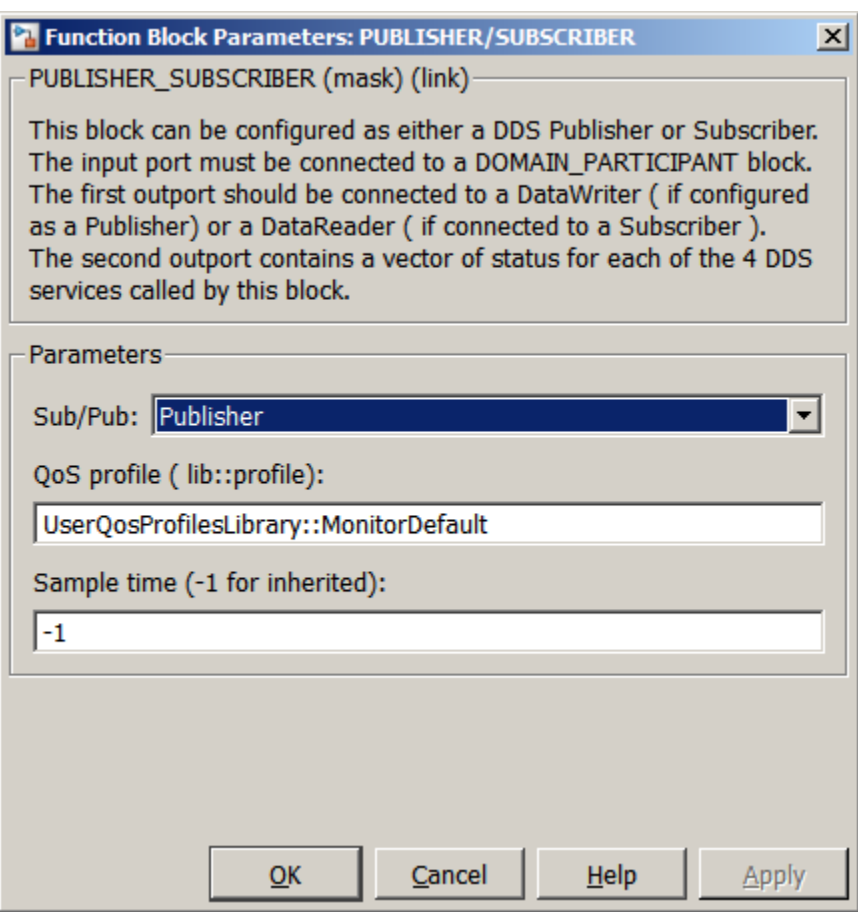

**Figure 40. Publisher/Subscriber Block Dialog.**

### **7.2.5 Data Writer**

This block writes Topic data to DDS.

- Input port1 must be connected to a Publisher block.
- Input port 2 must be a bus signal of the same type as the Topic/Bus Object Name.
- Output port 1 contains a vector of size 11 that holds status information for each of the DDS services called to write data to DDS. Refer to the RTI Connext DDS documentation for explanation of the return codes from the various Connext DDS functions.

**Table 8. DDS Return Codes for Data Writer.**

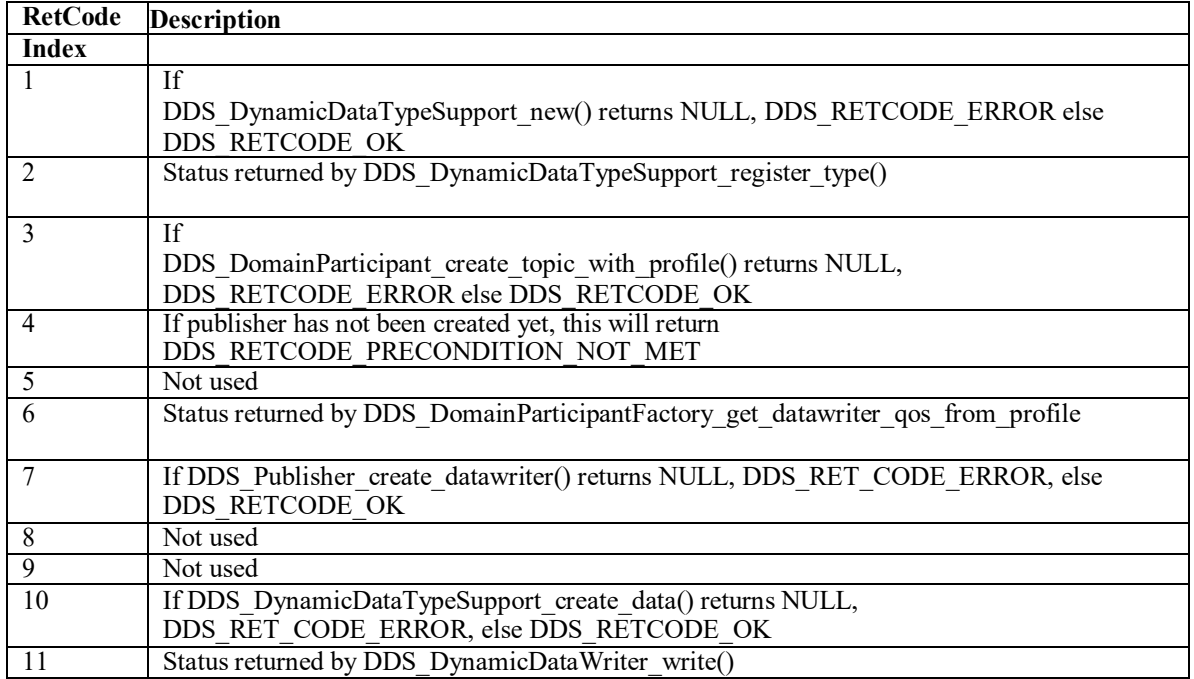

There are four configuration items for this block.

- Topic Type/Bus Object Name: This is the name of the Simulink Bus object that is the data type for input port 2. This Bus Object name will be used for the DDS Topic Type when the Topic type is registered with DDS. Data readers wishing to read this topic data must use the same Topic Type/Topic name combination.
- Topic Name: This is the name that will be used, along with the Topic Type, when registering this Topic with DDS. Data readers wish to read this topic data must use the same Topic Type/Topic name combination.
- Sample Time: The sample time controls the rate at which this topic data will be written to DDS. If inherited, Simulink will use implicit rules for determining the sample time.
- QoS Profile: Specify a QoS profile name in the form of lib::profile or leave blank to use a default QoS. This [link](https://community.rti.com/static/documentation/connext-dds/5.2.0/doc/manuals/connext_dds/html_files/RTI_ConnextDDS_CoreLibraries_UsersManual/Content/UsersManual/How_to_Load_XML_Specified_QoS_Settings.htm) describes the rules RTI Connext DDS uses for locating and loading QoS profiles. Refer to section 10 for detailed information regarding QoS profiles and code generation. If left blank, the rules for locating a default QoS profile will be used. This [link](https://community.rti.com/forum-topic/participantqosdefault) provides details.

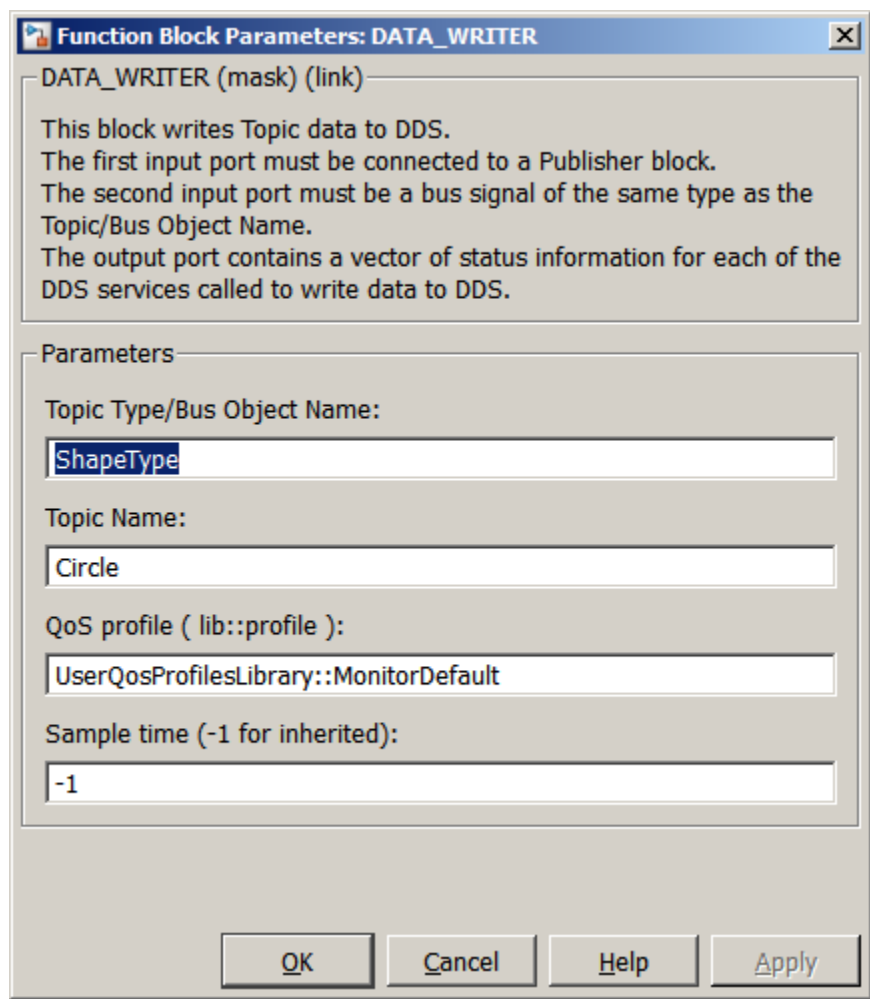

**Figure 41. Data Writer Block Dialog.**

### **7.2.6 Data Reader**

This block reads data for the specified Topic/Bus Object Name/Topic Name.

- The first inport must be connected to a SUBSCRIBER block.
- The first outport contains the data read from DDS. The signal must a bus and the same type as the Topic/Bus Object Name.
- The second outport contains a vector of status information for each of the DDS services used to read the data. Refer to the RTI Connext DDS documentation for explanation of the return codes from the various Connext DDS functions.
- The optional third output contains the SampleInfo data structure. It contains a large amount of metadata provided by DDS for the received sample. Refer to RTI documentation for a detailed description of this data structure.

#### **Table 9. Data Reader Return Codes.**

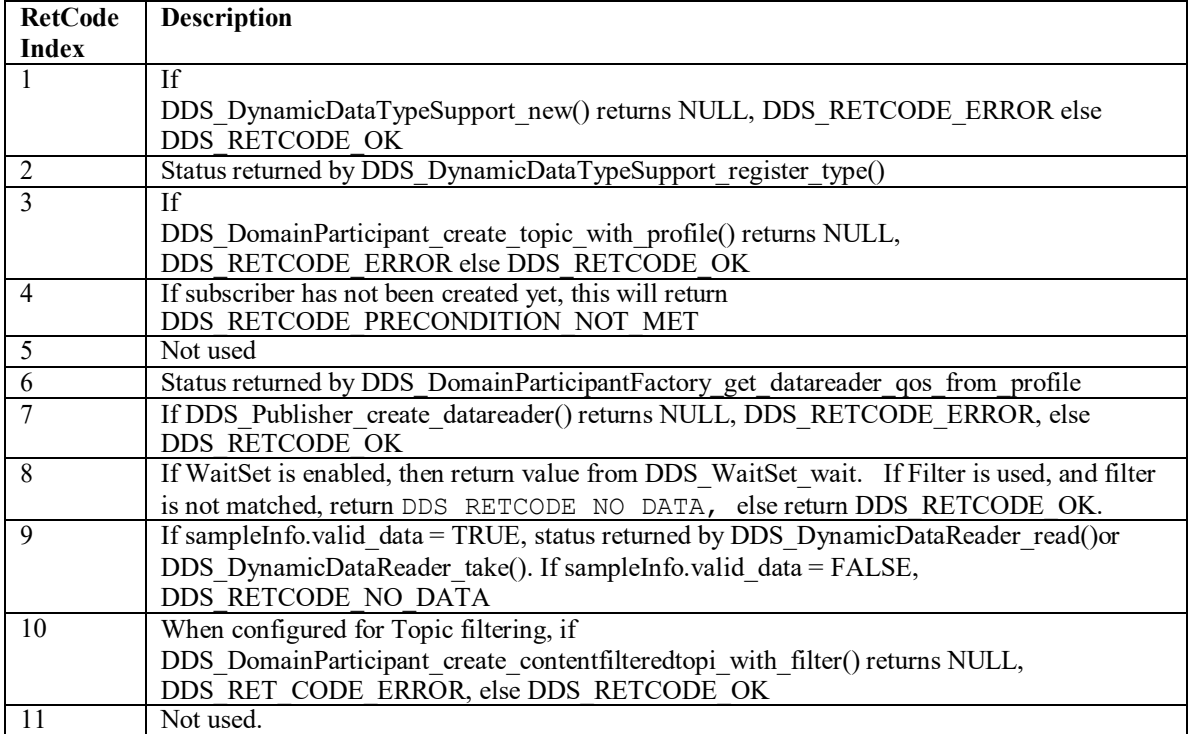

There are 11 configuration items for this block:

- Topic Type/Bus Object Name: This is the name of the Simulink Bus object that is the data type for input port 2. This Bus Object name will be used for the DDS Topic Type when the Topic type is registered with DDS. Data readers wishing to read this topic data must use the same Topic Type/Topic name combination.
- Topic Name: This is the name that will be used, along with the Topic Type, when registering this Topic with DDS. Data readers wish to read this topic data must use the same Topic Type/Topic name combination.
- OoS Profile: Specify a OoS profile name in the form of lib::profile or leave blank to use a default QoS. This [link](https://community.rti.com/static/documentation/connext-dds/5.2.0/doc/manuals/connext_dds/html_files/RTI_ConnextDDS_CoreLibraries_UsersManual/Content/UsersManual/How_to_Load_XML_Specified_QoS_Settings.htm) describes the rules RTI Connext DDS uses for locating and loading QoS profiles. Refer to section 10 for detailed information regarding QoS profiles and code generation. If left blank, the rules for locating a default QoS profile will be used. This [link](https://community.rti.com/forum-topic/participantqosdefault) provides details.
- Sample Time: The sample time controls the rate at which this topic data will be written to DDS. If inherited, Simulink will use implicit rules for determining the sample time.
- Outports for Sample Info: When this box is checked a third outport will be added to output the SampleInfo for the received data sample. The definition of the fields in the SampleInfo bus can be found [here.](https://community.rti.com/rti-doc/510/ndds/doc/html/api_dotnet/classDDS_1_1SampleInfo.html)
- Waitset: If this box is checked, a waitset will be used to wait for the next available data. When not checked, the block will poll DDS for available data. If not data is available, the block will return DDS\_RETCODE\_NO\_DATA . If waitset is enabled, a read condition will be created with the following settings. The Simulink simulation will be blocked until data is received or a timeout occurs. If the waitset timesout, the block will return DDS\_RETCODE\_TIMEOUT.
	- o DDS\_NOT\_READ\_SAMPLE\_STATE
	- o DDS\_ANY\_VIEW\_STATE
	- o DDS\_ANY\_INSTANCE\_STATE
- If a waitset is enabled, this is the timeout used. Otherwise, this parameter is ignored.
- Read()/Take(): Select read() or take() for obtaining the DDS data. Read() will leave the DDS data in DDS memory. Take() will remove the data from DDS memory.
- FilterType: Select from this list to enable Content Topic Filtering. Select from: No Filter, DDS\_SQLFILTER\_NAME or DDS\_STRINGMATCHFILTER\_NAME.
- FilterExpression: SOL filter expression. Refer to the DDS User's Manual for a complete description of the SQL expression syntax.
- FilterParameters: If any parameters are used in the filter expression (i.e.  $\%0$ ,  $\%1$ , etc. ), then you must provide a cell array of strings, one for each parameter in the filter expression. Literal constants must be in the form of a string ( i.e. '23' ). Strings must inside single quotes ( i.e. ' ' 'PURPLE' ' '). Workspace variables can be used. In this case, the workspace variable must be a string (i.e.  $x = 35$ )  $myColor = ' ' 'GREEN' ''.$

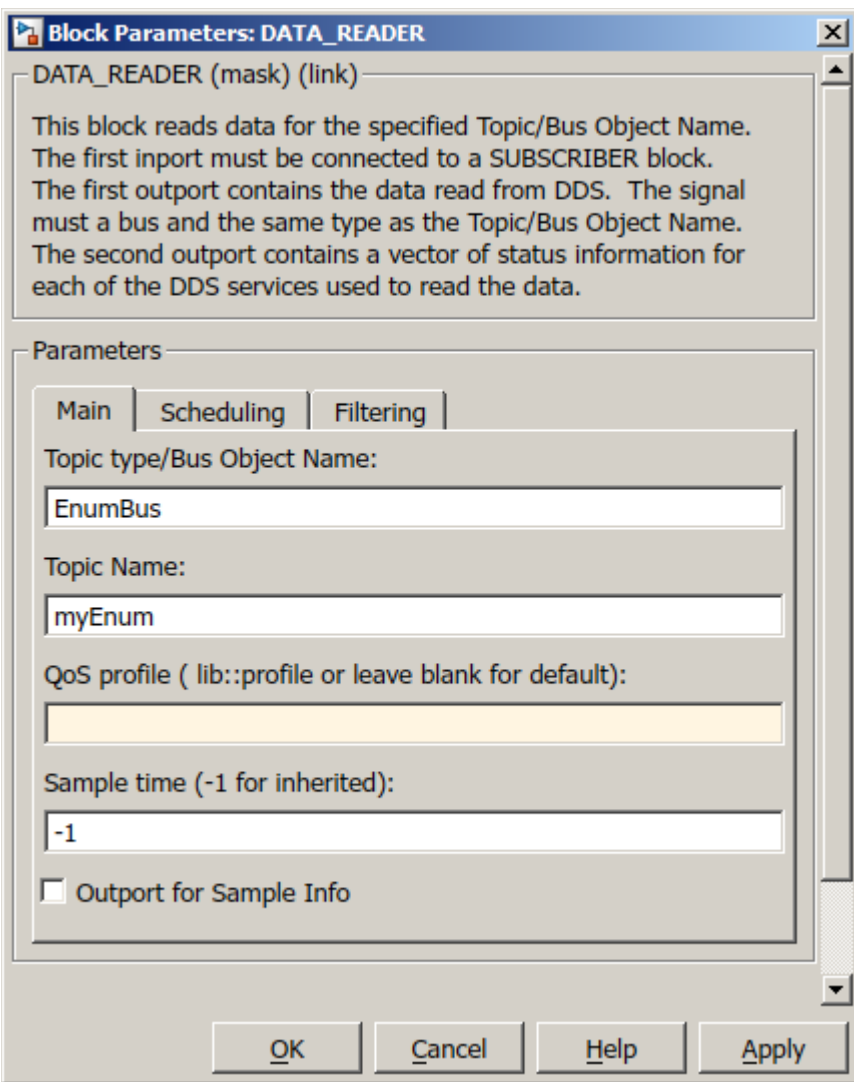

**Figure 42. Data Reader Block Dialog.**

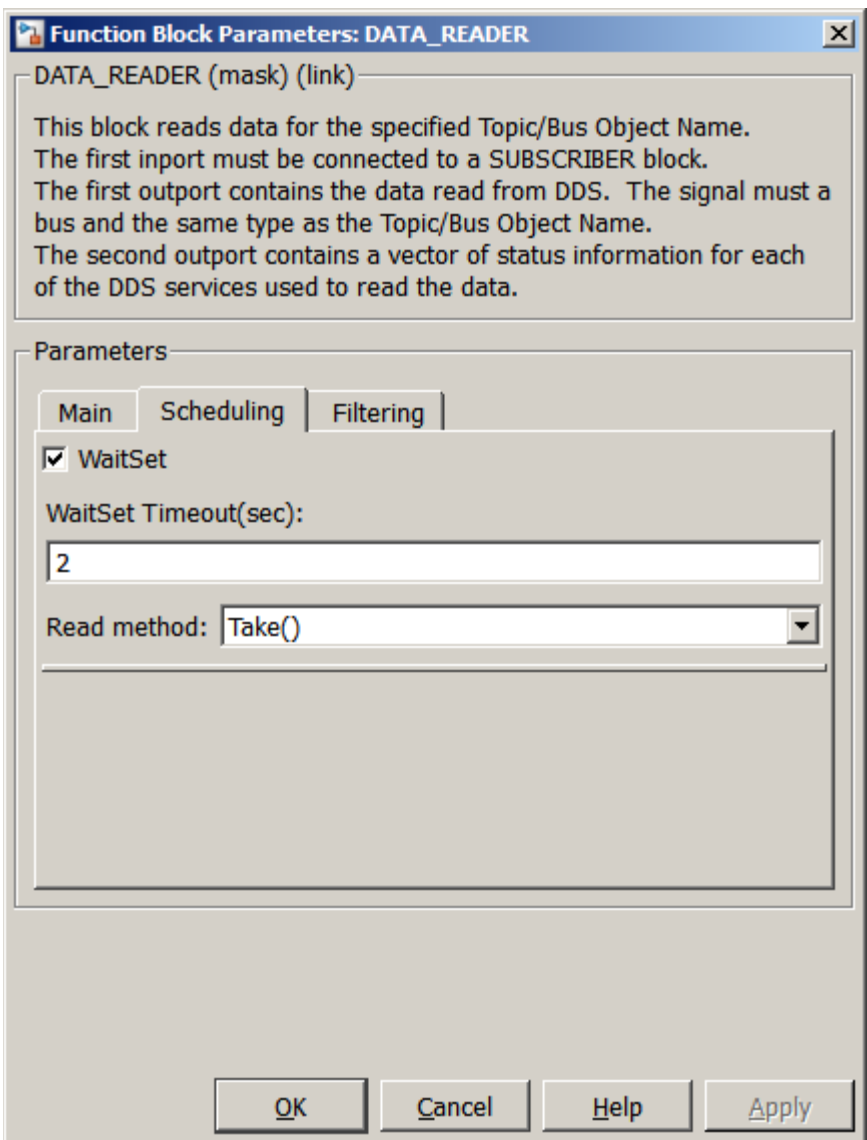

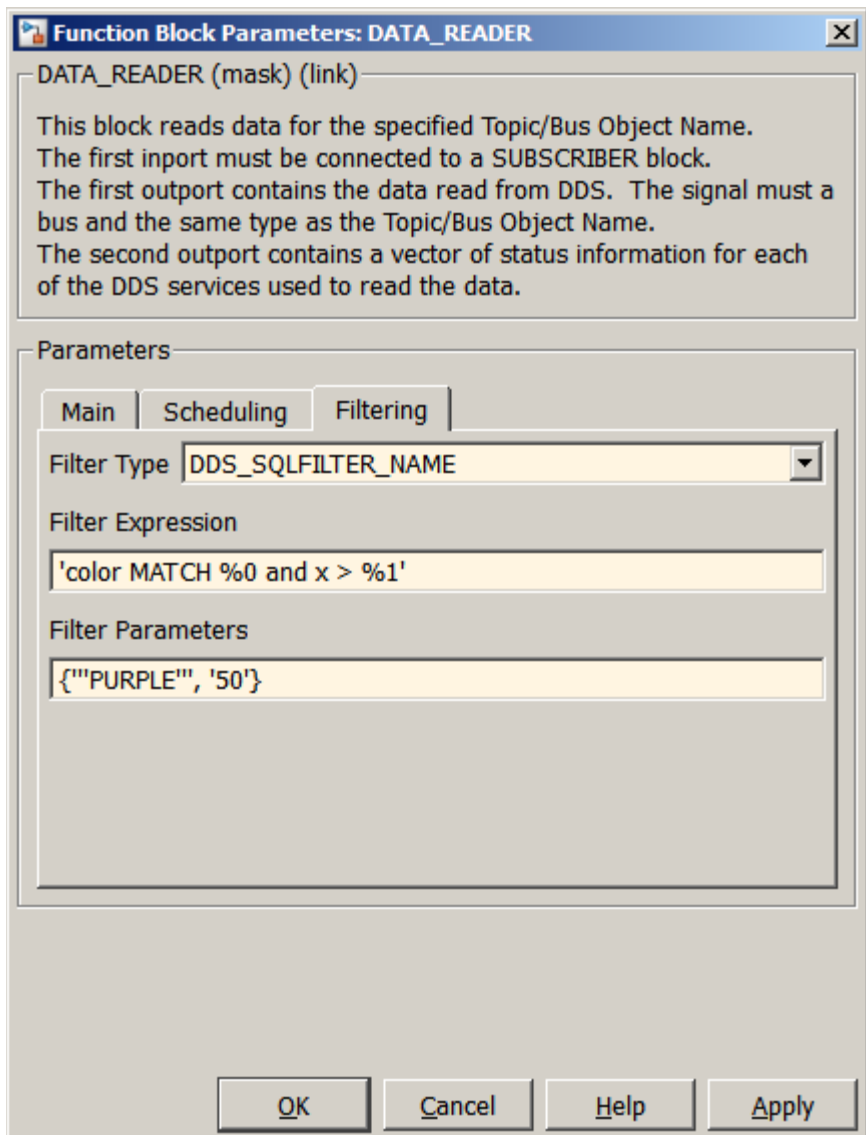

**Figure 43. Data Reader Block Dialog - Filtering.**

### **7.2.7 DDSTime**

This block returns the current system time from DDS.

- Outport 1 is a Simulink Bus of type DDS\_Time\_t. The first field is int32 seconds. The second field is unit32 nanoseconds.
- Outport 2 is the return code with status of the DDS service DDS\_DomainParticipant\_get\_current\_time().

### **7.2.8 XML Application Creation Read**

This block uses the XML Application creation capabilities of DDS to read/take a DDS sample. When using this approach, a single block replaces the traditional Domain Participant/Subscriber/Data Reader blocks. Refer to [7.5](#page-62-0) for a detailed description of the XML Application Simulink blocks and associated XML configuration file. There are 2 or 3 output ports for this block.

- The first outport contains the status of the read/take operation. Refer to **[Table](#page-44-1)  [7](#page-44-1)**[Table 7](#page-44-1) for a description of this output port.
- The second outport contains the data read from DDS. The signal is a bus whose datatype will be obtained from the XML configuration file based on the values entered in the block dialog.
- The optional third output contains the SampleInfo data structure. It contains a large amount of metadata provided by DDS for the received sample. Refer to RTI documentation for a detailed description of this data structure.

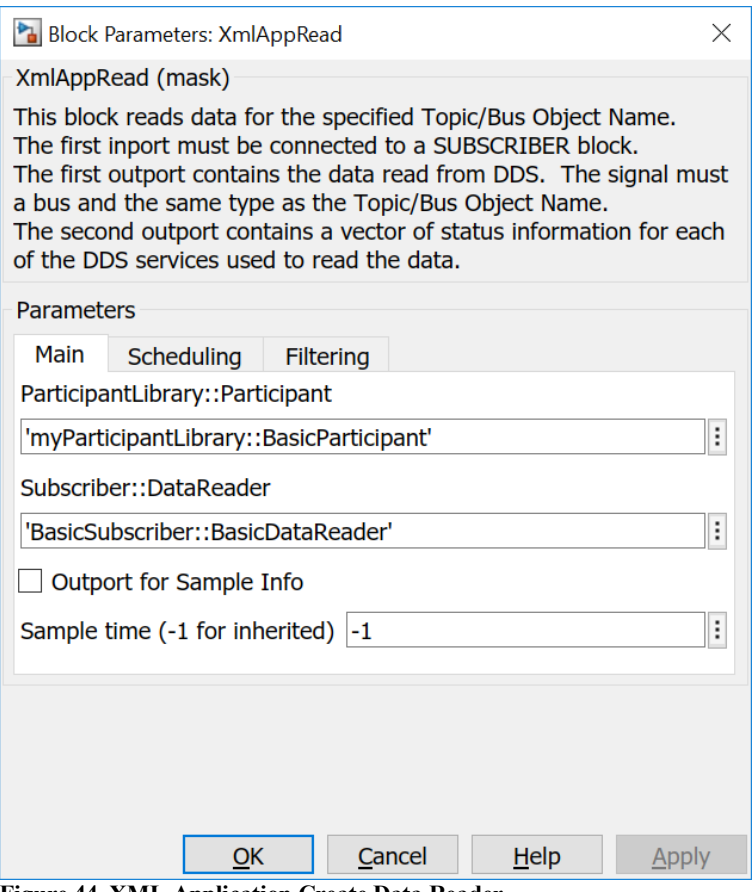

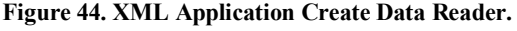

There are 10 configuration items for this block:

- ParticpantLibrary::Particpant: The particpant library and particpant tags from the XML file used to define this particular XML Application Create Read block.
- Subscriber::DataReader: The subscriber and data reader tags from the XML file used to define this data reader.
- Sample Time: The sample time controls the rate at which this topic data will be written to DDS. If inherited, Simulink will use implicit rules for determining the sample time.
- Outports for Sample Info: When this box is checked a third outport will be added to output the SampleInfo for the received data sample. The definition of the fields in the SampleInfo bus can be found [here.](https://community.rti.com/rti-doc/510/ndds/doc/html/api_dotnet/classDDS_1_1SampleInfo.html)
- Waitset: If this box is checked, a waitset will be used to wait for the next

available data. When not checked, the block will poll DDS for available data. If not data is available, the block will return DDS\_RETCODE\_NO\_DATA . If waitset is enabled, a read condition will be created with the following settings. The Simulink simulation will be blocked until data is received or a timeout occurs. If the waitset timesout, the block will return DDS\_RETCODE\_TIMEOUT.

- o DDS\_NOT\_READ\_SAMPLE\_STATE
- o DDS\_ANY\_VIEW\_STATE
- o DDS\_ANY\_INSTANCE\_STATE
- If a waitset is enabled, this is the timeout used. Otherwise, this parameter is ignored.
- Read()/Take(): Select read() or take() for obtaining the DDS data. Read() will leave the DDS data in DDS memory. Take() will remove the data from DDS memory.
- FilterType: Select from this list to enable Content Topic Filtering. Select from: No Filter, DDS\_SQLFILTER\_NAME or DDS\_STRINGMATCHFILTER\_NAME.
- FilterExpression: SQL filter expression. Refer to the DDS User's Manual for a complete description of the SQL expression syntax.
- FilterParameters: If any parameters are used in the filter expression (i.e. %0, %1, etc. ), then you must provide a cell array of strings, one for each parameter in the filter expression. Literal constants must be in the form of a string ( i.e. '23' ). Strings must inside single quotes ( i.e. ' ' 'PURPLE' ' '). Workspace variables can be used. In this case, the workspace variable must be a string (i.e.  $x = 35$ )  $myColor = ' ' 'GREEN' ''.$

#### **7.2.9 XML App Creation Write**

This block uses the XML Application creation capabilities of DDS to write a DDS sample. When using this approach, a single block replaces the traditional Domain Participant/Publisher/Data Writer blocks. Refer to [7.5](#page-62-0) for a detailed description of the XML Application Simulink blocks and associated XML configuration file.

The block has 1 input port and 1 output port.

- Input port 1 must be a bus signal containing the data to be written. The type of this port must match the type defined in the XML file and referenced by the block dialog parameters.
- The first outport contains the status of the write operation. Refer to [Table 7](#page-44-1) for a description of this output port.

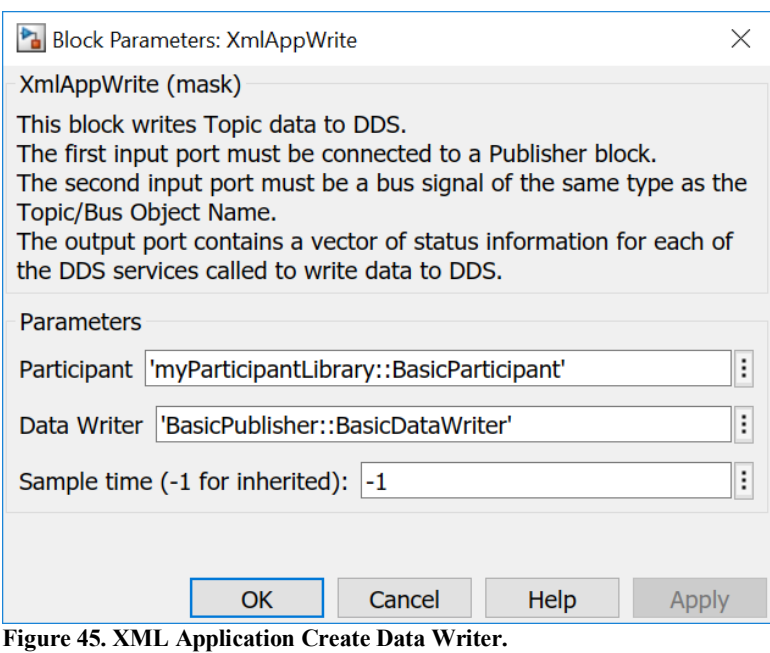

There are three configuration items for this block.

- ParticpantLibrary::Particpant: The particpant library and particpant tags from the XML file used to define this particular XML Application Create Read block.
- Publisher::DataWriter: The publisher and data writer tags from the XML file used to define this data reader.
- Sample Time: The sample time controls the rate at which this topic data will be written to DDS. If inherited, Simulink will use implicit rules for determining the sample time.

## *7.3 Simulating with Accelerator Modes*

When a Simulink model is simulated, the model can be configured to execute in one of six different simulation modes.

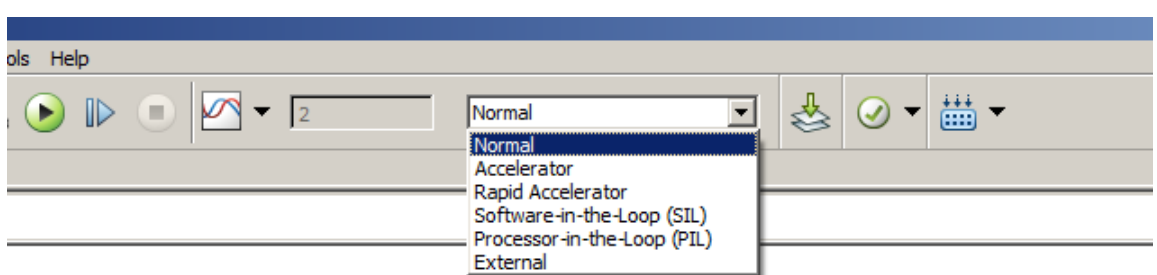

For the Accelerator and Rapid Accelerator modes, Simulink converts the Simulink model to C code and compiles that code into a MEX file. The simulation executes the compiled C code to achieve improved performance.

### **7.3.1 Accelerator Mode**

Since code will be generated, compile and linked with the RTI DDS libraries, a model configuration parameter must be set for proper compilation.

```
Windows:
```

```
set_param(<model>,'AccelMakeCommand', 'make_rtw MEX_OPTS="-DRTI_WIN32"')
```
#### Linux and MacOS:

```
set_param(<model>,'AccelMakeCommand', 'make_rtw MEX_OPTS="-DRTI_UNIX"')
```
### **7.3.2 Rapid Accelerator Mode**

There is not a similar configuration setting as described in the previous section for Rapid Accelerator mode. In order to run in Rapid Accelerator mode on Linux computers, the user will need to modify the make file and rebuild the Accelerator mode .mex file. The make file is located in : /slprj/raccel/<model>. Edit the file <model>.mk and add the – DRTI UNIX macro definition to the following line.

```
105
    GEN SAMPLE MAIN
                         = 0106
107 OPTIMIZATION FLAGS
                        = /Od /Oy- /DNDEBUG /DRTI UNIX
   ADDITIONAL LDFLAGS
                         =108
109
    RACCEL PARALLEL EXECUTION = 0
110
```
Once this is done, rerun the make file by typing the following at the MATLAB prompt: system('gmake –f <model>.mk')

This will rebuild the accelerated model MEX file. You can now return to the Simulink model window and push the "run" button to run the Accelerated mode simulation.

## **7.4 Code Generation from Simulink Models**

This section provides additional information on the code generated from Simulink models containing DDS Blocks

#### **7.4.1 Quality of Service**

When the DDS Target is set to RTI Connext DDS, the generated code will use the same QoS profile specified in the DDS Block mask and used during simulation. RTI Connext DDS Micro does not support QoS profiles. As a result, the QoS profile specified in the Block dialog will be ignored. Rather, the generated code will have hard-code QoS settings, along with a preprocessor macro that the user can define to over-ride the default settings, if desired. Following is an example code fragment for a Domain participant block:

```
#if defined (SIMULINK DOMAIN PARTICIPANT 0 QOS)
     SIMULINK DOMAIN PARTICIPANT 0 QOS-
                                                        Macro to over-ride
#else
                                                          default OoS
     /* use default Qos */
     struct DDS DomainParticipantQos dp qos =
       DDS DomainParticipantQos INITIALIZER;
     char* peer = "127.0.0.1";
                                      /* default to loopback */
     OSAPI_Stdio_snprintf(dp_qos.discovery.discovery.name, 8, "MATLAB");
     DDS StringSeq set maximum(&dp qos.discovery.initial peers, 1);
     *DDS StringSeq get reference (&dp qos.discovery.initial peers, 0) (30S
             DDS String dup (peer) ;
     dp qos. resource limits. max destination ports = 32;
     dp qos. resource limits. max receive ports = 32;
     dp qos. resource limits. local topic allocation = 2;
     dp qos.resource limits. local type allocation = 2;
     dp qos. resource limits. local reader allocation = 1;
     dp qos.resource limits.local writer allocation = 1;
     dp qos.resource limits. remote participant allocation = 8;
     dp qos.resource limits. remote reader allocation = 8;
     dp qos. resource limits. remote writer allocation = 8;
#endif
     mEnum B.DOMAIN PARTICIPANT = DDS DomainParticipantFactory create participant
        (DDS TheParticipantFactory, 0, &dp qos, NULL, DDS STATUS MASK NONE);
   Þ
```
**Figure 46. DDS Connect Micro DDS QoS Example.**

### **7.4.2 DDS Type System**

The Simulink blockset supports two options for generating the code that registers the DDS Topic Types: Static and Dynamic. For the Static type system, the rtiddsgen utility is used to generate C code to statically define Topic Type and C code to read/write samples between the DDS memory and the applications memory. With the Dynamic type system, the DynamicData APIs are used to register Topic Types and send/receive sample data. Applications that use the DynmaicData API will be slower than the Static type system.

### <span id="page-62-0"></span>**7.5 XML Application Creation**

RTI Connext DDS Professional includes a set of APIs that allow an application to create DDS entities (participants, subscribers, publishers, readers, writers) from an XML file. This is accomplished by adding additional information into the XML file that previously contained QoS information. **Error! Reference source not found.**[Figure 46](#page-63-0) contains an example Application Creation XML file. The highlighted tags

from the XML file are entered into the dialog box for the XMLAppWrite Simulink block shown in **Error! Reference source not found.**[Figure 47.](#page-63-1)

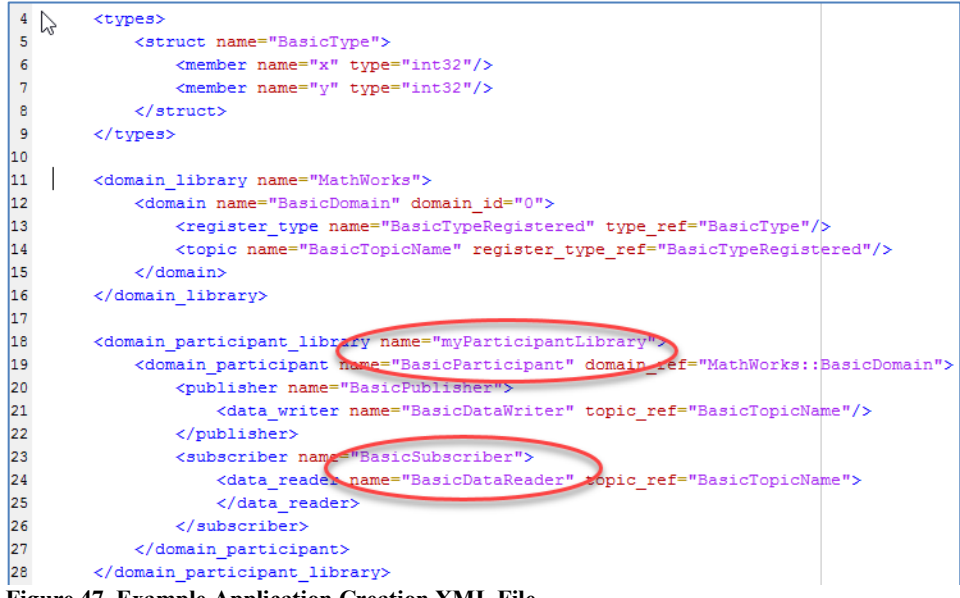

<span id="page-63-0"></span>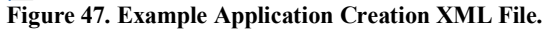

 $\sim$ 

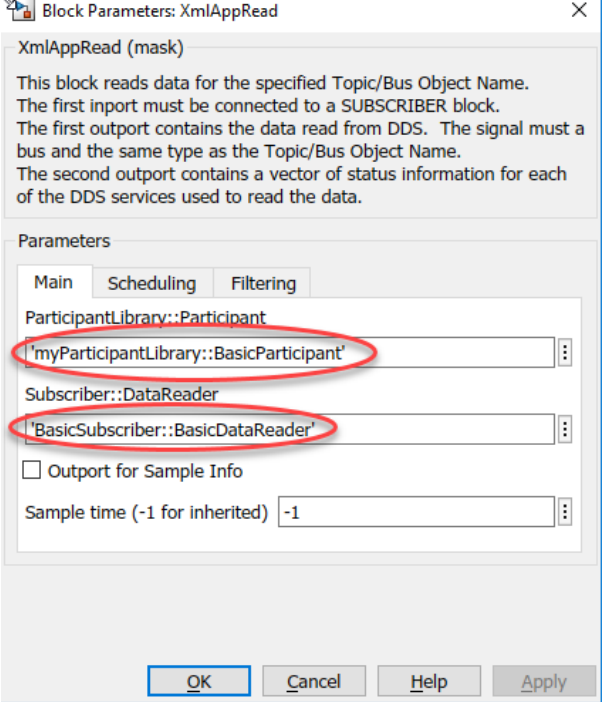

<span id="page-63-1"></span>**Figure 48. XML Application Create Data Reader Block Dialog.**

The XML file can be created with a text editor, or it can be created using the RTI System Designer. Refer to rti.com for more details on RTI System Designer. **Error! Reference source not found.** [Figure 48](#page-64-0) shows RTI System Designer being used to edit the XML file shown in **Error! Reference source not found.**[Figure](#page-63-0)  [46.](#page-63-0)

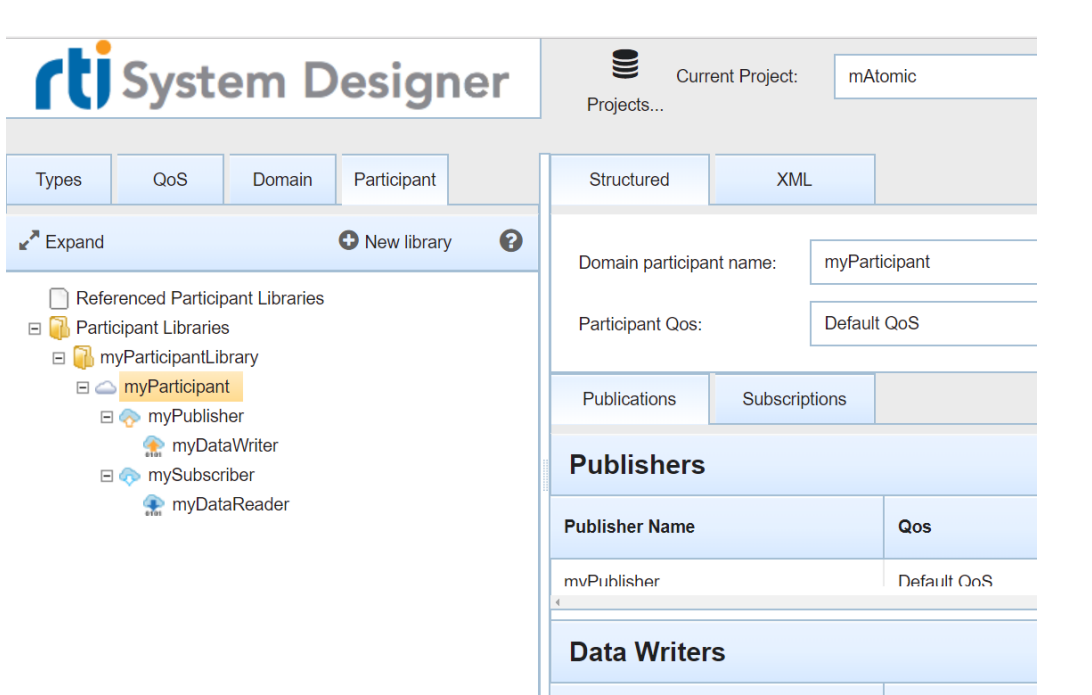

#### <span id="page-64-0"></span>**Figure 49. RTI System Designer.**

Note that the XML file also contains data type information. When using XML Application Creation blocks, an IDL file is no longer required. The following utility can be used to convert an IDL file to equivalent XML format.

DDS.Utilities.convertIDLtoXML(<myIDL.idl>)

RTI DDS uses the same rules used for QoS XML files to locate and load the XML file. For example, the content shown in [Figure 47. Example Application Creation XML File.c](#page-63-0)an be placed in USER\_QOS\_PROFILES.xml in the current MATLAB working directory.

Once the XML file has been created, the DDS.import() utility must be used to create buses in the MATLAB workspace/Simulink Data Dictionary that will be used by your Simulink model. Simply call the DDS.import() utility for the XML file that contains your XMP Application Creation information. For example, of you have placed your XML code into USER\_QOS\_PROFILES.xml, then the following command will create corresponding buses/enums.

DDS.Import('USER\_QOS\_PROFILES.xml')

#### **7.5.1 Code Generation**

The XmlApp DDS blocks support both the Static and Dynamic type systems for code generation, but simulation in Simulink uses only Dynamic Type system. The XML files used with the XmlApp blocks must be set up differently depending on whether Dynamic or Static typing is being used. Since simulation with the XmlAPP blocks uses only Dynamic type system, if the code is generated using the Static type system, the XML file must be modified.

The following example shows the changes required to an XML file that is set up for Dynamic type system to be compatible with code generated for the Static type system:

```
\left\langle 1 - -1 \right\rangleI
            Different XML code is required based on whether dynamic or static
            type system is used. Comment out one of the following sections.
            Note that SImulink simulation only works with with Dynamic Typeing.
            However, generated code can be either Dynamic or Static as
            specified int he DDS Target block.
            \rightarrow\lt!! --
                   Dynamic Type System
            \rightarrow<domain_library name="MathWorks">
              <domain name="BasicDomain" domain_id="0">
                    <register type name="BasicTypeRegistered" type_ref="BasicType"/>><topic name="BasicTopicName" register_type_ref< BasicTypeRegistered
                 \langle/domain>
            \langle/domain_library>
           - - ! >Static Type System
            --&><domain_library name="MathWorks">
                 <domain name="BasicDomain" domain_id="0">
                     <topic name="BasicTopicName" register_type_ref-"BasicType"/>
                 \langle/domain>
            \langle/domain_library>
```
# **8 MATLAB Toolbox**

Refer to 7.1.3 for a detailed description of how to define Topic Types for the MATLAB toolbox.

Refer to the DDS Blockset documentation in MATLAB for a detailed description of each class and method

## **8.1 DDS Functions**

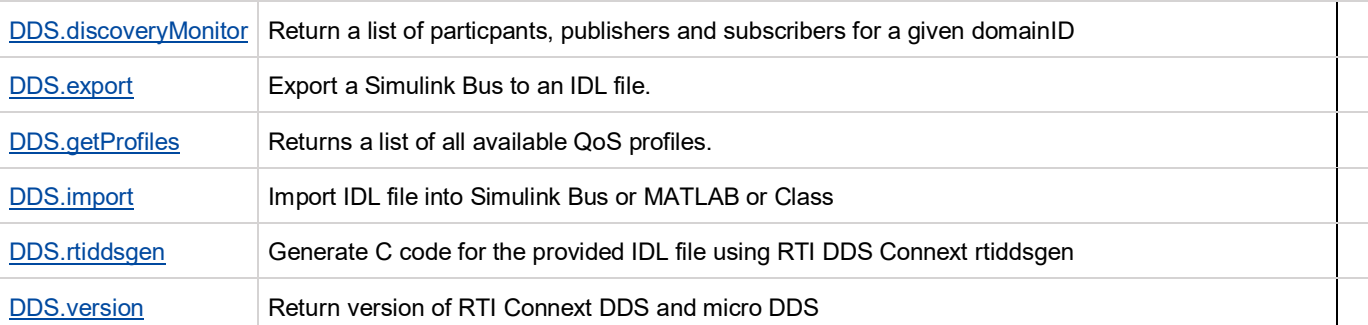

## **8.2 DDS Classes**

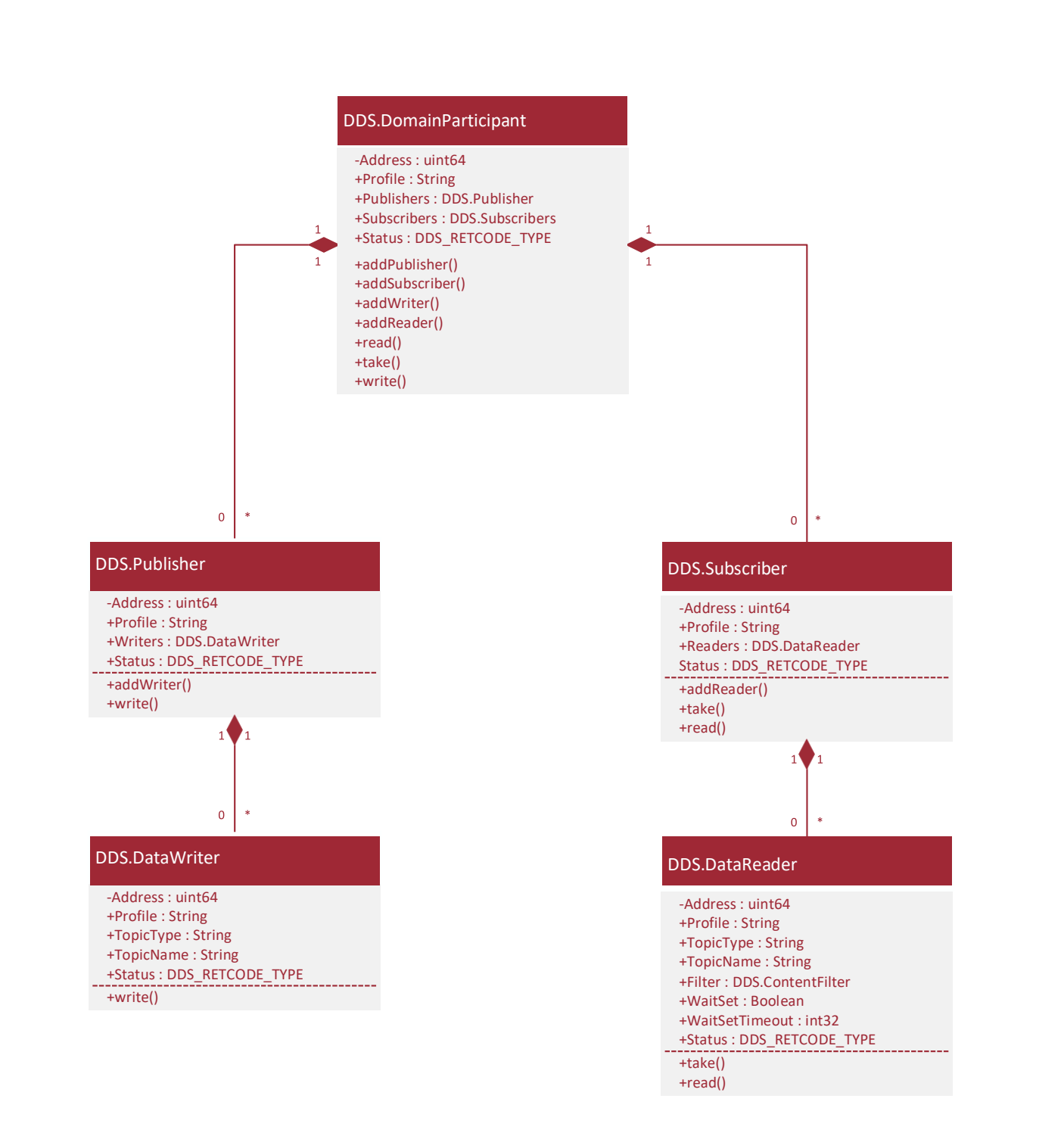

### **8.3 MATLAB Performance**

By default, the DDS MATLAB functions uses class instances to send/receive sample data. However, MATLAB handles structures more efficiently than MATLAB classes. If you will be sending/receiving samples at a high rate, it is recommended that you convert class instances to structures before sending data and that you provide a

preallocated structure for receiving data. Use the function DDS.Utilities.toStruct to convert a DDS class instance to a struct. Following is an example:

```
>DDS.import('ShapeType.idl','matlab');
>myShape = ShapeType; % create an instance of ShapeType class
>myShape.x = int32(10);
>myShape.y = int32(20);
>myShape.shapesize = int32(25);
>myShape.color = 'RED';
>myShapeStruct = DDS.Utilities.toStruct(myShape);
>>dp = DDS.DomainParticipant;
>dp.addWriter('ShapeType','Circle');
>dp.write(myShapeStruct)
>
>dp.addReader('ShapeType','Triangle');
>sampleStruct = dp.read(myShapeStruct);
```
# **9 Topic Content Filtering**

Both the Simulink blockset and MATLAB toolbox support content filtering on topic data. In both cases, the filter is defined and applied to the data reader.

## **9.1 Simulink**

Filtering for the Data Read block is available on the "Filtering" tab of the block dialog. Refer to section 7.2.5 for details of the block.

The example model rtwdemo\_RTIShapesRead that is part of the PSP demonstrates topic

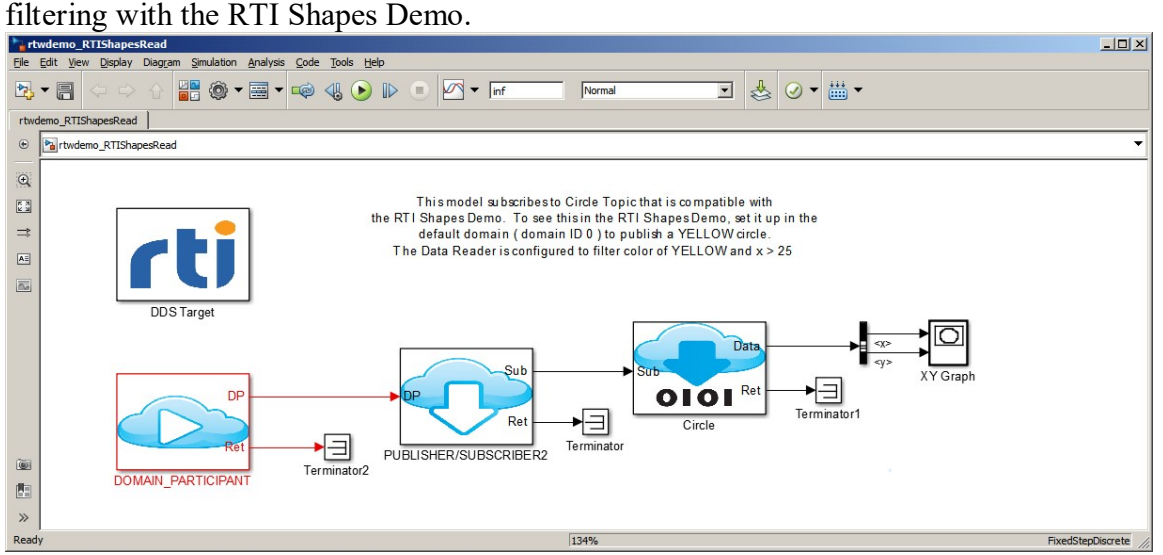

In this example, a topic filter is defined.

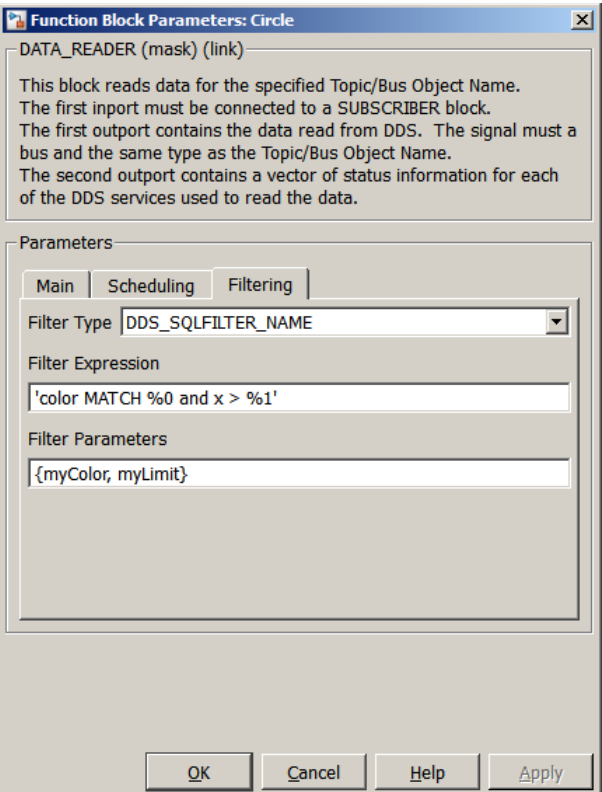

## **9.2 MATLAB**

Filtering for the MATLAB DDS is only supported when using MATLAB classes to define DDS Topic Types. Before creating a Data Reader, the user must first create and initialize the topic filter using the DDS.contentFilter class. In the following example, a content filter is created to look for all YELLOW shapes with x position > 25.

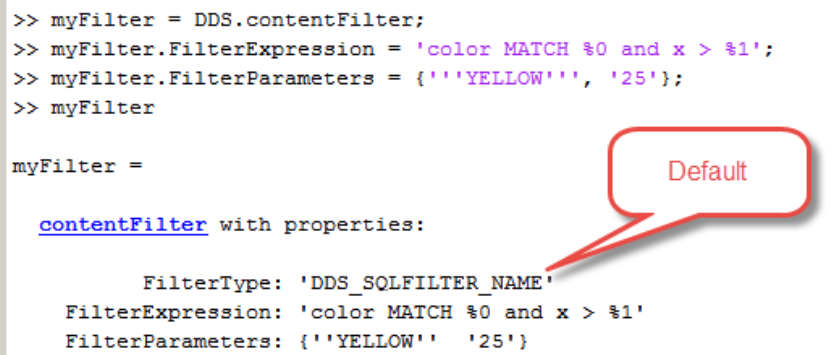

Once the filter is defined, a Data Read is created with this newly created filter as follows:

```
>> dp = DDS.DomainParticipant;
>> dp.addReader('ShapeType', 'myShape', 'UserQosProfilesLibrary::MonitorDefault', ...
[], true, 3, ReadMethodType.TAKE, [], Filter),
```
# **10 Quality of Service (QoS)**

DDS provides a significant amount of configurability for DDS operation via Quality of Service parameters. To simplify the DDS Blockset/Toolbox, QoS profiles are used for configuring QoS parameters for Simulink and MATLAB. Simulink and MATLAB follow the RTI DDS Connext [rules](https://community.rti.com/static/documentation/connext-dds/5.2.0/doc/manuals/connext_dds/html_files/RTI_ConnextDDS_CoreLibraries_UsersManual/Content/UsersManual/How_to_Load_XML_Specified_QoS_Settings.htm) for file name and path search rules to locate QoS profile libraries. The DDS Blockset provides a function for determining the list of available profiles.

• DDS.getProfiles – returns a list of available QoS profiles. Refer to RTI Connext DDS documentation for rules on defining and naming profile libraries.

The code generated from a Simulink model for a DDS block will have one of two forms, based on whether or not a QoS Profile is specified. For example, QoS profile myLibrary::myProfile is specified for a Domain Participant, the generated code will look like this:

```
DDS_DomainParticipantFactory_create_participant_with_profile(
      DDS TheParticipantFactory,
      23, 
      "myLibrary", 
      "myProfile", 
      NULL, 
      DDS STATUS MASK NONE);
```
If the QoS Profile is left blank, the code is generated to use a default QoS profile:

```
DDS_DomainParticipantFactory_create_participant(
      DDS TheParticipantFactory,
      23, 
      &DDS_PARTICIPANT_QOS_DEFAULT, 
      NULL, 
      DDS STATUS MASK NONE);
```
This [link](https://community.rti.com/forum-topic/participantqosdefault) explains how the values for a default QoS profile are determined.

# **11 Limitations**

This section describes known limitations with the DDS Blockset/Toolbox.

## **11.1 Simulink**

- Sequences
	- o Static Data Type code generation will generate incorrect code
	- o Sequence of IDL structs are not allowed. Simulink does not allow a nested bus to be a sequence. It must have fixed length.
	- o A vector of an IDL struct that contains a sequence element is not allowed. Simulink does not allow an element in a nested array of buses to be a variable length.
- Simulink/Embedded Coder converts all multi-dimension arrays to one-dimension vectors. This causes a conflict with C structures defined for multi-dimensional arrays by rtiddsgen for Static TypeSystem. A compilation error will therefore occur when compiling the code from a Simulink model with the struct defintions in the .h files created by rtiddsgen.

One workaround is to not include header files from rtiddsgen into the code generated for the Simulink model. The risk of doing this is that code from rtiddsgen will be linked with code from Simulink model that is compiled with different header files to define the same typedef. If there are any differences in the struct definitions other than flattened matrices, this will likely result in a runtime error. If the user wishes to assume this risk, then the following preference can be enabled:

setpref('DDSBlockset','MatrixSupport','true'); This option will compile the .c files from rtiddsgen with the struct typedefs from rtiddsgen that match the multi-dimension arrays in the IDL file. It will then compile the .c files from the Simulink model with the struct typedefs from the flattened vectors in the struct definitions created by Simulink Coder/Embedded Coder.

- The IDL **string** data type is not supported for static type code generation. While Simulink has recently added support for strings, the code generated for strings by Simulink Coder/Embedded coder are fixed length vectors, while code generated by rtiddsgen expects character pointers. Strings are therefore treated in Simulink as a fixed length array of unsigned bytes. In order for the Simulink Blocks to differentiate between a vector of bytes and a string, an alias data type, DDS CharArray, was created. This alias type is used by the DDS Blockset infrastructure to differentiate between strings and byte vectors. Since static code generation with rtiddsgen assumes the strings will be represented as character pointers, code generation with Static Data typing will be incorrect and likely result in a run-time error. As a result, only dynamic typing should be used.
- Model Reference. If using DDS blocks in referenced models, the following rules must be followed:
	- o There must be a DDSTarget block in each referenced model
	- o An IDL file must be specified. The IDL file must be the same in all referenced models. See section 7.2.1.
	- o The settings in the DDS Target block must be the same for allreferenced models
- Importing IDL files with #include statement. If an IDL file includes another IDL file that is not on the MATLAB path rtiddsgen will fail. To work around this
issue, add the '-I' switch to the DDS.import command asshown in the following example:

- o DDS.import('dC.idl','-Ic:\work\DDS\test\junk\slprj','f')
- Data Reader Callbacks are not supported in Simulink or MATLAB. The user must use either a polling or WaitSet architecture for reading topic samples.
- Only time-based WaitSets are supported.
- Accelerated mode builds on Linux will fail with a compilation error related to data types in the RTI DDS header files. Resolve this by changing the following parameter setting in the model:
	- o set\_param(model,'AccelMakeCommand', 'make\_rtw MEX\_OPTS="-DRTI\_UNIX DMX\_COMPAT\_32"')
- The Static Code Metrics report will give the following error. Currently Embedded Coder does not support include statements to legacy header files.([1169743](http://komodo.mathworks.com/main/gecko/view?Record=1169743-Unset&CURRENT_PAGE=close)) **Static Code Metrics Report**

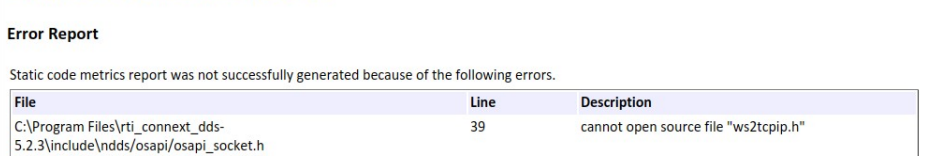

- Micro DDS does not support two or more Domain Participants in the same model with the same Domain ID. Samples will not be exchanged between readers and writes connected to these different Domain Participants. A crash may occur when creating the second Domain Participant.
- Simulink Real-Time does not support wait-sets. If a Data Reader block is configured to use wait sets, the generated code will have a call to function DDS waitset wait(). This function will return immediately. If there is no sample pending, the function will return DDS\_RETCODE\_TIMEOUT.
- The "Allow tasks to execute concurrently on target" is not supported for patterns in which the DDS entity connections cross a model reference boundary. For example, if the output signal from a Domain Participant block is connected to a Publisher block in another model, Simulink will give an error indicating that this signal is not a built-in Simulink signal and therefore cannot be a root level port.

#### **11.2 MATLAB**

- MATLAB code generation is not supported. If the user wishes to generated code for a MATLAB algorithm that includes DDS functionality, a Simulink model can be constructed which exercises the MATLAB algorithm via a MATLAB Function block. Any DDS function calls in the MATLAB code need to be replaced with corresponding Simulink DDS Blocks.
- Only time-based WaitSets are supported.

#### **11.3 IDL Import**

- DDS.import() does not support IDL multiple inheritance. However, the user can manually create Buses or MATLAB classes that represent Topics with multiple inheritance and send/receive topics of this type. Refer to section 7.1.9 for details.
- The IDL " $@Obtional"$  keyword is not supported. The keyword will be ignored when importing IDL into MATLAB and Simulink. Topic types used in

MATLAB and Simulink will have all fields set to mandatory. As a result, MATLAB and Simulink may not be able to communicate with other DDS Participants configured to send/receive topics with Optional fields.

- The IDL keyword @Extensibility MUTABLE\_EXTENSIBILITY is not supported.
- If the IDL file has a large number of nested <module>, the workspace objects or MATLAB classes may have identifiers longer than the 63 character limit of MATLAB. Refer to [Disabling Module Prefixf](#page-37-0)or a workaround.
- Unions are not supported.

#### **11.4 IDL Export**

• DDS.export() supports only Simulink Buses. MATLAB classes are not supported for export to IDL.

# **12 MacOS Support**

Beginning with MacOS version 10.11, the System Integrity Protection (SIP) security feature puts restrictions on the use of DYLD\_LIBRARY\_PATH to add paths to the library search path. SIP prevents applications or spawned processes from inheriting the DYLD\_LIBRARY\_PATH environment variable. This hardware support package relied on DYLD\_LIBRARY\_PATH to locate the RTI Connext Libraries for S-Functions and MEX functions. As a result, library path information is added to both RTI Connext DDS libraries and DDS Blockset S-Functions and MEX functions based on the environment variable RTI\_LD\_LIBRARY\_PATH.

DDS.Rpath.add() – Adds rpath information DDS.Rpath.delete() – Deletes rpath information DDS.Rpath.check() – Checks to see if libraries, sfunctions and MEX functions have correct rpath information.

The DDS.Rpath.add() – Function needs to be called once after the blockset is first installed. It will need to be rerun whenever the RTI DDS Connext libraries are moved or updated. These functions required that the environment variable RTI\_LD\_LIBRARY\_PATH be set to the location of the RTI DDS Connext libraries.

## **12.1Background**

This section contains a detailed description of the rpath information added to RTI Connext DDS libraries and DDS Blockset S-Functions and MEX functions.

- The 3 RTI Connext DDS libraries used by MATLAB and Simulink are libnddsc.dylib, libnddscpp.dylib, libnddscore.dylib. These three libraries are updated as follows:
	- o @rpath added as prefix to other RTI COnnext DDS libraries
	- $\circ$  The install name is updated to include  $\hat{\omega}$  rpath prefix
	- All DDS Blockset S-Functions and MEX functions are updated as follows:
		- o @rpath added as prefix to other RTI COnnext DDS libraries
		- o The location of the RTI COnnext DDS libraries is added to the rpath

when the blockset installer is prepared, a utility is provided that the customer must run after the blockset has been installed. This utility will make the changes described above based on the library path referenced by environment variable RTI\_LD\_LIBRARY\_PATH.

Useful MacOS commands to obtain info about a dylib. otool -L dylibname : displays list of linked libraries otool -D dylibname : displays the id for the dylib otool -l dylibname : lists detailed info about dylib, including rpath.

Initially, the RTI DDS libraries have no rpath information and the install\_name is the same as the library name:

```
Load command 14
      cmd LC_FUNCTION_STARTS
  cmdsize 16
  dataoff 785352
                                           No rpath
 datasize 5664
Load command 15
      cmd LC_DATA_IN_CODE
  cmdsize 16
  dataoff 791016
 datasize 0
[[mmcbroom@bat4409maci:/sandbox/mmcbroom/rti_connext_dds-5.2.3/lib/x64Darwin15clang7.0] ...
% otool -D libnddsc.dylib
libnddsc_dylib:
libnddsc.dylib
[mmcbroom@bat4409maci:/sandbox/mmcbroom/rti_connext_dds-5.2.3/lib/x64Darwin15clang7.0] ...
% otool -L libnddsc.dylib
libnddsc.dylib:
        libnddsc.dylib (compatibility version 0.0.0, current version 0.0.0)
        /usr/lib/libSystem.B.dylib (compatibility version 1.0.0, current version 1225.1.1)
      (libnddscore.dylib compatibility version 0.0.0, current version 0.0.0)
        /usr/tib/tibc++.1.dylib (compatibility version 1.0.0, current version 120.1.0)
[mmcbroom@bat4409maci:/sandbox/mmcbroom/rti_connext_dds-5.2.3/lib/x64Darwin15clang7.0] ...
\sim
```
Changes:

1. Use install name tool to add  $@$ rpath before all dependent RTI libraries: libnddsc.dylib, libnddscore.dylib, libnddscpp.dylib

```
Xcrun install_name_tool -change libnddscore.dylib 
@rpath/libnddscore.dylib libnddscore.dylib
```

```
% otool -L libnddsc.dylib
libnddsc.dylib:
        libnddsc.dylib (compatibility version 0.0.0, current version 0.0.0)
        /usr/lib/libSystem_B.dylib (compatibility version 1.0.0, current version 1225.1.1)
      (@rpath/libnddscore.dylib (compatibility version 0.0.0, current version 0.0.0)
        /usr/Lib/libc++.1.dy(1b (compatibility version 1.0.0, current version 120.1.0)
[mmcbroom@bat4409maci:/sandbox/mmcbroom/rti_connext_dds-5.2.3/lib/x64Darwin15clang7.0] ...
```
2. Use install name tool to add  $(a)$ rpath to install name

Xcrun install\_name\_tool -id @rpath/libnddsc.dylib libnddsc.dylib

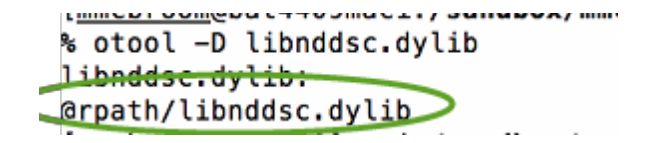

DDS MEX functions and s-functions are then linked to these libraries.

1. Use install\_name\_tool Use install\_name\_tool to add location of RTI DDS Connext libraries to rpath

```
compatibility version 1.0.0
Load command 15
      cmd LC_FUNCTION_STARTS
  cmdsize 16
  dataoff 8488
 datasize 8
Load command 16
      cmd LC_DATA_IN_CODE
  cmdsize 16
  dataoff 8496
 datasize 0
[[mmcbroom@bat4401maci:~/Documents/MATLAB/Add-Ons/Toolboxes/DDS Blockset/code] ...
% otool -L mexGetVersion.mexmaci64
mexGetVersion.mexmaci64:
        @rpath/libnddsc.dylib (compatibility version 0.0.0, current version 0.0.0)
        @rpath/libnddscore.dylib (compatibility version 0.0.0, current version 0.0.0)
        @rpath/libnddscpp.dylib (compatibility version 0.0.0, current version 0.0.0)
        @rpath/libmx.dylib (compatibility version 0.0.0, current version 0.0.0)
        /usr/lib/libc++.1.dylib (compatibility version 1.0.0, current version 120.1.0)
        /usr/lib/libSystem.B.dylib (compatibility version 1.0.0, current version 1225.1.1)
[mmcbroom@bat4401maci:~/Documents/MATLAB/Add-Ons/Toolboxes/DDS Blockset/code] ...
\frac{9}{6}
```
 $\Rightarrow$ 

```
CMO LC_FUNCTION_STARTS
  cmdsize 16
  dataoff 8488
datasize 8
Load command 16
      cmd LC*DATA IN CODE
  cmdsize 16
 dataoff 8496
datasize 0
Load command 17
          cmd LC_RPATH
      cmdsize 80
       path /sandbox/mmcbroom/rti_connext_dds-5.2.3/lib/x64Darwin15clang7.0 (offset 12)
[mmcbroom@bat4401maci:~/Documents/MATLAB/Add-Ons/Toolboxes/DDS Blockset/codel
& otool -L mexGetVersion.mexmaci64
mexGetVersion.mexmaci64:
        @rpath/libnddsc.dylib (compatibility version 0.0.0, current version 0.0.0)
        @rpath/libnddscore.dylib (compatibility version 0.0.0, current version 0.0.0)
        @rpath/libnddscpp.dylib (compatibility version 0.0.0, current version 0.0.0)
        @rpath/libmx.dylib (compatibility version 0.0.0, current version 0.0.0)
        /usr/lib/libc++.1.dylib (compatibility version 1.0.0, current version 120.1.0)
        /usr/lib/libSystem.B.dylib (compatibility version 1.0.0, current version 1225.1.1)
[mmcbroom@bat4401maci:~/Documents/MATLAB/Add-Ons/Toolboxes/DDS Blockset/code] ...
```
If the utility to add rpath information to either the RTI DDS libraries or the DDS Blockset sfunctions or MEX functions is not run, you will receive errors similar to the following:

```
>> DDS.version
Error using DDS.version
Invalid MEX-file '/home/mmcbroom/Documents/MATLAB/Add-Ons/Toolboxes/DDS
Blockset/code/mexGetVersion.mexmaci64':
dlopen(/home/mmcbroom/Documents/MATLAB/Add-Ons/Toolboxes/DDS
Blockset/code/mexGetVersion.mexmaci64, 6): Library not loaded: @rpath/libnddsc.dylib
  Referenced from: /home/mmcbroom/Documents/MATLAB/Add-Ons/Toolboxes/DDS
  Blockset/code/mexGetVersion.mexmaci64
  Reason: image not found.
```
#### **13 Updating to a New Version of DDS RTI Connext**

When updating to a new version of RTI Connext DDS and/or RTI Connext Micro DDS, the user need only exit MATLAB and then update the environment variables described in section [4.2](#page-9-0)**.** When MATLAB is restarted, the DDS Blockset will use these environment variables to locate the new version of RTI Connext.

## **14 Using the DDS Toolbox with MATLAB Compiler**

MATLAB Compiler can be used to deploy MATLAB applications that utilize the DDS Toolbox functions. The following additional files need to be added to the application.

Use the –a option of the mcc function to add the following files and directories to the .exe created by MATLAB Compiler. Without these additional files/directories, the deployed application will fail.

- All \*.mex\* files in the <matlabroot>/toolbox/psp/tools/DDSBlockset
- All .p and .m files in <matlabroot>/toolbox/psp/tools/DDSBlockset/+DDS

```
mcc('-v', '-a', ...)fullfile(matlabroot,'toolbox','psp','tools','DDSBlockset'), '-a', 
fullfile(matlabroot,'toolbox','psp','tools','DDSBlockset','+DDS'), '-
a', 'USER_QOS_PROFILES.xml', '-m', 'myScript.m');
```
If a QoS XML file is being used, add to the "Files installed for end user" section.

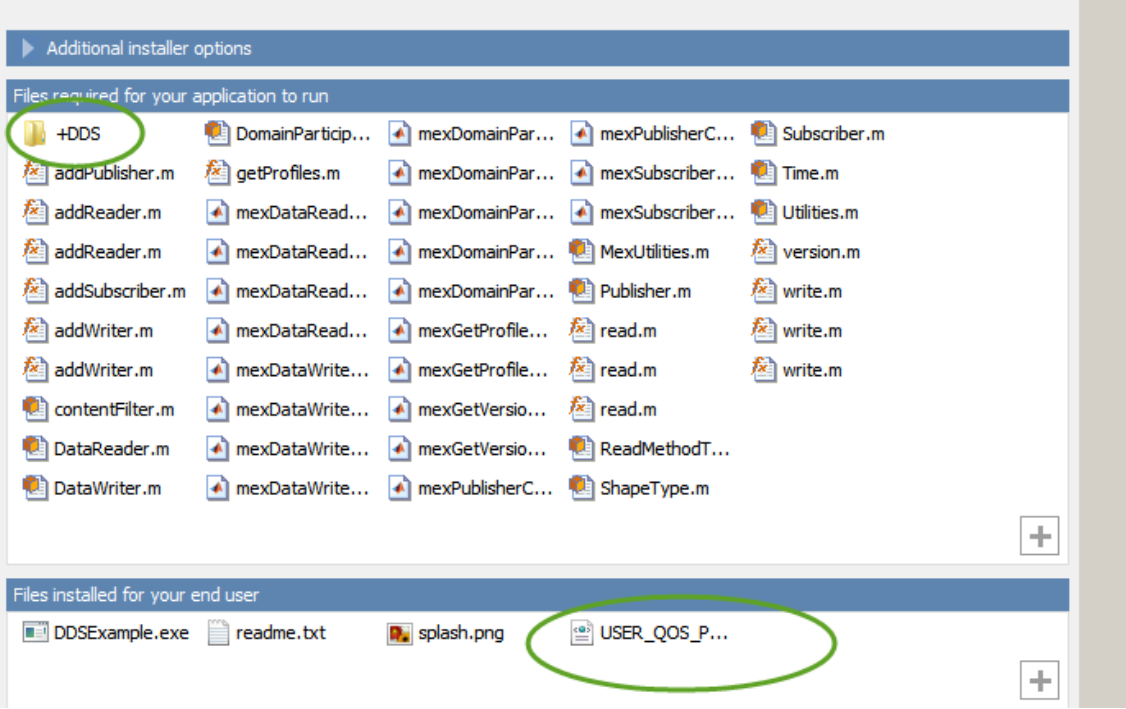

An example MATLAB Compiler project, DDSExample.prj, is installed in the <matlabroot>/toolbox/psp/examples/DDSBlockset directory.

## **15 Using the DDS Blockset with Raspberry Pi**

Steps for using Simulink DDS Blockset on Raspberry Pi:

1. Install MATLAB and Simulink Raspberry Pi support packages.

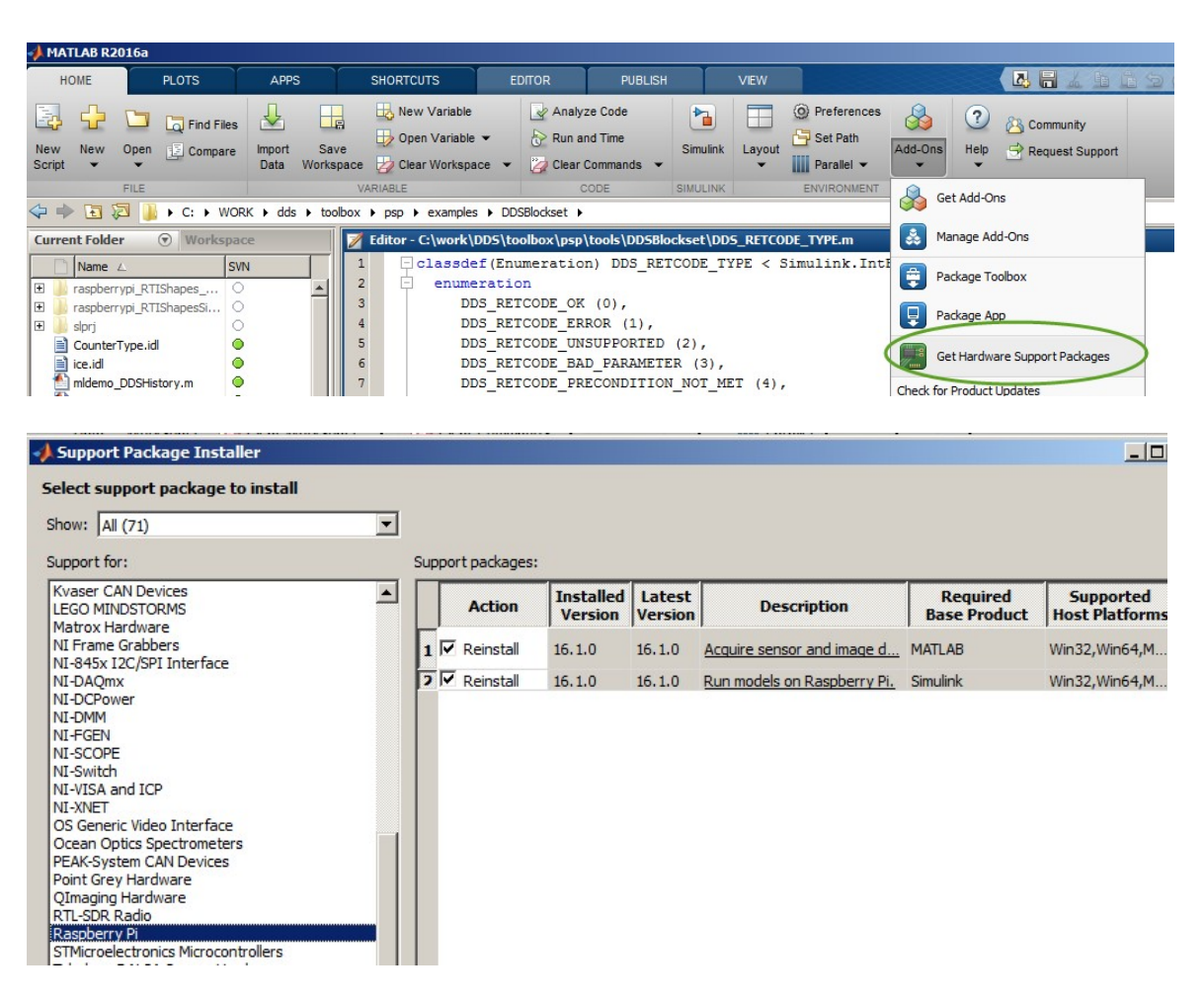

- 2. Run raspberrypi\_gettingstarted example model to confirm all hardware support packages are installed correctly and Simulink can run.
- 3. Install DDS libraries compatible with Raspberry Pi, for example armv6vfphLinux3.xgcc4.7.2, on the host computer by downloading the .rtipkg file from rti.com and then using the RTI Package installer to install the libraries on the host computer where Simulink exists.

Use FTP to copy the folder rti\_connext\_dds-5.3.1/lib and rti\_connext\_dds-5.3.1/include to your Raspberry Pi. Copy to location /home/pi/

Alternately, you can use the functions

- > DDS.Utilities. copyDDStoRaspi()
- > DDS.Utilities. setRaspiSymbolicPaths()
- $\blacktriangleright$

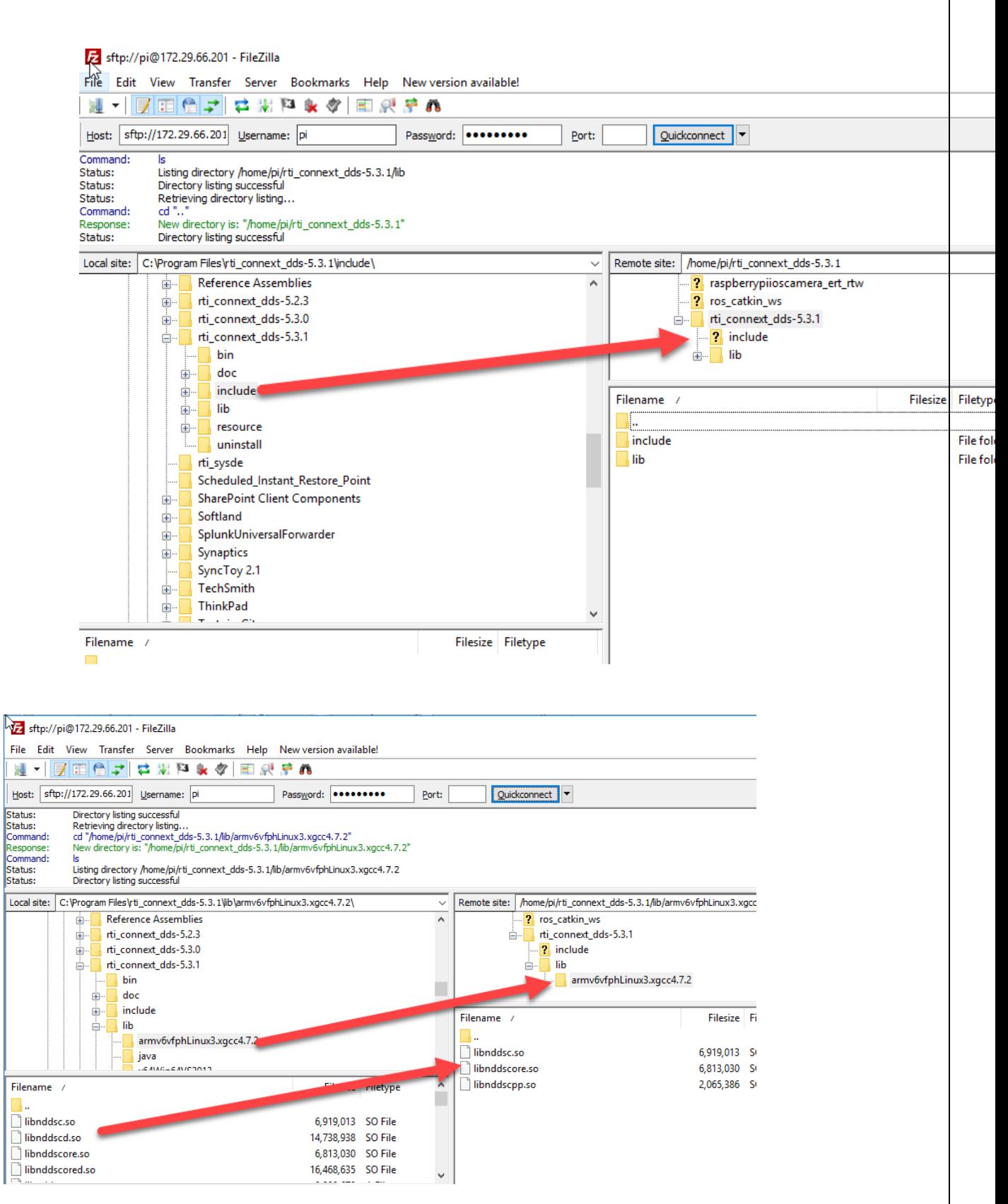

4. Create soft links to add DDS include paths to user includes. This is required for the gcc compiler to be able to location the DDS include files.

\$ ln –s /home/pi/rti\_connext\_dds-5.2.0/include/ndds /usr/local/include/ndds \$ ln –s /home/pi/ rti\_connext\_dds-5.2.0/include/ndds/advlog /usr/local/include/advlog \$ ln –s /home/pi/ rti\_connext\_dds-5.2.0/include/ndds/cdr /usr/local/include/cdr Repeat for all directories in /home/pi/ rti\_connext\_dds-5.2.0/include/ndds/ \$ ldconfig

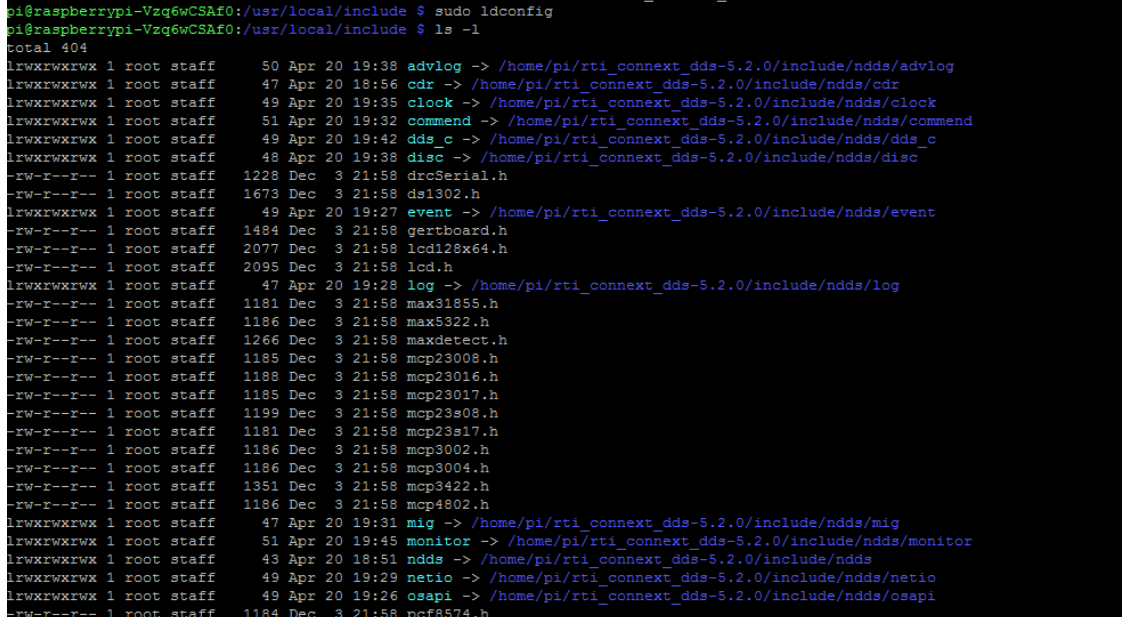

5. Create soft link for DDS library.

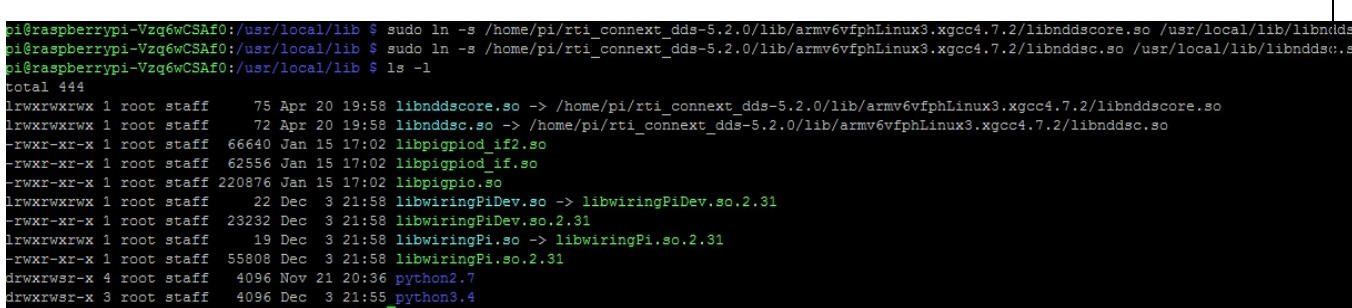

6. If your Simulink model uses a QoS XML file, you will need to copy this file to the Raspberry Pi. Also, if your Raspberry Pi is on a different subnet, you may need to copy the NDDS\_DISCOVERY\_PEERS file to the Raspberry Pi.

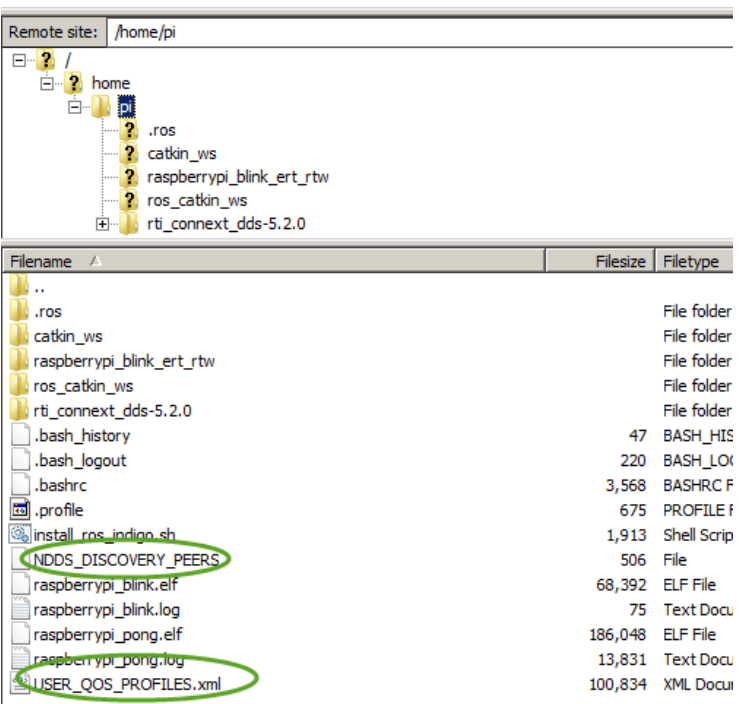